# MASSAid School User Guide Table of Contents

| Introdu                   | uction.                        |                       |                |                                                          | 1  |  |
|---------------------------|--------------------------------|-----------------------|----------------|----------------------------------------------------------|----|--|
|                           | 1                              | System Requirements   |                |                                                          |    |  |
|                           |                                | 1.1                   |                | ng Systems                                               |    |  |
| 1.2 Hardware and Software |                                |                       |                |                                                          |    |  |
|                           | 2 System Users                 |                       |                |                                                          | 2  |  |
|                           |                                | 2.1 School User Roles |                |                                                          |    |  |
|                           | 3 Login and Account Management |                       |                |                                                          | 3  |  |
|                           |                                | 3.1                   |                |                                                          |    |  |
|                           |                                | 3.2                   |                | Password                                                 |    |  |
|                           |                                | 3.3                   | Edit Us        | er Information                                           | 7  |  |
|                           | 4                              | Naviga                | ition          |                                                          | 9  |  |
|                           |                                | 4.1                   |                | d Menu                                                   |    |  |
|                           |                                | 4.2                   |                | iew Menu                                                 |    |  |
|                           |                                | 4.3                   | Log Ou         | t                                                        | 12 |  |
|                           |                                |                       |                |                                                          |    |  |
| MASS                      |                                |                       |                |                                                          |    |  |
|                           | 1                              | •                     |                | D .                                                      |    |  |
|                           |                                | 1.1                   | •              | Reports                                                  |    |  |
|                           |                                |                       | 1.1.1          | Decline Award Report                                     |    |  |
|                           |                                |                       | 1.1.2          | Eligible Students Report                                 |    |  |
|                           |                                |                       | 1.1.3          | Ineligible Students Report                               |    |  |
|                           |                                |                       | 1.1.4          | NIL Default Students Report                              |    |  |
|                           |                                |                       | 1.1.5          | Payment Summary Report                                   |    |  |
|                           |                                |                       | 1.1.6<br>1.1.7 | Returned Mail Report                                     |    |  |
|                           |                                |                       |                | School Totals Report                                     |    |  |
|                           |                                | 1.2                   | 1.1.8          | Year-End Reconciliation Report                           |    |  |
|                           |                                | 1.2                   | 1.2.1          | Oorts                                                    |    |  |
|                           |                                |                       | 1.2.1          | NIL Activity Report                                      |    |  |
|                           |                                |                       | 1.2.3          | NIL Disbursement Roster                                  |    |  |
|                           |                                |                       | 1.2.3          | NIL History Report                                       |    |  |
|                           |                                |                       | 1.2.4          | NIL Reconciliation Roster                                |    |  |
|                           |                                |                       | 1.2.5          | NIL Students Roster                                      |    |  |
|                           |                                | 1.3                   | _              | ms                                                       |    |  |
|                           |                                | 1.5                   | 1.3.1          | Entrance Interview Form                                  |    |  |
|                           |                                |                       | 1.3.1          | NIL Application and Solicitation Form                    |    |  |
|                           |                                |                       | 1.3.3          | Private Education Loan Applicant Self-Certification Form |    |  |
|                           |                                | 1.4                   | Rosters        | • •                                                      |    |  |
|                           |                                | 1.4                   | 1.4.1          | Certification Roster                                     |    |  |
|                           |                                |                       | 1.4.2          | Information Roster                                       |    |  |
|                           |                                |                       | 1.4.3          | Payment Roster                                           |    |  |
|                           | 2                              | Search                |                | 1 dyment reason                                          |    |  |
|                           | _                              | 2.1                   |                | earch Criteria                                           |    |  |
|                           |                                | 2.2                   |                | tanding Your Search Results                              |    |  |
|                           |                                |                       | 2.2.1          | Populate Quick View Menu from Search Results             |    |  |
|                           | 3                              | Send F                |                | Topulate Quelt view Mond from Court Trootile             |    |  |
|                           | 4                              |                       |                |                                                          |    |  |
|                           | -                              |                       |                |                                                          |    |  |

|             | 4.1        | View User Guide                                   | 29 |
|-------------|------------|---------------------------------------------------|----|
| MASSGrai    | nf         |                                                   | 30 |
| 1           |            | rd Rules                                          |    |
| '           | 1.1        | View MASSGrant Award Rules                        |    |
|             | 1.2        | View MASSGrant Payment Table                      |    |
| 2           |            | ool Profile                                       |    |
| 2           | 2.1        | View MASSGrant School Profile                     |    |
|             | 2.1        | Update MASSGrant School Profile                   |    |
|             | 2.2        | View MASSGrant School Transaction History         |    |
|             | 2.3<br>2.4 | View MASSGrant School Payment History             |    |
|             | 2.4        | 2.4.1 View School Payment Batch Details           |    |
|             | 2.5        | Add Comment on School Profile                     |    |
| 2           | 2.5        |                                                   |    |
| 3           |            | mation Roster                                     |    |
| 4           | 3.1        | Download Cumulative Information Roster File       |    |
| 4           |            | fication                                          |    |
|             | 4.1        | MASSGrant Online Certification                    |    |
|             |            | 4.1.1 Data Element Changes Prior to Certification |    |
|             | 4.0        | 4.1.2 Online Certification Roster                 |    |
|             | 4.2        | Download Certification Roster                     |    |
|             | 4.3        | Upload Certification Roster                       |    |
| 5           |            | r Ineligible Reasons                              |    |
|             | 5.1        | Clear Ineligible Reasons in Batch                 |    |
| 6           |            | Refund Students                                   |    |
|             | 6.1        | Search Owe Refund Students                        |    |
|             |            | 6.1.1 Update Owe Refund Student                   |    |
|             |            | 6.1.2 Add New Owe Refund Student                  | 53 |
| No Interes  | st Loan C  | Origination                                       | 55 |
| 1           |            | Award Info                                        |    |
|             | 1.1        | View NIL Award Info                               |    |
| 2           |            | ool Profile                                       |    |
| _           | 2.1        | View NIL School Profile                           |    |
|             | 2.2        | Update NIL School Profile                         |    |
|             | 2.3        | View NIL School Transaction History               |    |
|             | 2.4        | View NIL School Payment History                   |    |
|             | ۷.٦        | 2.4.1 View School Payment Batch Details           |    |
|             | 2.5        | Add Comment on School Profile                     |    |
| 3           |            | Promissory Note Creation                          |    |
| 3           | 3.1        | Create NIL Promissory Note                        |    |
|             | 0.1        | Create TVIE T Territocory TVoto                   |    |
| Early Child |            | ducators Scholarship                              |    |
| 1           |            | rd Rules                                          |    |
|             | 1.1        | View ECE Award Rules                              |    |
|             | 1.2        | View ECE Majors                                   |    |
|             | 1.3        | View ECE Payment Table                            | 65 |
| 2           | Scho       | ool Profile                                       |    |
|             | 2.1        | View ECE School Profile                           | 67 |
|             | 2.2        | Update ECE School Profile                         | 68 |
|             | 2.3        | View ECE School Transaction History               |    |
|             | 2.4        | View ECE School Payment History                   | 69 |
|             |            | 2.4.1 View School Payment Batch Details           |    |

|        |         |          | Add Comment on School Profile                |      |
|--------|---------|----------|----------------------------------------------|------|
|        | 3       | Certific |                                              |      |
|        |         | 3.1      | ECE Online Certification                     | . 72 |
| Parapr | ofessio | nal Te   | acher Preparation Grant                      | . 75 |
|        | 1       | Award    | Rules                                        | . 75 |
|        |         | 1.1      | View PTPG Award Rules                        | . 75 |
|        |         | 1.2      | View PTPG Majors                             | . 75 |
|        |         |          | View PTPG Payment Table                      |      |
|        | 2       |          | Profile                                      |      |
|        |         | 2.1      | View PTPG School Profile                     | . 78 |
|        |         |          | Update PTPG School Profile                   |      |
|        |         |          | View PTPG School Transaction History         |      |
|        |         |          | View PTPG School Payment History             |      |
|        |         |          | 2.4.1 View School Payment Batch Details      |      |
|        |         | 2.5      | Add Comment on School Profile                |      |
|        |         | _        | ation                                        |      |
|        |         | 3.1      | PTPG Online Certification                    |      |
|        |         |          |                                              |      |
| GEAR   |         |          | ip                                           |      |
|        | 1       |          | Rules                                        |      |
|        |         | 1.1      | View GEAR UP Award Rules                     |      |
|        |         |          | View GEAR UP Payment Table                   |      |
|        |         |          | Profile                                      | . 88 |
|        |         | 2.1      | View GEAR UP School Profile                  |      |
|        |         | 2.2      | Update GEAR UP School Profile                |      |
|        |         |          | View GEAR UP School Transaction History      |      |
|        |         | 2.4      | View GEAR UP School Payment History          |      |
|        |         |          | 2.4.1 View School Payment Batch Details      |      |
|        |         | 2.5      | Add Comment on School Profile                |      |
|        |         |          | ation                                        |      |
|        |         | 3.1      | GEAR UP Online Certification                 |      |
|        | 4       | Submit   | Financial Aid Data                           | . 96 |
|        |         | 4.1      | Submit Financial Aid Data                    | . 96 |
| Foster | Child ( | Grant    |                                              | 100  |
|        | 1       | Award    | Rules                                        | 100  |
|        |         | 1.1      | View Foster Child Award Rules                |      |
|        |         | 1.2      | View Foster Child Payment Table              |      |
|        | 2       |          | Profile                                      |      |
|        |         |          | View Foster Child School Profile             |      |
|        |         |          | Update Foster Child School Profile           |      |
|        |         |          | View Foster Child School Transaction History |      |
|        |         |          | View Foster Child School Payment History     |      |
|        |         | 2.7      | 2.4.1 View School Payment Batch Details      |      |
|        |         | 2.5      | Add Comment on School Profile                |      |
|        |         | _        | ation                                        |      |
|        |         | 3.1      | Foster Child Grant Online Certification      |      |
|        |         | -        | Financial Aid Data                           |      |
|        |         | 4.1      | Submit Financial Aid Data                    |      |
|        |         | 4.1      | Subitili Financial Alu Dala                  | 110  |
| DCF F  | ee Assi | stance   |                                              | 114  |

|              | 1      | Award    | d Rules                                            |     |
|--------------|--------|----------|----------------------------------------------------|-----|
|              |        | 1.1      | View DCF Fee Assistance Award Rules                |     |
|              | 2      | School   | ol Profile                                         |     |
|              |        | 2.1      | View DCF Fee Assistance School Profile             |     |
|              |        | 2.2      | Update DCF Fee Assistance School Profile           |     |
|              |        | 2.3      | View DCF Fee Assistance School Transaction History |     |
|              |        | 2.4      | View DCF Fee Assistance School Payment History     |     |
|              |        |          | 2.4.1 View School Payment Batch Details            |     |
|              |        | 2.5      | Add Comment on School Profile                      |     |
|              | 3      |          | e DCF Fee Assistance Records                       |     |
|              |        | 3.1      | Create Records for a Term – MA Residents           |     |
|              |        | 3.2      | Create Records for a Term – Non-MA Residents       |     |
|              |        | 3.3      | Upload Records                                     | 124 |
| Herte        | r Scho | larship. |                                                    | 127 |
|              | 1      | Award    | d Rules                                            | 127 |
|              |        | 1.1      | View Herter Award Rules                            | 127 |
|              | 2      | School   | ol Profile                                         | 128 |
|              |        | 2.1      | View Herter School Profile                         |     |
|              |        | 2.2      | Update Herter School Profile                       |     |
|              |        | 2.3      | View Herter School Transaction History             |     |
|              |        | 2.4      | View Herter School Payment History                 |     |
|              |        |          | 2.4.1 View School Payment Batch Details            |     |
|              |        | 2.5      | Add Comment on School Profile                      |     |
|              | 3      |          | cation                                             |     |
|              |        | 3.1      | Herter Online Certification                        |     |
|              | 4      |          | it Financial Aid Data                              |     |
|              |        | 4.1      | Submit Financial Aid Data                          | 136 |
| Share        | d Fund | ctions A | Across Aid Programs                                | 140 |
|              | 1      | Payme    | ent History                                        | 140 |
|              |        | 1.1      | View Payment History                               | 140 |
|              |        |          | 1.1.1 View Payment Batch Detail                    | 140 |
|              | 2      | Reque    | est Reinstatement                                  | 142 |
|              |        | 2.1      | Request Reinstatement of Student Award             | 142 |
|              | 3      | Recor    | ncile Payments                                     | 144 |
|              |        | 3.1      | Online Reconciliation                              |     |
|              |        | 3.2      | Download MASSGrant Reconcile Payments File         | 146 |
|              |        | 3.3      | Upload MASSGrant Reconcile Payments File           | 147 |
|              | 4      | Recor    | ncile at Year-End                                  |     |
|              |        | 4.1      | Online Year-End Reconciliation                     |     |
|              |        | 4.2      | Download MASSGrant Year-End Reconciliation File    |     |
|              |        | 4.3      | Upload MASSGrant Year-End Reconciliation File      | 154 |
| File R       | eguesi | ts       |                                                    | 158 |
|              | 1      |          | Requested Files                                    |     |
| O!-!         | . \/!  |          |                                                    | 400 |
| <b>wuick</b> | view.  |          | Crost Doord                                        |     |
|              | 1      |          | Grant Record                                       |     |
|              |        | 1.1      | View MASSGrant Record                              |     |
|              |        | 1.0      | 1.1.1 Add MASSGrant Comment on Student             |     |
|              |        | 1.2      | Update MASSGrant Record                            | 16∠ |

|   |                                              | 1.2.1     | Update Student Information                 | 162 |  |  |  |
|---|----------------------------------------------|-----------|--------------------------------------------|-----|--|--|--|
|   |                                              | 1.2.2     | Update Application Information             | 164 |  |  |  |
|   |                                              | 1.2.3     | Update Financial Information               | 165 |  |  |  |
| 2 | No Int                                       | terest Lo | an Record                                  | 167 |  |  |  |
|   | 2.1                                          | View N    | lo Interest Loan Record                    |     |  |  |  |
|   |                                              | 2.1.1     | Add NIL Comments on Student                |     |  |  |  |
|   |                                              | 2.1.2     | Re-Print Promissory Note                   | 169 |  |  |  |
|   |                                              | 2.1.3     | Cancel Loan                                |     |  |  |  |
|   |                                              | 2.1.4     | Cancel Disbursement                        |     |  |  |  |
|   | 2.2                                          |           | s No Interest Loan Increase                |     |  |  |  |
| 3 | Early Childhood Education Scholarship Record |           |                                            |     |  |  |  |
|   | 3.1                                          | View E    | CE Record                                  |     |  |  |  |
|   |                                              | 3.1.1     | Add ECE Comment on Student                 | 174 |  |  |  |
|   |                                              | 3.1.2     | Print Letter                               |     |  |  |  |
|   | 3.2                                          | •         | ECE Record                                 |     |  |  |  |
|   |                                              | 3.2.1     | Update Student Information                 |     |  |  |  |
|   |                                              | 3.2.2     | Update Application Information             |     |  |  |  |
| 4 | Parap                                        |           | nal Teacher Preparation Grant Record       |     |  |  |  |
|   | 4.1                                          |           | TPG Record                                 |     |  |  |  |
|   |                                              | 4.1.1     | Add PTPG Comment on Student                |     |  |  |  |
|   |                                              | 4.1.2     | Print Letter                               |     |  |  |  |
|   | 4.2                                          | •         | PTPG Record                                |     |  |  |  |
|   |                                              | 4.2.1     | Update Student Information                 |     |  |  |  |
|   |                                              | 4.2.2     | Update Application Information             |     |  |  |  |
| 5 |                                              |           | nolarship Record                           |     |  |  |  |
|   | 5.1                                          |           | SEAR UP Record                             |     |  |  |  |
|   |                                              | 5.1.1     | Add GEAR UP Comment on Student             |     |  |  |  |
|   |                                              | 5.1.2     | Print Letter                               |     |  |  |  |
|   | 5.2                                          | •         | GEAR UP Record                             |     |  |  |  |
|   |                                              | 5.2.1     | Update Student Information                 |     |  |  |  |
|   |                                              | 5.2.2     | Update Application Information             |     |  |  |  |
| 0 |                                              | 5.2.3     | Update Financial Aid Information           |     |  |  |  |
| 6 |                                              |           | Grant Record                               |     |  |  |  |
|   | 6.1                                          |           | oster Child Grant Record                   |     |  |  |  |
|   |                                              | 6.1.1     | Add Foster Child Grant Comment on Student  |     |  |  |  |
|   | 6.0                                          |           | Print Letter                               |     |  |  |  |
|   | 6.2                                          | 6.2.1     | Foster Child Grant Record                  |     |  |  |  |
|   |                                              | 6.2.1     | Update Student Information                 |     |  |  |  |
|   |                                              | _         | Update Application Information             |     |  |  |  |
| 7 | DOE                                          | 6.2.3     | Update Financial Aid Information           |     |  |  |  |
| 1 | 7.1                                          |           | stance Record<br>ICF Fee Assistance Record |     |  |  |  |
|   | 7.1                                          | 7.1.1     | Add DCF Fee Assistance Comment on Student  |     |  |  |  |
|   |                                              | 7.1.1     | Print Letter                               |     |  |  |  |
|   | 7.2                                          |           | DCF Fee Assistance Record                  |     |  |  |  |
|   | 1.2                                          | 7.2.1     | Update Student Information                 |     |  |  |  |
|   |                                              | 7.2.1     | Update Application Information             |     |  |  |  |
|   |                                              | 7.2.2     | Update Financial Aid Information           |     |  |  |  |
| 8 | Herte                                        | _         | rship Record                               |     |  |  |  |
| 5 | 8.1 View Herter Scholarship Record           |           |                                            |     |  |  |  |
|   | J. I                                         |           | Add Herter Comment on Student              |     |  |  |  |

|    |       | 8.1.2    | Print Letter                     | 209 |
|----|-------|----------|----------------------------------|-----|
|    | 8.2   | Update   | e Herter Record                  | 209 |
|    |       | 8.2.1    | Update Student Information       | 209 |
|    |       | 8.2.2    | Update Application Information   | 211 |
|    |       | 8.2.3    | Update Financial Aid Information | 211 |
| 9  | Trans | 215      |                                  |     |
|    | 9.1   | Transf   | fer Student                      | 215 |
| 10 | Stude | nt Trans | saction History                  | 217 |
|    | 10.1  | View S   | Student Transaction History      | 217 |
| 11 |       |          | nent History                     |     |
|    | 11.1  | View S   | Student Payment History          | 218 |

# Introduction

# 1 System Requirements

## 1.1 Operating Systems

MASSAid runs on the following operating systems:

- Windows 2000
- Windows NT
- Windows XP
- Windows 7

## 1.2 Hardware and Software

MASSAid has the following hardware and software requirements:

| Equipment       | Required                        |  |  |
|-----------------|---------------------------------|--|--|
| PC              | 133 MHz or faster Pentium       |  |  |
| RAM             | 32 MB or higher                 |  |  |
| Disk drive      | 50 MB or higher                 |  |  |
| Internet access | Connection to the Internet      |  |  |
| Browser         | Internet Explorer 8.0 or higher |  |  |
| JavaScript      | JavaScripting must be enabled   |  |  |
| Cookies         | Cookies must be enabled         |  |  |

Follow the steps below to insure JavaScript is enabled:

- In your Internet Explorer browser, choose Tools, then Internet Options
- Click the Security tab

- Click the Custom Level button
- Scroll down to the Scripting section, under Active Scripting choose "Enable"
- Click OK, if prompted to apply the new security settings, select "Yes"

# 2 System Users

Users are assigned "Administrator," "Update," "View Only" or "No Access" security level for each aid program by agency personnel who have been designated as "User Administration" users. A user can be assigned varying security levels for each aid program.

## 2.1 School User Roles

The "Administrator" level allows school users full school update capability for their school and full student update capability for students attending their school.

The "Update" level allows school users limited school and student update capability for the aid program for students attending their school.

The "View Only" level allows school users to view all school and student information for the aid program for students attending their school with no update capabilities.

The "No Access" level provides no access to the aid program. The "No Access" level provides no access to the aid program.

# 3 Login and Account Management

Users navigate to MASSAid through the agency website at <a href="https://massaid-quarantorsolutions.com">https://massaid-quarantorsolutions.com</a>

## 3.1 Login

The first time you log into MASSAid you will have the option to register your computer, you will have to change your password and select a personal image. After that, you will only need to enter your user name and password to log in.

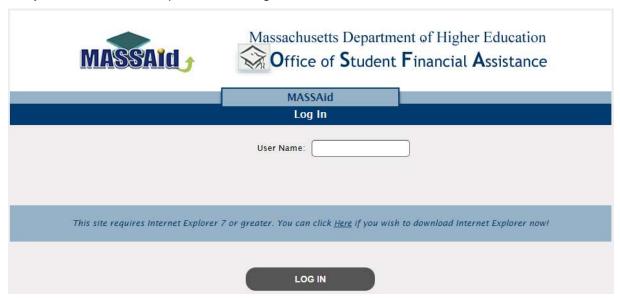

From the Log In page, follow these steps:

- 1. Enter a valid User Name.
- 2. Click [Log In].
  - 2.1 If this is the first time you have logged in, the Computer Registration screen will display.

Note: You will have to register your computer each time you log in through a different computer or if you choose not to register the computer.

| MASSAid                                                                                                    |
|----------------------------------------------------------------------------------------------------|
| Computer Registration                                                                                                    |
| The computer you are using is not registered with us. A registration code has been sent to your email address and/or SMS address file. BO NOT CLOSE THIS WINDOW until you have obtained your registration code. |
| Registration Code                                                                                                    |
| This is the only place where you enter the registration code.                                                                                                    |
| Trouble obtaining your registration code? Please contact your MASSAid account administrator at 1.617.391.6070 or email us at osfatt@osfa.mass.edu for assistance.                                               |
| Save Time!                                                                                                    |
| Register this computer now to skip this step next time you login from this computer (Cookies must be enabled).                                                                                                  |
| We recommend that you only register private computers, such as a home or work computer. We recommend that you do not regist.  public computers, such as a library computer.                                     |
| CONTINUE                                                                                                    |

- 2.1.1 <u>Do not close this screen</u>, a registration code is sent to the email address that is listed on your user profile (if you close this screen you will need to start over).
- 2.1.2 Once the registration code is received via email, copy and paste (or type) it in the Registration Code field.
- 2.1.3 If using a non-public computer (your home or office), select the check box to register your computer.
- 2.1.4 Click [Continue].
- 2.2 If you have not selected a personal image, the Personal Image Selection screen will display.

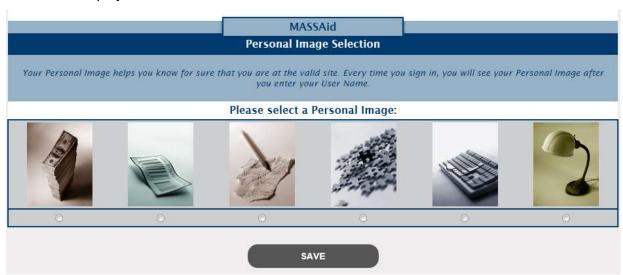

- 2.3 Click on a radio button below an image; this is the image that will display on the Enter Password screen each time you login to ensure you are at the correct website.
- 2.4 Click [Save].
- 3. The Enter Password screen will display.

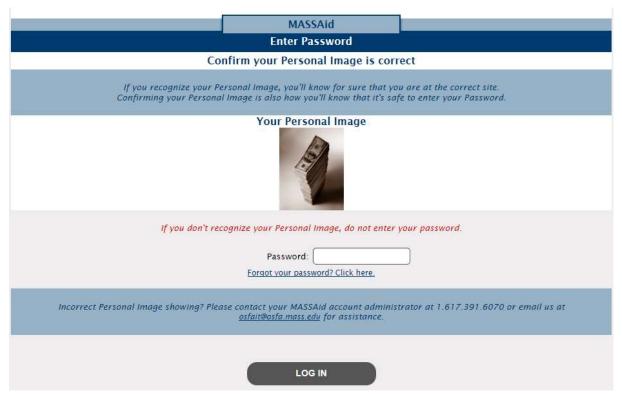

- 4. Verify your personal image and enter your password.
- 5. Click [Log In].
  - 5.1 If your password has expired, the Password Expiration screen will display.

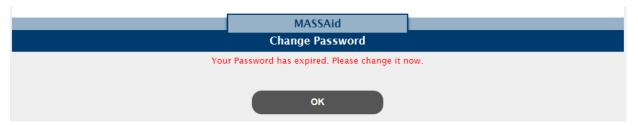

5.2 Click [OK] and the Change Password is displayed.

|                                                                                                    | M/             | ASSAid |  |  |  |  |  |  |
|----------------------------------------------------------------------------------------------------|----------------|--------|--|--|--|--|--|--|
| Change Password                                                                                                    |                |        |  |  |  |  |  |  |
| Passwords are case sensitive, cannot be the same as the User Name, must be 8-25 characters in length, and must contain characters from 3 of the following 4 categories: uppercase letter, lowercase letter, number, special character. |                |        |  |  |  |  |  |  |
|                                                                                                    | Old Password   |        |  |  |  |  |  |  |
|                                                                                                    | New Password   |        |  |  |  |  |  |  |
| Re-ente                                                                                                    | r New Password |        |  |  |  |  |  |  |
|                                                                                                    | SAVE           | CANCEL |  |  |  |  |  |  |

- 5.3 Enter your Old Password.
- 5.4 Enter your New Password.
- 5.5 Re-enter your New password.
- 5.6 Click [Save].
- 6. The Choose an Application page displays and you are successfully logged in.

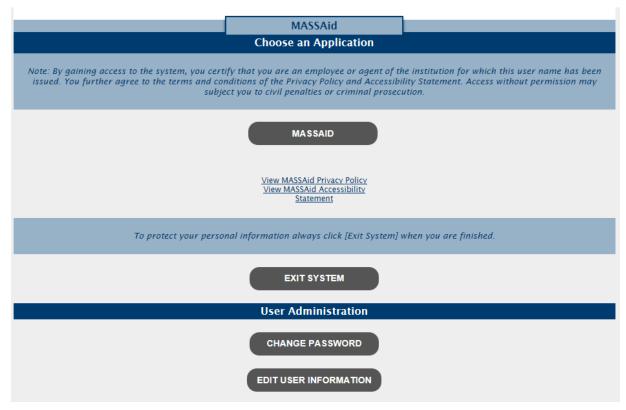

7. Click [MASSAid] to enter the MASSAid system.

## 3.2 Change Password

Users can change their password at any time. Passwords expire every 90 days; at that time the system will force the user to change their password.

From the Choose an Application page, follow these steps:

Click [Change Password] and the Change Password screen is displayed.

Revision Date: 8/15/2017 6 of 225

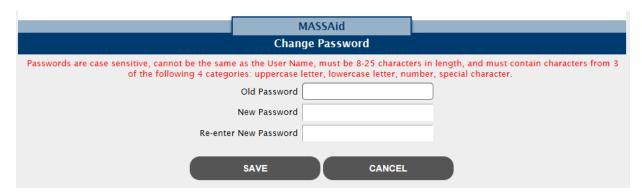

- 2. Enter your Old Password.
- 3. Enter your New Password.

Note: Passwords are case sensitive, must be at least 6 characters, must be a combination of letters and numbers and must not exceed 25 characters. The New Password cannot be the same as the Old Password. Passwords cannot be the same as the user name.

- 4. Re-enter your New Password.
- 5. Click [Save].
- 6. The next time you log in, you will be required to use your new password.

## 3.3 Edit User Information

Users can maintain some of their own user information.

From the Choose an Application page, follow these steps:

Click [Edit User Information] and the User Information screen is displayed.

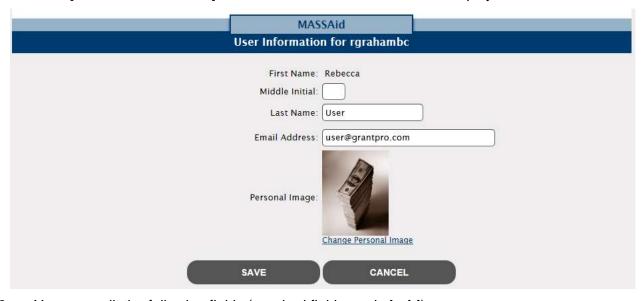

- 2. You may edit the following fields (required fields are in **bold**):
  - 2.1 Middle Initial
  - 2.2 Last Name

#### 2.3 Email Address

3. To change your personal image, select the 'Change personal image' link and the Personal Image Selection screen is displayed.

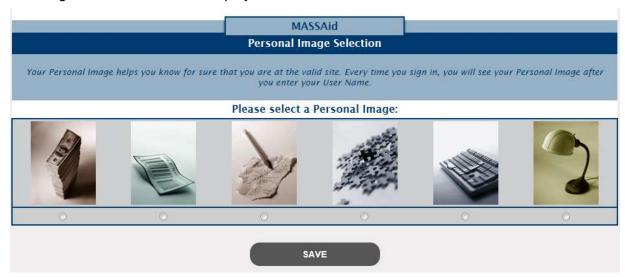

- 3.1 Click on a radio button below an image; this is the image that will display on the Enter Password screen each time you login to ensure you are at the correct website.
- 3.2 Click [Save].
- 3.3 The User Information screen is displayed with your updated personal image.
- 4. Click [Save].

# 4 Navigation

MASSAid provides user-friendly navigation. The left pane provides menu options available, based on role and security level. As the user selects a function, a sub-menu will appear. As options are selected, information displays in the right pane in a new tab.

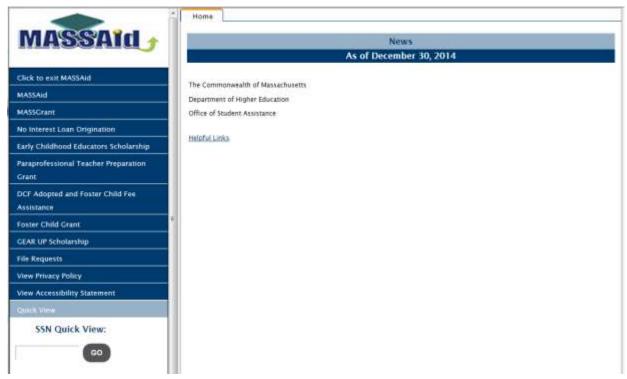

Note: This is a sample menu; not all menu options are displayed and not all displayed menu options are available to all users.

9 of 225

## 4.1 Standard Menu

The standard menu for school users contains, at most, the following options:

- MASSAid
  - Reports
  - Search
  - Send Email
  - Help
- MASSGrant

- Award Rules
- School Profile
- Payment History
- Information Roster
- Certification
- Request Reinstatement
- Clear Ineligible Reasons
- Reconcile Payments
- Reconcile Year-End YY/YY only displayed when the prior year-end has not been reconciled
- Owe Refund Students
- No Interest Loan Origination
  - NIL Award Info
  - School Profile
  - Payment History
  - NIL Promissory Note Creation
- Early Childhood Educators Scholarship
  - Award Rules
  - School Profile
  - Payment History
  - Certification
  - Request Reinstatement
  - Reconcile Payments
  - Reconcile Year-End YY/YY only displayed when the prior year-end has not been reconciled
- Paraprofessional Teacher Preparation Grant
  - Award Rules
  - School Profile
  - Payment History
  - Certification
  - Request Reinstatement
  - Reconcile Payments
  - Reconcile Year-End YY/YY only displayed when the prior year-end has not been reconciled
- DCF Adopted and Foster Child Fee Assistance
  - Award Rules

- School Profile
- Payment History
- Reconcile Payments
- Reconcile Year-End YY/YY only displayed when the prior year-end has not been reconciled
- Create DCF Fee Assistance Records
- Foster Child Grant
  - Award Rules
  - School Profile
  - Payment History
  - Certification
  - Request Reinstatement
  - Reconcile Payments
  - Reconcile Year-End YY/YY only displayed when the prior year-end has not been reconciled
  - Submit Financial Aid Data
- GEAR UP Scholarship
  - Award Rules
  - School Profile
  - Payment History
  - Certification
  - Request Reinstatement
  - Reconcile Payments
  - Reconcile Year-End YY/YY only displayed when the prior year-end has not been reconciled
  - Submit Financial Aid Data
- Herter Scholarship
  - Award Rules
  - School Profile
  - Payment History
  - Certification
  - Request Reinstatement
  - Reconcile Payments
  - Reconcile Year-End YY/YY only displayed when the prior year-end has not been reconciled
  - Submit Financial Aid Data

- File Requests
- View Privacy Policy
- View Accessibility Statement
- Quick View

### 4.2 Quick View Menu

The Quick View menu displays in the left pane after you enter a student SSN in the SSN Quick View field. The Quick View menu has, at most, the following options:

- Existing MASSGrant (listed by academic year)
- Existing No Interest Loan (listed by academic year)
- Existing Grants/Scholarship (listed by academic year)
  - Early Childhood Educators Scholarship
  - o Paraprofessional Teacher Preparation Grant
  - o GEAR UP Scholarship
  - Foster Child Grant
  - o DCF Fee Assistance
  - Herter Scholarship
- Transaction History
- Payment History

## 4.3 Log Out

All users log out of MASSAid by selecting "Click to exit MASSAid," displayed in the standard menu. To fully log out of all applications, select the [Exit System] button on the Choose an Application page.

MASSAid School User Guide
Revision Date: 8/15/2017 12 of 225

# **MASSAid**

# 1 Reports

MASSAid provides a variety of reports and letters. Reports are grouped under tabs based on the following categories:

- Activity Reports
- NIL Reports (only for users with NIL access)
- NIL Forms (only for users with NIL access)
- Rosters

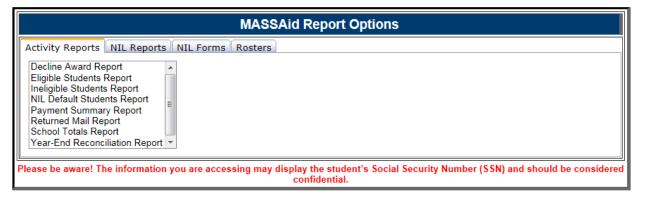

#### To access any report:

- 1. Select MASSAid then Reports on the standard menu, the Report Options screen displays.
- 2. Select a report tab to display all reports available in that grouping.
- 3. Select a report; any report criteria that must be selected is displayed.
- 4. Select/enter the report criteria needed to generate the report.
- 5. Click [Generate Report].
- The report results will display in a new tab and can be printed or saved from this view.

## 1.1 Activity Reports

Activity Reports provide information on student grant and scholarship status/activity and include the following reports:

MASSAid School User Guide
Revision Date: 8/15/2017 13 of 225

#### 1.1.1 Decline Award Report

This report displays all students who have declined the MASSGrant award for the selected academic year, aid program and school sorted by the selected display option.

#### Input Criteria

- 1. Academic Year
  - 1.1 Current Default
  - 1.2 Future (if applicable)
- 2. Aid Program
- 3. School
  - 3.1 All Schools selected by default
- 4. Display: (determines how the data sorts)
  - 4.1 Alphabetical by Last Name Default
  - 4.2 Numerical by SSN

#### **Output on Report**

- 1. Student Name
- 2. SSN
- 3. Term Award Declined
- 4. Institution

### 1.1.2 Eligible Students Report

This report is displays all eligible students for the selected academic year, aid program and school sorted by the selected display option.

#### Input Criteria

- 1. Academic Year
  - 1.1 Current Default
  - 1.2 Future (if applicable)
- 2. Aid Program
- 3. School
  - 3.1 All Schools selected by default
- 4. Display: (determines how the data sorts)
  - 4.1 Alphabetical by Last Name Default
  - 4.2 Numerical by SSN

#### **Output on Report**

1. Student Name

- 2. SSN
- 3. Total Award
- 4. Fall Amount
- 5. Spring Amount
- 6. Summer Amount (if applicable to the aid program)
- 7. Summer2 Amount (if applicable to the aid program)

### 1.1.3 Ineligible Students Report

This report displays all ineligible students for the selected academic year, aid program and school sorted by the selected display option.

#### Input Criteria

- 1. Academic Year
  - 1.1 Current Default
  - 1.2 Future (if applicable)
- 2. Aid Program
- 3. School
  - 3.1 All Schools selected by default
- 4. Display: (determines how the data sorts)
  - 4.1 Alphabetical by Last Name Default
  - 4.2 Numerical by SSN
  - 4.3 Chronological by Number of Days Remaining to Clear Ineligible Reasons

#### **Output on Report**

- 1. Student Name
- 2. SSN
- 3. Number of Days Remaining to Clear Ineligible Reasons
- 4. Ineligible Reason(s)

## 1.1.4 NIL Default Students Report

This report displays students who have been reported as in default in the latest NIL Default (ECSI) file and have a FAFSA on file for the selected academic year.

#### Input Criteria

- 1. Academic Year
  - 1.1 Current Default
  - 1.2 Future (if applicable)

#### **Output on Report**

- 1. Student Name
- 2. SSN

### 1.1.5 Payment Summary Report

This report displays all payment and refund transactions for the selected academic year, aid program and school.

#### Input Criteria

- 1. Academic Year
  - 1.1 Current Default
  - 1.2 Future (if applicable)
- 2. Aid Program
- 3. School

#### **Output on Report**

- 1. Payment Batches
  - 1.1 Batch Date
  - 1.2 Batch Number
  - 1.3 Number of Students
  - 1.4 Payment Batch Amount
  - 1.5 Actual Amount Paid
- 2. Process Pre-Payment/Returned Funds
  - 2.1 Date
  - 2.2 Type
  - 2.3 Amount
- 3. Refunds
  - 3.1 Date
  - 3.2 SSN
  - 3.3 Student Name
  - 3.4 Term
  - 3.5 Amount
- 4. Balance Due OSFA
- 5. Balance Due School

#### 1.1.6 Returned Mail Report

This report displays students who have been flagged as mail returned for the selected academic year and selected school.

#### Input Criteria

- 1. Academic Year
  - 1.1 Current Default
  - 1.2 Future (if applicable)
- 2. School
  - 2.1 All Schools selected by default

#### **Output on Report**

- 1. Student Name
- 2. SSN
- 3. Address
- 4. City
- 5. State
- 6. Zip5
- 7. Zip4

### 1.1.7 School Totals Report

This report displays all students with payment records for the selected academic year, aid program and school.

#### Input Criteria

- 1. Criteria
  - 1.1 Awarded Default
  - 1.2 Paid

Note: If "Awarded" is selected, payments in all statuses are displayed. If "Paid" is selected, only "Paid" payments are displayed.

- 2. Academic Year
  - 2.1 Current Default
  - 2.2 Future (if applicable)
- 3. Aid Program
- 4. School
  - 4.1 All Schools selected by default
- 5. Display: (determines how the data sorts if "All Schools" is selected)
  - 5.1 Alphabetical by School Default

MASSAid School User Guide

#### 5.2 Grouped by School Type

#### **Output on Report**

- 1. School
- 2. Student Name
- 3. SSN
- 4. Fall Amount
- 5. Spring Amount
- 6. Summer Amount (if applicable to the aid program)
- 7. Summer2 Amount (if applicable to the aid program)
- 8. Total Amount

### 1.1.8 Year-End Reconciliation Report

This report displays all year-end batches that are reconciled for the selected academic year and aid program.

#### Input Criteria

- 1. Academic Year
  - 1.1 2 Prior
  - 1.2 Prior Default
- 2. Aid Program

#### **Output on Report**

- 1. Institution
- 2. Reconciled Date
- 3. Number of Students Paid-in-full
- 4. Number of Students Partially Refunded
- 5. Number of Students Fully Refunded
- 6. Amount Due OSFA

## 1.2 NIL Reports

NIL Reports report on student No Interest Loan records in relation to their status and payments and include the following reports:

## 1.2.1 NIL Activity Report

This report displays all students with a NIL record in the selected status for the acyear and school selected.

#### Input Criteria

- 1. Academic Year
  - 1.1 Prior
  - 1.2 Current Default
- 2. School
- 3. Status

#### **Output on Report**

- 1. School
- 2. SSN
- 3. Name
- 4. Status
- 5. Amount
- 6. Amount Paid

## 1.2.2 NIL Default Students Report

This report displays students who have been reported as in default in the latest NIL Default (ECSI) file and have a FAFSA on file for the selected academic year.

#### Input Criteria

- 1. Academic Year
  - 1.1 Current Default
  - 1.2 Future (if applicable)

#### **Output on Report**

- 1. Student Name
- 2. SSN

#### 1.2.3 NIL Disbursement Roster

This report displays all students paid within the specified batch.

### Input Criteria

1. Batch Number

#### **Output on Report**

- 1. SSN
- 2. Name
- 3. Address
- 4. Phone Number

- 5. Dependency Status
- 6. Loan Amount
- 7. Fall Disbursement (if applicable)
- 8. Spring Disbursement (if applicable)
- 9. Summer Disbursement (if applicable)
- 10. Total Disbursement

### 1.2.4 NIL History Report

This report displays all students with a NIL record in any status who meet the selected criteria.

#### Input Criteria

- 1. Academic Year
  - 1.1 Prior
  - 1.2 Current Default
- 2. School
- 3. SSN (optional)
- 4. Loan Period Begin Date (optional)
  - 4.1 Start
  - 4.2 End
- 5. Loan Period End Date (optional)
  - 5.1 Start
  - 5.2 End
- 6. Graduation Date (optional)
  - 6.1 Start
  - 6.2 End
- 7. Promissory Note Date (optional)
  - 7.1 Start
  - 7.2 End

#### **Output on Report**

- 1. Name
- 2. SSN
- 3. Address
- 4. Phone
- 5. Dependency Status
- 6. Loan Period Begin Date
- 7. Loan Period End Date

20 of 225

- 8. Graduation Date
- 9. PNote Created Date
- 10. PNote Status
- 11. Loan Amount
- 12. PNote Unique ID
- 13. Fall Requested Date
- 14. Fall Disbursed Date
- 15. Fall Amount
- 16. Fall Cancel Date
- 17. Spring Requested Date
- 18. Spring Disbursed Date
- 19. Spring Amount
- 20. Spring Cancel Date
- 21. Summer Requested Date
- 22. Summer Disbursed Date
- 23. Summer Amount
- 24. Summer Cancel Date

#### 1.2.5 NIL Reconciliation Roster

This report displays all students with paid payments for the acyear and school selected.

#### Input Criteria

- 1. Academic Year
  - 1.1 Prior Years (default is the prior year)
- 2. School

#### **Output on Report**

- 1. Paid Date
- 2. SSN
- 3. Name
- 4. Term
- 5. Amount

#### 1.2.6 NIL Students Roster

This report displays all students "Eligible" for NIL for the selected acyear and school.

#### Input Criteria

1. Academic Year

- 1.1 Prior
- 1.2 Current Default
- 1.3 Next (if applicable)
- 2. School
- 3. Display (determines how the data sorts)
  - 3.1 Alphabetical by Last Name Default
  - 3.2 By EFC

#### **Output on Report**

- 1. Name
- 2. SSN
- 3. Address
- 4. City, State, Zip
- 5. Phone Number
- 6. EFC
- 7. Dependency Status
- 8. NIL Lifetime Award
- 9. Max Loan Amount

## 1.3 NIL Forms

NIL Forms are the generic forms needed to manage the No Interest Loan program and include the following forms:

#### 1.3.1 Entrance Interview Form

This blank form generates as a .PDF; multiple copies can be generated via the PDF viewer.

## 1.3.2 NIL Application and Solicitation Form

This blank form generates as a .PDF; multiple copies can be generated via the PDF viewer.

## 1.3.3 Private Education Loan Applicant Self-Certification Form

This blank form generates as a .PDF; multiple copies can be generated via the PDF viewer.

## 1.4 Rosters

Rosters report on the status of student grants and scholarships in relation to their payments and include the following reports:

#### 1.4.1 Certification Roster

This report displays all students with a payment record in 'Ready to Certify' status for the selected academic year, aid program, term and institution.

#### Input Criteria

- 1. Academic Year
  - 1.1 Current Default
  - 1.2 Future (if applicable)
- 2. Program
- 3. School
- 4. Term
  - 4.1 Fall
  - 4.2 Spring
  - 4.3 Summer
  - 4.4 Summer2
- 5. Display (determines how the data sorts)
  - 5.1 Alphabetical by Last Name Default
  - 5.2 Numerical by SSN

#### **Output on Report**

- 1. Student Name
- 2. SSN
- 3. EFC
- 4. Term
- 5. Amount

#### 1.4.2 Information Roster

This report displays all students with a MASSGrant record for the selected academic year and institution.

#### Input Criteria

- 1. Academic Year
  - 1.1 Current Default
  - 1.2 Future (if applicable)
- 2. School
- 3. Term
  - 3.1 Fall
  - 3.2 Spring

- 4. Display (determines how the data sorts)
  - 4.1 Alphabetical by Last Name Default
  - 4.2 Numerical by SSN

#### **Output on Report**

- 1. Student Name
- 2. SSN
- 3. Address
- 4. City
- 5. State
- 6. Zip
- 7. EFC
- 8. Student AGI
- 9. Student Taxes Paid
- 10. Student Worksheet A
- 11. Student Worksheet B
- 12. Student Worksheet C
- 13. Student Number in Family
- 14. Student Number in College
- 15. Parent AGI
- 16. Parent Taxes Paid
- 17. Parent Worksheet A
- 18. Parent Worksheet B
- 19. Parent Worksheet C
- 20. Parent Number in Family
- 21. Parent Number in College
- 22. Dependency Status
- 23. Terms Paid
- 24. Grade Level
- 25. Term Amount (if applicable)
- 26. Ineligible Reason(s) (if applicable)

## 1.4.3 Payment Roster

This report displays all students with a payment record or refund in 'Paid' status for the selected academic year, aid program, term and institution.

#### Input Criteria

- 1. Academic Year
  - 1.1 Current Default
  - 1.2 Future (if applicable)
- 2. Program
- 3. School
- 4. Term
  - 4.1 Fall
  - 4.2 Spring
  - 4.3 Summer
  - 4.4 Summer2
- 5. Display (determines how the data sorts)
  - 5.1 Alphabetical by Last Name Default
  - 5.2 Numerical by SSN
  - 5.3 Chronological by Paid Date

### **Output on Report**

- 1. Student Name
- 2. SSN
- 3. Paid Date
- 4. Term
- 5. Amount

MASSAid School User Guide
Revision Date: 8/15/2017 25 of 225

## 2 Search

### 2.1 Enter Search Criteria

You can search for students or search for specific student grant and scholarship detail records based on the search criteria entered. Entering multiple criteria will narrow your search.

To perform a search, follow these steps:

1. Select MASSAid then Search from the menu, the Search Criteria screen displays.

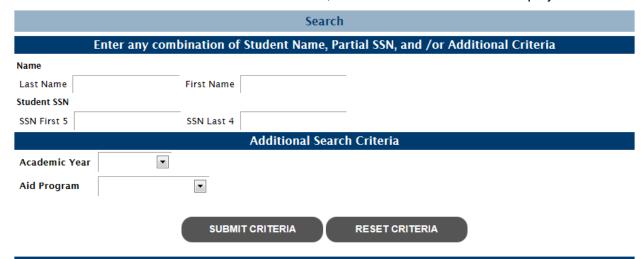

Tip: Enter as much information as possible for faster response time.

- 2. Enter student search criteria:
  - 2.1 Full or partial Last Name
  - 2.2 Full or partial First Name
  - 2.3 SSN First 5
  - 2.4 SSN Last 4

Note: If only student search criteria are entered, a listing of students meeting the criteria will be displayed; no detail records will display.

- 3. Enter additional search criteria:
  - 3.1 Academic Year
  - 3.2 Aid Program

Note: School users will only get search results back on students attending their school.

- 4. If an Aid Program is selected, additional aid program search criteria is displayed:
  - 4.1 Search Type
    - 4.1.1 Payment Status
    - 4.1.2 Eligible Status
    - 4.1.3 Ineligible Status
    - 4.1.4 P-Note Status (only if aid program "NIL" selected)
  - 4.2 If Payment Status is selected, additional search criteria is displayed:
    - 4.2.1 Status a list of valid payment statuses for the selected aid program
      - 4.2.1.1 If 'Not Paid' is selected, additional search criteria is displayed:
        - 4.2.1.1.1 No Award Reason
    - 4.2.2 Term
  - 4.3 If Eligible Status is selected, additional search criteria is displayed:
    - 4.3.1 Status a list of valid eligible statuses for the selected aid program
  - 4.4 If Ineligible Status is selected, additional search criteria is displayed:
    - 4.4.1 Status a list of valid ineligible statuses for the selected aid program
  - 4.5 If P-Note Status is selected, additional search criteria is displayed:
    - 4.5.1 Status a list of valid P-Note statuses for NIL
- 5. Click [Submit Criteria] and the search results meeting your criteria will display
- 6. To clear any criteria you have entered, click [Reset Criteria]

Note: At minimum, Last Name, SSN or Academic Year must be entered to perform a search.

## 2.2 Understanding Your Search Results

Your search results may include detailed grant and scholarship data and payment information; you can use these results as a work queue.

## 2.2.1 Populate Quick View Menu from Search Results

From the search results, you can click a student SSN link to populate the Quick View menu for the selected SSN. With the Quick View menu populated, you can navigate to additional information for the selected student.

When you return to Search, the most recent search criteria are displayed so the search can be quickly performed again.

# 3 Send Email

MASSAid allows you, as school users, to communicate via email with the agency.

To send an email, follow these steps:

1. Select MASSAid then Send Email from the menu. The Send Email screen is displayed.

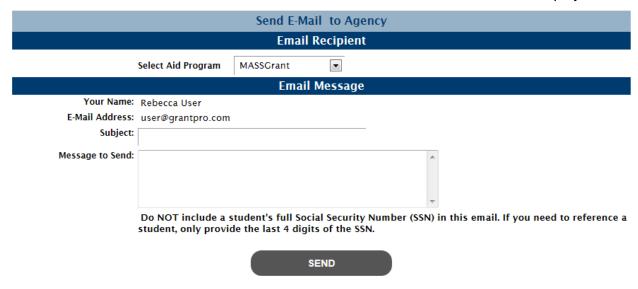

2. Select an aid program

Note: The email will go to the email address on file on the selected aid program's Award Rules screen.

- 3. Enter a Subject
- 4. Enter a Message
- 5. Click [Send].

The email will be sent to the selected recipient; a copy of the email will be sent to you.

# 4 Help

MASSAid provides a comprehensive user guide for the MASSAid system.

## 4.1 View User Guide

To access the User Guide system, follow this step:

- 1. Select MASSAid then Help on the standard menu.
- 2. The How Can We Help You? Interface is displayed.
- 3. Select the 'View School User Guide' link and the user guide is displayed.

# **MASSGrant**

## 1 Award Rules

The Award Rules contain the annual award amounts, cutoff values, and cutoff dates necessary to administer each aid program.

#### 1.1 View MASSGrant Award Rules

To view the award rules, follow these steps:

1. Select MASSGrant then Award Rules and the Award Rules screen is displayed.

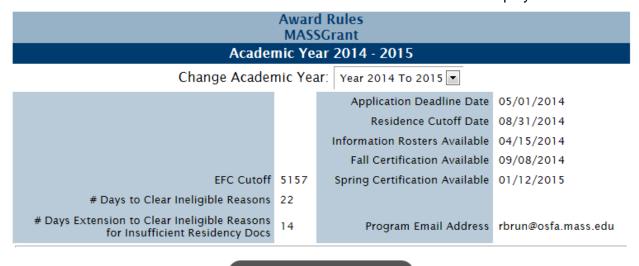

**VIEW PAYMENT TABLE** 

The award rules are displayed for the current academic year by default. To view an alternate academic year, select the year in the Change Academic Year field at the top of the screen.

## 1.2 View MASSGrant Payment Table

The MASSGrant payment table displays the annual award amount that will be awarded to students based on EFC and school type.

To view the MASSGrant payment table, follow these steps:

1. From the MASSGrant Award Rules screen, click [View Payment Table].

MASSAid School User Guide
Revision Date: 8/15/2017 30 of 225

#### 2. The MASSGrant Payment Table screen is displayed.

#### MASSGrant Payment Table Academic Year 2014 - 2015

#### All fields must be whole amounts that are divisible by 2.

|                        | Award Amounts |                      |                            |                     |             |          |         |                  |
|------------------------|---------------|----------------------|----------------------------|---------------------|-------------|----------|---------|------------------|
|                        | Private       | Public<br>University | Public<br>State<br>College | Public<br>Community | Proprietary | Voc/Tech | Nursing | Out-of-<br>State |
| EFC<br>0-200           | 1700          | 1500                 | 1100                       | 900                 | 600         | 500      | 800     | 300              |
| EFC<br>201-500         | 800           | 600                  | 600                        | 600                 | 600         | 400      | 600     | 300              |
| EFC<br>501-1000        | 700           | 500                  | 500                        | 500                 | 500         | 400      | 500     | 300              |
| EFC<br>1001-1500       | 600           | 500                  | 500                        | 400                 | 400         | 400      | 400     | 300              |
| EFC<br>1501-2000       | 500           | 400                  | 400                        | 400                 | 400         | 400      | 400     | 300              |
| EFC<br>2001-5157       | 400           | 400                  | 400                        | 400                 | 400         | 400      | 400     | 300              |
| EFC<br>5158-<br>999999 | 0             | 0                    | 0                          | 0                   | 0           | 0        | 0       | 0                |

**RETURN TO AWARD RULES** 

Note: This is a sample Payment Table for the MASSGrant program; actual award amounts may vary.

The MASSGrant Payment Table is displayed for the academic year from which you viewed the Award Rules. To view an alternate academic year, return to the Award Rules screen and select the year in the Change Academic Year field at the top of the screen then select [View Payment Table].

# 2 School Profile

The School Profile contains school demographic and academic year information for all aid programs.

#### 2.1 View MASSGrant School Profile

To view the MASSGrant school profile, follow these steps:

- 1. Select MASSGrant then School Profile from the menu.
- 2. The MASSGrant School Profile is displayed.

The school profile is displayed for the current academic year by default. To view an alternate academic year, select the year in the Change Academic Year field at the top of the screen.

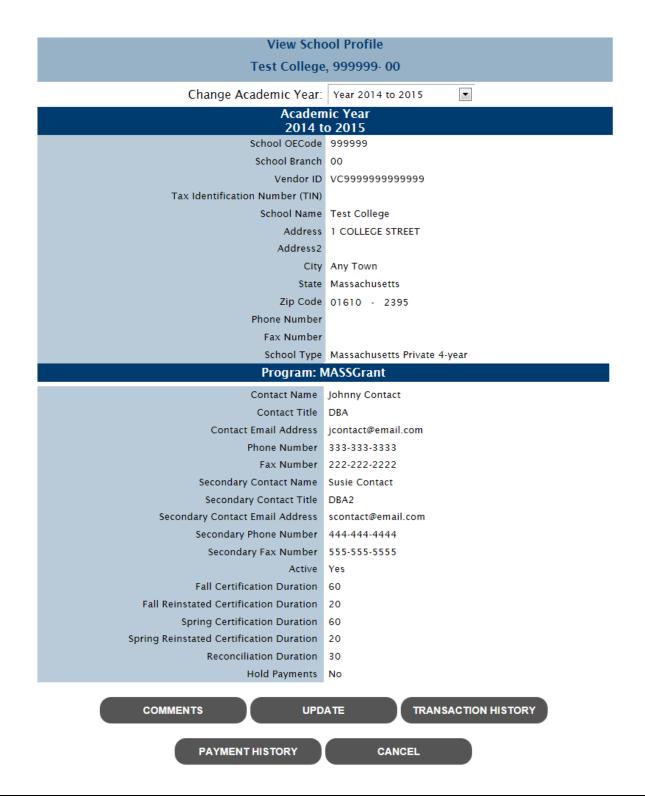

## 2.2 Update MASSGrant School Profile

To update the MASSGrant school profile, you must have security level of "Update" or "Administrator" for MASSGrant. Follow these steps:

1. From the MASSGrant School Profile screen, click [Update].

Note: School profiles can only be updated for the current and future academic years.

- 2. The Update School Profile screen is displayed.
- 3. Edit one or more of the following fields (fields in **bold** are required):

Note: Only fields updateable by school users will be enabled for update.

- 3.1 Contact Name
- 3.2 Contact Title
- 3.3 Contact Email Address
- 3.4 Phone Number
- 3.5 Fax Number
- 3.6 Secondary Contact Name
- 3.7 Secondary Contact Title
- 3.8 Secondary Contact Email Address
- 3.9 Secondary Phone Number
- 3.10 Secondary Fax Number
- 4. Click [Save].

# 2.3 View MASSGrant School Transaction History

The school transaction history displays updates made to the school profile chronologically by academic year. In addition, any comments entered online display in chronological order among the transactions.

To view a school's Transaction History, follow these steps:

- 1. From the MASSGrant School Profile screen click [Transaction History]
- 2. The School Transaction History screen is displayed.

Updates to school demographics are not associated to an academic year; these updates display at the top of the transaction history.

## 2.4 View MASSGrant School Payment History

To view the school's payment history for an aid program, follow these steps:

- 1. From the MASSGrant School Profile screen click [Payment History]
- 2. The Payment History screen is displayed.

#### Payment History AMERICAN INTERNATIONAL COLLEGE, 002114-00 Current Balance: \$0.00 Change Academic Year 2014-2015 Academic Year 2014-2015 **Batch Number** Reconciled Number Of Students Payment Amount Date Program Term Type 11/18/2014 MASSGrant Fall Payment \$850.00 11/14/2014 MASSGrant Fall Payment B0120774 N \$298.00 11/06/2014 MASSGrant Fall Adjustment <u>B0120445-B0120698</u> (\$200.00)11/06/2014 MASSGrant Fall Adjustment <u>B0120445-B0120699</u> (\$298.00)11/05/2014 MASSGrant Fall Adjustment <u>B0120445-B0120681</u> (\$850.00)11/03/2014 MASSGrant Fall (\$50.00) Adjustment <u>B0120445-B0120646</u> 10/20/2014 MASSGrant Fall Adjustment <u>B0120445-B0120517</u> 5 (\$2,398.00) 10/09/2014 MASSGrant Fall 376 Payment B0120445 \$243,550.00 Total: \$240,902.00

CANCEL

The school payment history is displayed for the current academic year by default. To view an alternate academic year, select the year in the Change Academic Year field at the top of the screen

Note: The Current Balance represents any outstanding balance between the school and OSFA. If the Current Balance is positive, monies are owed to the school from OSFA. If the Current Balance is negative, monies are owed to OSFA from the school.

#### 2.4.1 View School Payment Batch Details

To view the details of a payment batch for a school, follow these steps:

- 1. From the School Payment History screen, select a Batch Number.
- 2. The School Payment Batch Details screen is displayed.

| Payment Batch Detail<br>AMERICAN INTERNATIONAL COLLEGE, 002114-00<br>Batch # B0106627<br>11/07/2013 |             |              |               |                |  |  |
|----------------------------------------------------------------------------------------------------|-------------|--------------|---------------|----------------|--|--|
| Name                                                                                                | SSN         | Payment Type | Term          | Payment Amount |  |  |
| 1. BERBERENA, JOSELYN                                                                               | 599-99-9999 | Payment      | Fall          | \$800.00       |  |  |
| 2. MBENGAM, ANNA                                                                                    | 199-99-9999 | Payment      | Fall          | \$800.00       |  |  |
| 3. PIERRE, ASHLEY                                                                                   | 299-99-9999 | Payment      | Fall          | \$150.00       |  |  |
| 4. ROMANENKO, OLGA                                                                                  | 399-99-9999 | Payment      | Fall          | \$800.00       |  |  |
|                                                                                                    |             |              |               |                |  |  |
|                                                                                                    |             |              | Total:        | \$2,550.00     |  |  |
|                                                                                                    |             | Total Se     | nt To School: | \$2,550.00     |  |  |

The 'Total Sent to School' may differ from the 'Total' due to an outstanding balance for the school at the time the batch was paid.

CLOSE

Note: If there is a Current Balance for a school when the payment batch is created, the amount is netted with the payment amount. If this occurs, the 'Total Sent to School' will differ from the 'Total' of the payment batch.

#### 2.5 Add Comment on School Profile

Users can enter comments for display on the school's Transaction History.

To enter a comment for a school, follow these steps:

- 1. From the School Profile screen click [Comments].
- 2. The Add Comments screen is displayed.

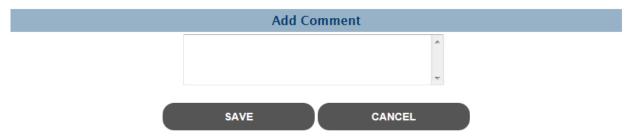

- 3. Enter comment text.
- 4. Click [Save].

# 3 Information Roster

School users must access all MASSGrant students prior to the certification process to verify data and, if applicable, package awards. Through the online Information Roster, school users can access an electronic file.

Users have the option to download the cumulative information roster or simply print an Information Roster report (see Reports section).

#### 3.1 Download Cumulative Information Roster File

Users can download a Cumulative Information Roster file and save it.

Note: The download option is available to all schools, but each school must be set up to process the file through their school based software for this feature to be useful.

To download the information roster, follow these steps:

1. Select MASSGrant then Information Roster from the menu. The Select Academic Year and Term screen is displayed.

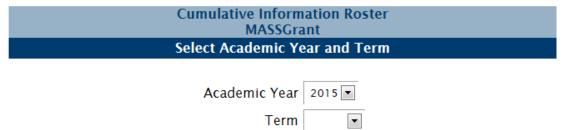

You are about to download the Cumulative Information Roster in a Comma Separated Value (CSV) file format that can be loaded into your school based software for processing (click here to view the file layout specifications).

If you do not want to download a file, you can access this same data as a printable report via the Reports/Rosters menu option.

DOWNLOAD INFORMATION ROSTER

2. Select an academic year and term and click [Download Information Roster].

Note: An academic year is available for selection based on the information roster available dates displayed on the MASSGrant Award Rules screen.

3. The Verity Criteria screen displays. Verify that the year, program and term have been selected and click [Download File].

| Verify C            | Criteria         |   |
|---------------------|------------------|---|
| Select ACYear:      | 2015             | • |
| Select Program:     | MASSCrant        | • |
| Select Institution: | ALBRIGHT COLLEGE | • |
| Select Term:        | Fall             | • |
|                     |                  |   |
| DOWNLO              | DAD FILE         |   |

4. The File Request screen is displayed. Refresh the screen until the file has completed processing; indicated by a Down Arrow icon in the Download column.

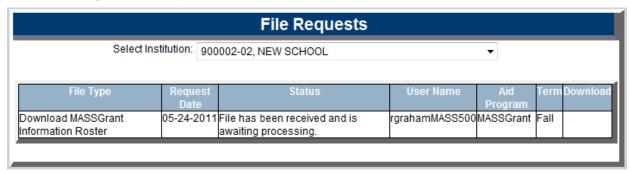

Note: Users may navigate away while waiting for the file to process. Simply select File Requests from the main menu to return to this screen and view the file status.

Once the file has completed, the status column will indicate the file has completed successfully or indicate there were errors. You may select the status column for additional details.

- 5. Select the Down Arrow icon.
- 6. A File Download message displays and then the standard Open/Save/Save As dialog box displays.

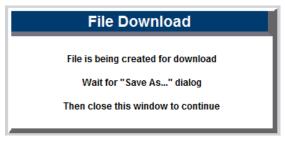

- 7. Select [Open] to view the file.
- 8. Select [Save] or [Save As] to save the file.

MASSAid School User Guide
Revision Date: 8/15/2017 38 of 225

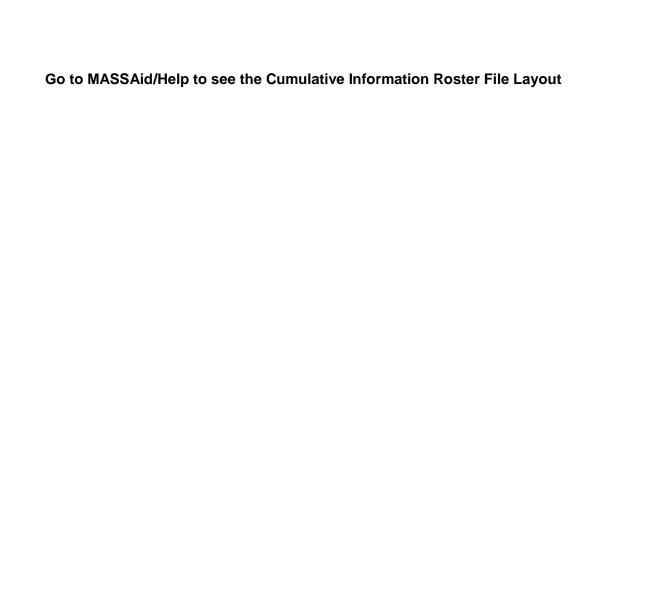

# 4 Certification

School users must certify all student awards in order for the students to be paid. Through online certification or the download/upload certification file feature, school users have multiple ways to easily certify students.

#### 4.1 MASSGrant Online Certification

Users can certify students, and make data element changes prior to certification, through the online certification roster.

To begin the certification process, follow these steps:

 Select MASSGrant then Certification from the menu. The Select Academic Term screen is displayed.

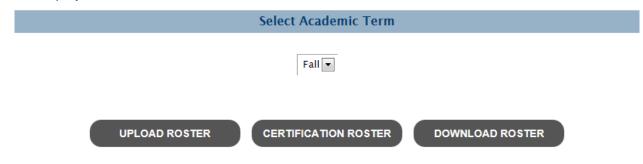

2. Select a term.

Note: A term must be available for certification (per the Award Rules screen) in order to be selected. The screen will default to the most recent term available for certification.

3. Click [Certification Roster] and the Data Element Changes screen is displayed.

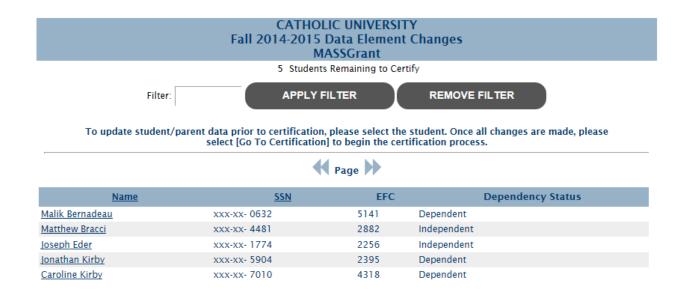

GO TO CERTIFICATION CANCEL

Note: Students can be filtered by last name by entering a full or partial last name and selecting [Apply Filter]. Students can be sorted by Name or SSN by selecting the column header.

#### 4.1.1 Data Element Changes Prior to Certification

To make data element changes prior to certification, follow these steps:

- 1. From the Data Element Changes screen, select a student.
- 2. The Update Financial Information screen is displayed for the selected student.

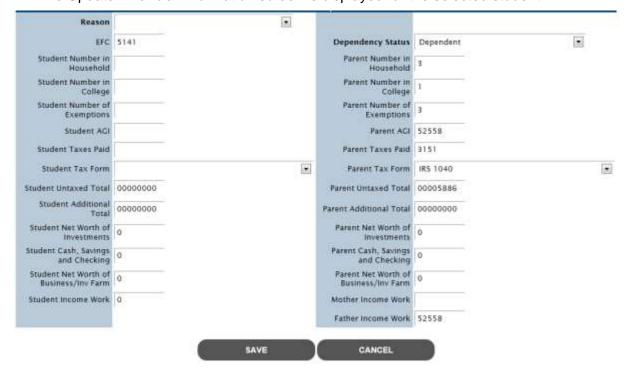

MASSAid School User Guide
Revision Date: 8/15/2017

- 3. Edit one or more of the following fields (fields in **bold** are required):
  - 3.1 Reason
  - 3.2 EFC

Note: If the EFC is updated, at least one additional field (other than Reason) must be updated.

- 3.3 **Dependency Status**
- 3.4 Student Number in Household
- 3.5 Parent Number in Household
- 3.6 Student Number in College
- 3.7 Parent Number in College
- 3.8 Student Number of Exemptions
- 3.9 Parent Number of Exemptions
- 3.10 Student AGI
- 3.11 Parent AGI
- 3.12 Student Taxes Paid
- 3.13 Parent Taxes Paid
- 3.14 Student Tax Form
- 3.15 Parent Tax Form
- 3.16 Student Untaxed Total
- 3.17 Parent Untaxed Total
- 3.18 Student Additional Total
- 3.19 Parent Additional Total
- 3.20 Student Net Worth of Investments
- 3.21 Parent Net Worth of Investments
- 3.22 Student Cash, Savings and Checking
- 3.23 Parent Cash, Savings and Checking
- 3.24 Student Net Worth Business/Inv Farm
- 3.25 Parent Net Worth Business/Inv Farm
- 3.26 Student Income Work
- 3.27 Mother Income Work
- 3.28 Father Income Work

Note: All 'Parent' fields are disabled if the student's Dependency Status is "Independent."

#### 4. Click [Save].

The updated Data Element Changes screen displays, and student eligibility is re-determined.

#### 4.1.2 Online Certification Roster

To certify students online, follow these steps:

- 1. From the Data Element Changes screen, click [Go To Certification].
- The Online Certification Roster screen is displayed.

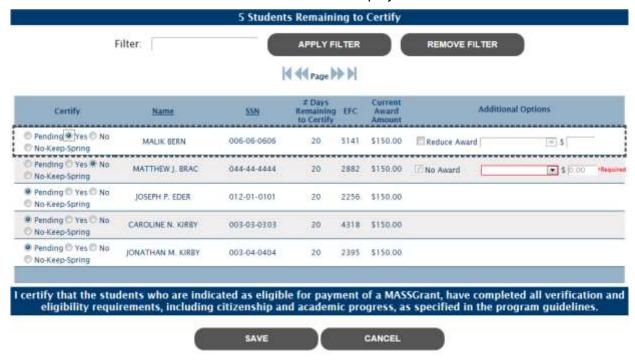

- 3. Enter/select the following for each student:
  - 3.1 Certification indicator
    - 3.1.1 Pending (default) student will remain on roster if selected
    - 3.1.2 Yes
    - 3.1.3 No
    - 3.1.4 No, Keep Spring (Fall certification roster only)

Note: On the Fall Certification Roster, selecting 'No' will cancel the Fall and Spring award. Selecting 'No, Keep Spring' will only cancel the Fall award.

- 3.2 If 'Yes' is selected, additional options display
  - 3.2.1 Reduce Award (checkbox)

Note: If the Reduce Award checkbox is selected, the Reduce Award Reason and Amount fields are enabled and required

- 3.2.2 Reduce Award Reason
  - 3.2.2.1 EFC Change
  - 3.2.2.2 Overaward

Note: If an award is reduced due to an EFC change, you will be required to change the EFC prior to certification.

|     | 3.2.3        | Amount     |                                                 |
|-----|--------------|------------|-------------------------------------------------|
| 3.3 | If 'No' or ' | No, Keep S | Spring' is selected, additional options display |
|     | 3.3.1        | No Award   | I - selected                                    |
|     | 3.3.2        | Reduce A   | ward Reason                                     |
|     |              | 3.3.2.1    | Not Enrolled                                    |
|     |              | 3.3.2.2    | Less Than Full-time                             |
|     |              | 3.3.2.3    | Unsatisfactory Progress                         |
|     |              | 3.3.2.4    | Overaward                                       |
|     |              | 3.3.2.5    | Leave of Absence                                |
|     |              | 3.3.2.6    | Verification Incomplete                         |

Other

Amount - pre-filled to \$0

4. Click [Save].

3.3.3

All payment records for students certified to receive an award will be updated to "Ready to Pay" and will be available for payment by the Agency.

#### 4.2 Download Certification Roster

Users can download a Certification Roster for processing in their school based software.

Note: The download option is available to all schools, but each school must be set up to process the file through their school based software for this feature to be useful.

To download the certification roster, follow these steps:

3.3.2.7

 Select MASSGrant then Certification from the menu. The Select Academic Term screen is displayed.

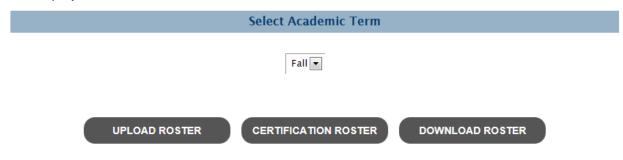

2. Select a term and click [Download Roster].

Note: A term must be available for certification (per the Award Rules screen) in order to be selected. The screen will default to the most recent term available for certification.

3. The Verity Criteria screen displays. Verify the program, institution and term selected, click [Download File].

| Verify Criteria     |                     |  |  |  |  |
|---------------------|---------------------|--|--|--|--|
| Select Program:     | MASSCrant           |  |  |  |  |
| Select Institution: | CATHOLIC UNIVERSITY |  |  |  |  |
| Select Term:        | Fall                |  |  |  |  |

You are about to download the Certification Roster in a Comma Separated Value (CSV) file format that can be loaded into your school based software for processing (click here to view the file layout specifications).

If you do not want to download a certification file, you can certify online via the Certification menu option.

DOWNLOAD FILE

4. The File Request screen is displayed. Refresh the screen until the file has completed processing; indicated by a Down Arrow icon in the Download column.

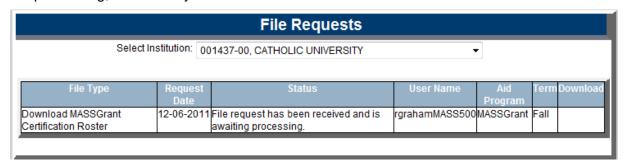

Note: Users may navigate away while waiting for the file to process. Simply select File Requests from the main menu to return to this screen and view the file status.

Once the file has completed, the status column will indicate the file has completed successfully or indicate there were errors. You may select the status column for additional details.

5. Select the Down Arrow icon.

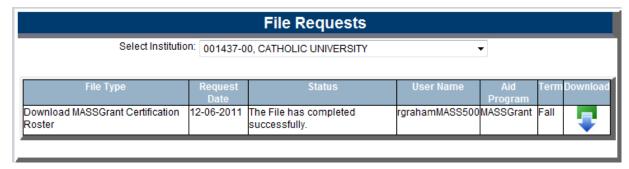

6. A File Download message displays and then the standard Open/Save/Save As dialog box displays.

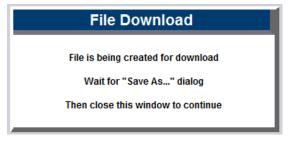

- 7. Select [Open] to view the file.
- 8. Select [Save] or [Save As] to save the file.

Go to MASSAid/Help to see the Certification Roster File Layouts

## 4.3 Upload Certification Roster

Users can upload a Certification Roster populated from their school based software to certify students.

Note: The upload option is available to all schools, but each school must be set up to process files through their school based software for this feature to be useful.

To upload the certification roster, follow these steps:

1. Select MASSGrant then Certification from the menu. The Select Academic Term screen is displayed.

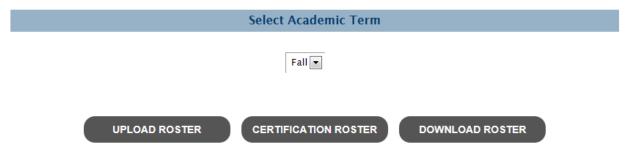

2. Select a term and click [Upload Roster].

Note: A term must be available for certification (per the Award Rules screen) in order to be selected. The screen will default to the most recent term available for certification.

3. The Verity Criteria screen displays. Verify the program, institution and term selected, click [Upload File].

| Verify Criteria     |                     |   |  |  |
|---------------------|---------------------|---|--|--|
| Select Program:     | MASSGrant           | V |  |  |
| Select Institution: | CATHOLIC UNIVERSITY | ▼ |  |  |
| Select Term:        | Fall                | ▼ |  |  |

You are about to upload a Certification Roster in a Comma Separated Value (CSV) file format that can be used to electronically certify students at your school(<u>click here</u> to view the file layout specifications).

If you do not want to upload a certification file, you can certify online via the Certification menu option.

UPLOAD FILE

4. The Upload Certification Roster screen is displayed.

|       | Upload Certification Roster |        |
|-------|-----------------------------|--------|
| File: |                             | Browse |

I certify that the students who are indicated as eligible for payment of a MASSGrant in the attached file, have completed all verification and eligibility requirements, including citizenship and academic progress, as specified in the program guidelines.

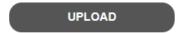

- 5. Click [Browse] and browse to the certification file to be uploaded, click [Open].
- 6. The file name will populate, click [Upload].
- 7. The File Request screen is displayed. Refresh the screen until the file has completed processing; indicated by a Down Arrow icon in the Download column.

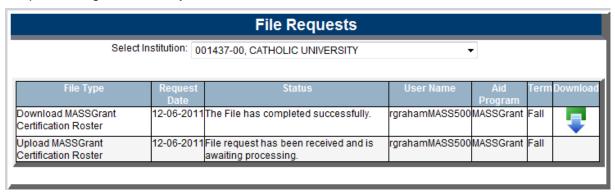

Note: Users may navigate away while waiting for the file to process. Simply select File Requests from the main menu to return to this screen and view the file status.

Once the file has completed, the status column will indicate the file has completed successfully or indicate there were errors. You may select the status column for additional details.

8. Once the file has completed processing, select the 'Status' column, the File Processing Information screen will display.

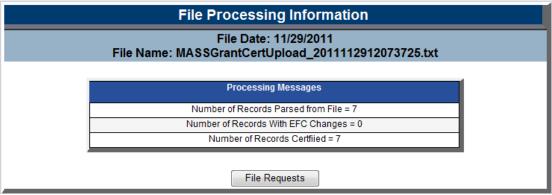

Sample if all records processed

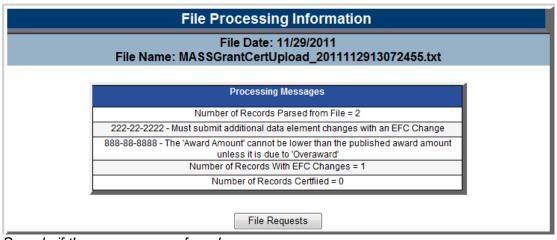

Sample if there were errors found

9. Users may upload another certification roster file to fix any errors reported; students with errors were **not** certified.

Go to MASSAid/Help to see the Certification Roster File Layouts

# 5 Clear Ineligible Reasons

School users have the ability to clear ineligible reasons in batch for the MASSGrant program for Citizenship Status, Prior Bachelors Degree Received, Answered Yes to Drug Question, and Loan Default and/or Refund Owed on Federal Financial Aid.

# 5.1 Clear Ineligible Reasons in Batch

Users can clear ineligible reasons in batch for MASSGrant for a given school. Follow these steps:

 Select MASSGrant then Clear Ineligible Reasons from the menu. The Select Ineligible Reason screen is displayed.

Clear Ineligible Reasons - MassGrant

#### BOSTON UNIVERSITY Academic Year 2014-2015

Change Academic Year: | Year 2014-2015 ▼

Citizenship Status

Prior Bachelors Degree Received

Answered Yes to Drug Question

Loan Default and/or Refund Owed on Federal Financial Aid

Note: By default, the current academic year is selected. To clear ineligible reasons for the next academic year, if applicable, select an alternate academic year.

2. Select an ineligible reason and the Clear Ineligible Reasons screen is displayed listing all students ineligible for the selected reason.

#### Clear Ineligible Reasons MassGrant

#### BOSTON UNIVERSITY Academic Year 2014-2015 Citizenship Status

The students I have selected below and am submitting have resolved all matters concerning their United States citizenship status and are now eligible for Title IV and institutional financial aid for the academic year 2014-2015.

| SSN         | Name         | Address                          | Citizenship<br>Eligible |
|-------------|--------------|----------------------------------|-------------------------|
| 088-88-8888 | TAN BID      | 11 BEDFORD ST, LEXINGTON MA      |                         |
| 078-78-7878 | OLAB BOLA    | 72 BRAYTON AVENUE, FALL RIVER MA |                         |
| 090-90-9090 | GINE CEVEDO  | 8 WALES ST., DORCHESTER MA       |                         |
| 028-28-2828 | RICH EAMPONG | 4 OAK AVENUE, TYNGSBORO MA       |                         |
|             |              |                                  |                         |

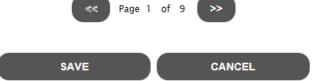

This is a sample screen for the 'Citizenship Status' ineligible reason only

3. Select one or more students to clear of the ineligible reason and select [Save].

Note: If multiple pages of students are displayed, select students on any page and then click [Save]; all students selected, regardless of page, will have the ineligible reason cleared.

All students selected to have the ineligible reason cleared will no longer be ineligible for that reason.

# 6 Owe Refund Students

Schools report students who owe a refund on state financial aid. Users can manage these students.

#### 6.1 Search Owe Refund Students

Users can manage students who owe a refund. Follow these steps:

 Select MASSGrant then Owe Refund Students from the menu. The Search Owe Refund Students screen is displayed.

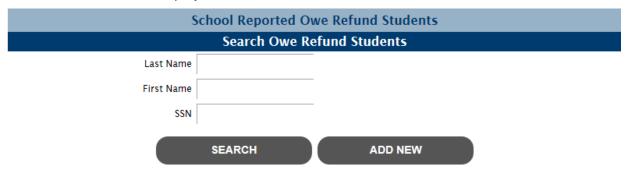

Tip: Enter as much information as possible for faster response time.

- 2. Enter one or more search criteria:
  - 2.1 Full or partial last name
  - 2.2 Full or partial first name
  - 2.3 SSN
- 3. Click [Search]; students matching your search results are displayed.

Note: School users will only get results back on students attending their school.

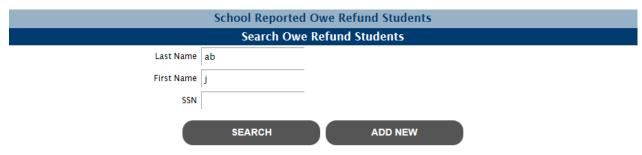

Tip: Enter as much information as possible for faster response time.

|             | Search Results |                           |              |                    |                |  |  |  |  |
|-------------|----------------|---------------------------|--------------|--------------------|----------------|--|--|--|--|
| SSN         | Name           | Institution               | Date Entered | Refund Amount Owed | Refund Status  |  |  |  |  |
| 009-09-0909 | JULISSA CABRE  | BRISTOL COMMUNITY COLLEGE | 8/14/2006    | \$358.00           | Owe Refund     |  |  |  |  |
| 022-22-2222 | JESSICA CABRA  | BRISTOL COMMUNITY COLLEGE | 4/30/2004    | \$72.00            | Owe Refund     |  |  |  |  |
| 177-77-7777 | Jaqua Abreu    | BRISTOL COMMUNITY COLLEGE | 2/20/2013    | \$0.00             | No Refund Owed |  |  |  |  |

#### 6.1.1 Update Owe Refund Student

To update a student who owes a refund, follow these steps:

 From the Owe Refund Students search results, select a student. The Update Owe Refund Student screen is displayed.

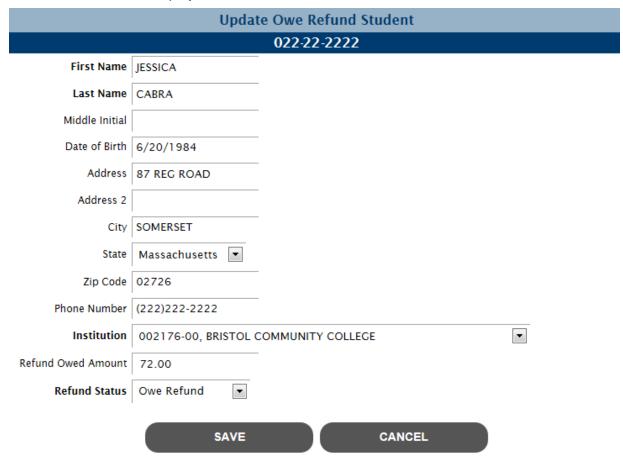

- 2. Edit one or more of the following fields (required fields in **bold**):
  - 2.1 First Name

- 2.2 Last Name
- 2.3 Middle Initial
- 2.4 Date of Birth
- 2.5 Address
- 2.6 Address2
- 2.7 City
- 2.8 State
- 2.9 Zip Code
- 2.10 Phone Number
- 2.11 Refund Amount Owed
- 2.12 Refund Status
  - 2.12.1 Owe Refund
  - 2.12.2 No Refund Owed
- 3. Click [Save].

The owe refund status is updated and student eligibility is re-determined (if applicable).

#### 6.1.2 Add New Owe Refund Student

To add a new student who owes a refund, follow these steps:

1. From the Owe Refund Students screen, select [Add New]. The Insert Owe Refund Student screen is displayed.

|                    | Inser | t Owe Refund Student |    |  |
|--------------------|-------|----------------------|----|--|
| SSN                |       |                      |    |  |
| First Name         |       |                      |    |  |
| Last Name          |       |                      |    |  |
| Middle Initial     |       |                      |    |  |
| Date of Birth      |       |                      |    |  |
| Address            |       | •                    |    |  |
| Address 2          |       |                      |    |  |
| City               |       |                      |    |  |
| State              | •     |                      |    |  |
| Zip Code           |       |                      |    |  |
| Institution        |       |                      | •  |  |
| Refund Owed Amount |       |                      |    |  |
|                    | SAVE  | CANC                 | EL |  |

- 2. Enter the following (required fields in **bold**):
  - 2.1 **SSN**
  - 2.2 First Name
  - 2.3 Last Name
  - 2.4 Middle Initial
  - 2.5 Date of Birth
  - 2.6 Address
  - 2.7 Address2
  - 2.8 City
  - 2.9 State
  - 2.10 Zip Code
  - 2.11 Refund Amount Owed
- 3. Click [Save].

Revision Date: 8/15/2017

The student is added as owing a refund and student eligibility is re-determined (if applicable).

# No Interest Loan Origination

# 1 NIL Award Info

The NIL Award Info displays the total award amounts allocated and disbursed to the selected school.

### 1.1 View NIL Award Info

Users can view No Interest Loan award information for specific institutions. Follow these steps:

 Select No Interest Loan Origination Options then NIL Award Info and the NIL Award Info screen is displayed.

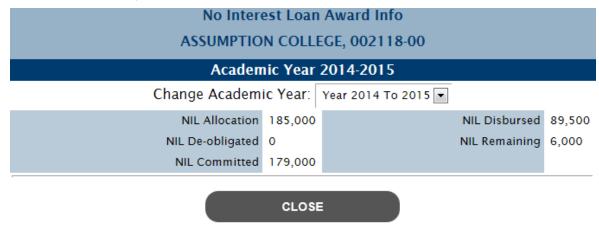

The award information displays for the current academic year by default. To view an alternate academic year, select the year in the Change Academic Year field at the top of the screen.

# 2 School Profile

The School Profile contains school demographic and academic year information for all aid programs.

## 2.1 View NIL School Profile

To view the NIL school profile, follow these steps:

- 1. Select NIL then School Profile from the menu.
- 2. The NIL School Profile is displayed for the selected school.

The school profile is displayed for the current academic year by default. To view an alternate academic year, select the year in the Change Academic Year field at the top of the screen.

MASSAid School User Guide
Revision Date: 8/15/2017 56 of 225

#### View School Profile STONEHILL COLLEGE, 002217-00 Change Academic Year: Year 2014 to 2015 • **Academic Year** 2014 to 2015 School OECode 002217 School Branch 00 Vendor ID VC6000157089 Tax Identification Number (TIN) Servicing Code 73070 School Name STONEHILL COLLEGE Address 320 WASHINGTON ST Address2 City EASTON State Massachusetts Zip Code 02357 -Phone Number Fax Number School Type Massachusetts Private 4-year Program: No Interest Loan Contact Name Eric Newnum Contact Email Address RGraham@nelnet.net Phone Number 508-565-1076 508-565-1426 Fax Number Secondary Contact Name Secondary Contact Title Secondary Contact Email Address Secondary Phone Number Secondary Fax Number Active Yes Allocation 700000 De-obligated **Promissory Note Components** Loan Period Begin Date 08/27/2014 Loan Period End Date 05/08/2015 Disbursement Preference Fall, Spring Fall Disbursement Date 09/15/2014 Spring Disbursement Date 01/23/2015 Summer Disbursement Date COMMENTS UPDATE TRANSACTION HISTORY PAYMENT HISTORY CANCEL

Wir (CO) the Corroot Cool Caldo

57 of 225

Revision Date: 8/15/2017

## 2.2 Update NIL School Profile

To update the NIL school profile, you must have security level of "Update" or "Administrator" for NIL. Follow these steps:

1. From the NIL School Profile screen, click [Update].

Note: School profiles can only be updated for the current and future academic years.

- 2. The Update School Profile screen is displayed.
- 3. Edit one or more of the following fields (fields in **bold** are required):
  - 3.1 Contact Name
  - 3.2 Contact Title
  - 3.3 Contact Email Address
  - 3.4 **Phone Number**
  - 3.5 Fax Number
  - 3.6 Secondary Contact Name
  - 3.7 Secondary Contact Title
  - 3.8 Secondary Contact Email Address
  - 3.9 Secondary Phone Number
  - 3.10 Secondary Fax Number
  - 3.11 Promissory Note Components (*only updateable if school is active for the NIL program*):

#### Note: The Disbursement Preference must be entered first.

- 3.11.1 Loan Period Begin Date
- 3.11.2 Loan Period End Date
- 3.11.3 Disbursement Preference
- 3.11.4 Fall Disbursement Date
- 3.11.5 Spring Disbursement Date
- 3.11.6 Summer Disbursement Date
- 4. Click [Save].

Revision Date: 8/15/2017

## 2.3 View NIL School Transaction History

The school transaction history displays updates made to the school profile chronologically by academic year. In addition, any comments entered online display in chronological order among the transactions.

To view a school's Transaction History, follow these steps:

- 1. From the NIL School Profile screen click [Transaction History]
- 2. The NIL School Transaction History screen is displayed.

MASSAid School User Guide

Updates to school demographics are not associated to an academic year; these updates display at the top of the transaction history.

## 2.4 View NIL School Payment History

To view the school's payment history for an aid program, follow these steps:

- 1. From the NIL School Profile screen click [Payment History]
- 2. The NIL Payment History screen is displayed.

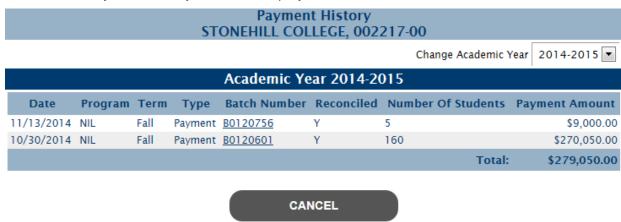

The school payment history is displayed for the current academic year by default. To view an alternate academic year, select the year in the Change Academic Year field at the top of the screen

#### 2.4.1 View School Payment Batch Details

To view the details of a payment batch for a school, follow these steps:

- 1. From the School Payment History screen, select a Batch Number.
- 2. The School Payment Batch Details screen is displayed.

| Payment Batch Detail<br>STONEHILL COLLEGE, 002217-00<br>Batch # B0120756<br>11/13/2014 |             |              |        |                |  |  |
|----------------------------------------------------------------------------------------|-------------|--------------|--------|----------------|--|--|
| Name                                                                                   | SSN         | Payment Type | Term   | Payment Amount |  |  |
| 1. BOUD, ZACHARY                                                                       | 025-00-0000 | Payment      | Fall   | \$2,000.00     |  |  |
| 2. GATES, RONDE                                                                        | 032-00-0000 | Payment      | Fall   | \$2,000.00     |  |  |
| 3. SAWYER, DOROTHY                                                                     | 022-00-0000 | Payment      | Fall   | \$2,000.00     |  |  |
| 4. TORREA, CHRISTAL                                                                    | 013-00-0000 | Payment      | Fall   | \$2,000.00     |  |  |
| 5. WOOV, THOMAS                                                                        | 027-00-0000 | Payment      | Fall   | \$1,000.00     |  |  |
|                                                                                        |             |              | Total: | \$9,000.00     |  |  |

CLOSE

# 2.5 Add Comment on School Profile

Agency and School users can enter comments for display on the school's Transaction History.

To enter a comment for a school, follow these steps:

- 1. From the School Profile screen click [Comments].
- 2. The Add Comments screen is displayed.

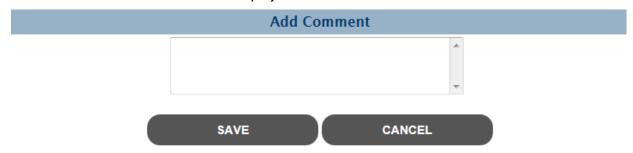

- 3. Enter comment text.
- 4. Click [Save].

# 3 NIL Promissory Note Creation

# 3.1 Create NIL Promissory Note

Users can create No Interest Loan promissory notes for students.

To create a No Interest Loan Promissory Note, follow these steps:

1. Select No Interest Loan Origination Options then NIL Promissory Note Creation and the NIL Promissory Note Creation – Select Students screen is displayed for the selected school.

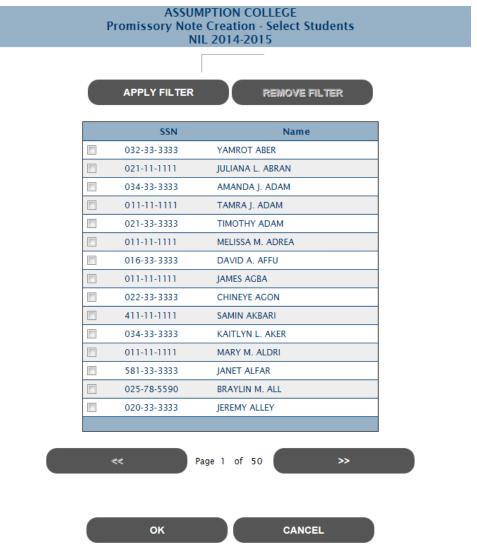

Revision Date: 8/15/2017 61 of 225

2. Select one or more students for promissory note creation and click [OK].

Note: Students may be filtered by last name. In addition, if multiple pages of students are displayed, select students for promissory note creation on any page and then click [OK]; all students selected, regardless of page, will have a promissory note created.

The Promissory Note Creation screen will display for the first student selected.

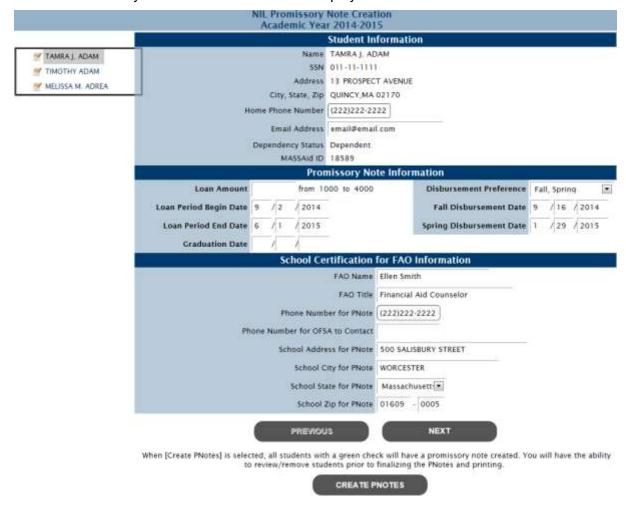

- 4. Enter/edit one or more of the following fields (fields in **bold** are required):
  - 4.1 Home Phone Number
  - 4.2 Email Address
  - 4.3 Loan Amount
  - 4.4 Disbursement Preference
  - 4.5 **Loan Period Begin Date**
  - 4.6 Loan Period End Date
  - 4.7 Fall Disbursement Date (required based on Disbursement Preference selected)
  - 4.8 Spring Disbursement Date (required based on Disbursement Preference selected)
  - 4.9 Summer Disbursement Date (required based on Disbursement Preference selected)

- 4.10 Graduation Date
- 4.11 **FAO Name**
- 4.12 **FAO Title**
- 4.13 Phone Number for PNote
- 4.14 Phone Number for OSFA to Contact
- 4.15 School Address for PNote
- 4.16 School City for PNote
- 4.17 School State for PNote
- 4.18 School Zip for
- 4.19 **PNote**
- 5. Click [Next].

As the user selects [Next], the existing record is checked for errors. If the record is error free, a green check will display next to the students name and the next student will display. If the record is not error free, the errors will display and a red X will display next to the student name until the errors are corrected.

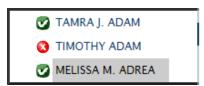

- 6. When all students are ready, click [Create PNotes].
- 7. The Promissory Note Creation Summary Screen will display. All students with a green check will be selected for promissory note creation; students with a red X will be disabled.

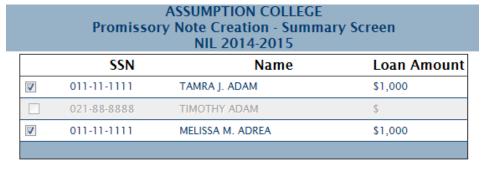

Pending records that contain one or more errors are unavailable for selection. To correct these errors before proceeding, select [Cancel] to return to the prior screen and then select the students you wish to correct.

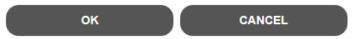

8. Click [OK].

Promissory notes are created for all selected students. The original note, school copy and student copy of the Promissory Note and the Loan Offer are generated as a .PDF.

# Early Childhood Educators Scholarship

# 1 Award Rules

The Award Rules contain the annual award amounts, cutoff values, and cutoff dates necessary to administer each aid program.

#### 1.1 View ECE Award Rules

To view the award rules, follow these steps:

1. Select Early Childhood Educators Scholarship then Award Rules and the Award Rules screen is displayed.

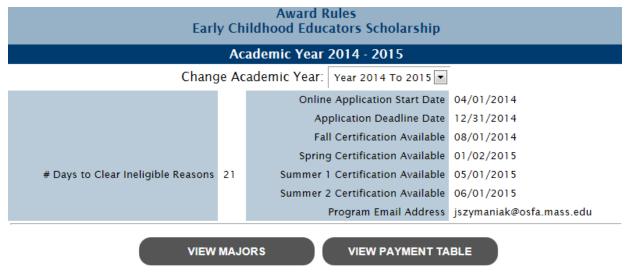

The award rules are displayed for the current academic year by default. To view an alternate academic year, select the year in the Change Academic Year field at the top of the screen.

## 1.2 View ECE Majors

The ECE majors table displays majors that are active for the program.

To view the ECE majors, follow these steps:

- 1. From the ECE Award Rules screen, click [View Majors].
- 2. The ECE Majors screen is displayed.

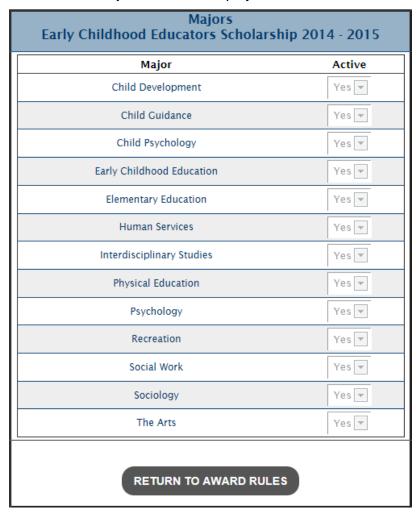

The ECE majors are displayed for the academic year from which you viewed the Award Rules. To view an alternate academic year, return to the Award Rules screen and select the year in the Change Academic Year field at the top of the screen then select [View Majors].

# 1.3 View ECE Payment Table

The ECE payment table displays the annual award amount per credit that will be awarded to students based on school type.

To view the ECE payment table, follow these steps:

- 1. From the ECE Award Rules screen, click [View Payment Table].
- 2. The ECE Payment Table screen is displayed.

#### Early Childhood Educators Scholarship

#### Payment Table Academic Year 2014 - 2015

All fields must be whole numbers

| Award Amounts          |                      |                    |                      |                        |                        |                      |  |
|------------------------|----------------------|--------------------|----------------------|------------------------|------------------------|----------------------|--|
|                        | Amount Per<br>Credit | Max Fall<br>Amount | Max Spring<br>Amount | Max Summer 1<br>Amount | Max Summer 2<br>Amount | Max Annual<br>Amount |  |
| Community College      | 250                  | 1500               | 750                  | 0                      | 0                      | 2250                 |  |
| Private 2-Year         | 500                  | 3000               | 1500                 | 0                      | 0                      | 4500                 |  |
| Private 2-Year Special | 250                  | 1500               | 750                  | 0                      | 0                      | 2250                 |  |
| Private 4-Year         | 500                  | 3000               | 1500                 | 0                      | 0                      | 4500                 |  |
| Private 5-Year         | 500                  | 3000               | 1500                 | 0                      | 0                      | 4500                 |  |
| State College          | 400                  | 2400               | 1200                 | 0                      | 0                      | 3600                 |  |
| State University       | 500                  | 3000               | 1500                 | 0                      | 0                      | 4500                 |  |

**RETURN TO AWARD RULES** 

Note: This is a sample Payment Table for the ECE program; actual award amounts may vary.

The ECE Payment Table is displayed for the academic year from which you viewed the Award Rules. To view an alternate academic year, return to the Award Rules screen and select the year in the Change Academic Year field at the top of the screen then select [View Payment Table].

# 2 School Profile

The School Profile contains school demographic and academic year information for all aid programs.

### 2.1 View ECE School Profile

To view the ECE school profile, follow these steps:

- 1. Select Early Childhood Educators Scholarship then School Profile from the menu.
- 2. The ECE School Profile is displayed for the selected school.

The school profile is displayed for the current academic year by default. To view an alternate academic year, select the year in the Change Academic Year field at the top of the screen.

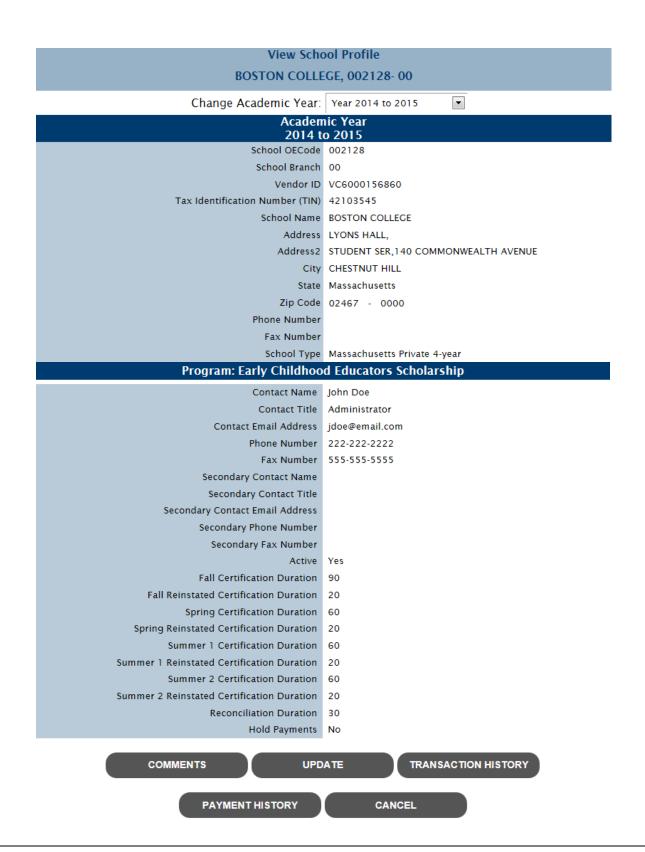

### 2.2 Update ECE School Profile

To update the ECE school profile, you must have security level of "Update" or "Administrator" for ECE. Follow these steps:

1. From the ECE School Profile screen, click [Update].

Note: School profiles can only be updated for the current and future academic years.

- 2. The Update School Profile screen is displayed.
- 3. Edit one or more of the following fields (fields in **bold** are required):
  - 3.1 Contact Name
  - 3.2 Contact Title
  - 3.3 Contact Email Address
  - 3.4 Phone Number
  - 3.5 Fax Number
  - 3.6 Secondary Contact Name
  - 3.7 Secondary Contact Title
  - 3.8 Secondary Contact Email Address
  - 3.9 Secondary Phone Number
  - 3.10 Secondary Fax Number
- 4. Click [Save].

### 2.3 View ECE School Transaction History

The school transaction history displays updates made to the school profile chronologically by academic year. In addition, any comments entered online display in chronological order among the transactions.

To view a school's Transaction History, follow these steps:

- 1. From the ECE School Profile screen click [Transaction History]
- 2. The School Transaction History screen is displayed.

Updates to school demographics are not associated to an academic year; these updates display at the top of the transaction history.

### 2.4 View ECE School Payment History

To view the school's payment history for an aid program, follow these steps:

- 1. From the ECE School Profile screen click [Payment History]
- 2. The Payment History screen is displayed.

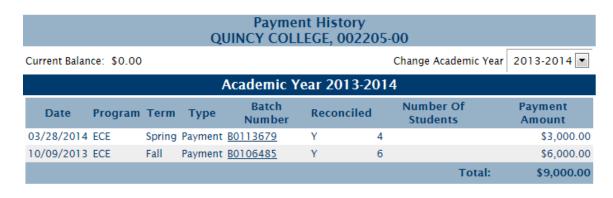

CANCEL

The school payment history is displayed for the current academic year by default. To view an alternate academic year, select the year in the Change Academic Year field at the top of the screen

Note: The Current Balance represents any outstanding balance between the school and OSFA. If the Current Balance is positive, monies are owed to the school from OSFA. If the Current Balance is negative, monies are owed to OSFA from the school.

#### 2.4.1 View School Payment Batch Details

To view the details of a payment batch for a school, follow these steps:

- 1. From the School Payment History screen, select a Batch Number.
- 2. The School Payment Batch Details screen is displayed.

| Payment Batch Detail<br>QUINCY COLLEGE, 002205-00<br>Batch # B0113679<br>03/28/2014 |             |              |        |                |  |  |
|-------------------------------------------------------------------------------------|-------------|--------------|--------|----------------|--|--|
| Name                                                                                | SSN         | Payment Type | Term   | Payment Amount |  |  |
| 1. CONNELL, MARY                                                                    | 022-22-2222 | Payment      | Spring | \$750.00       |  |  |
| 2. FRANKLIN, JENNIFER                                                               | 012-66-6666 | Payment      | Spring | \$750.00       |  |  |
| 3. LAU, AMELIA                                                                      | 018-22-2222 | Payment      | Spring | \$750.00       |  |  |
| 4. SULLIVAN, LAURI                                                                  | 024-66-6666 | Payment      | Spring | \$750.00       |  |  |
|                                                                                     |             |              | Total: | \$3,000.00     |  |  |

CLOSE

Note: If there is a Current Balance for a school when the payment batch is created, the amount is netted with the payment amount. If this occurs, the 'Total Sent to School' will differ from the 'Total' of the payment batch.

### 2.5 Add Comment on School Profile

Agency and School users can enter comments for display on the school's Transaction History.

To enter a comment for a school, follow these steps:

- 1. From the School Profile screen click [Comments].
- 2. The Add Comments screen is displayed.

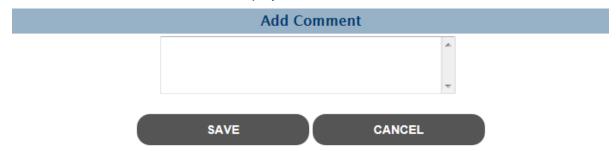

- 3. Enter comment text.
- 4. Click [Save].

# 3 Certification

School users must certify all student awards in order for the students to be paid.

### 3.1 ECE Online Certification

Users can certify students through the online certification roster. Follow these steps:

1. Select Early Childhood Educators Scholarship then Certification from the menu. The Select Academic Term screen is displayed.

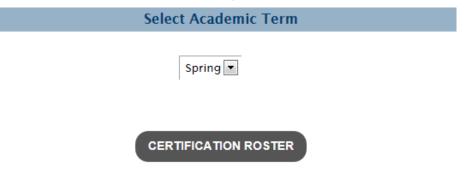

2. Select a term.

Note: A term must be available for certification (per the Award Rules screen) in order to be selected. The screen will default to the most recent term available for certification.

3. Click [Certification Roster] and the Online Certification Roster screen is displayed.

MASSAid School User Guide
Revision Date: 8/15/2017 72 of 225

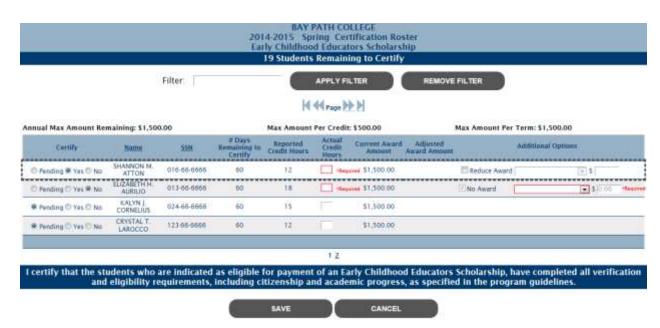

- 4. Enter/select the following:
  - 4.1 Certification indicator
    - 4.1.1 Pending (default) student will remain on roster if selected
    - 4.1.2 Yes
    - 4.1.3 No

Note: On the Fall Certification Roster, selecting 'No' will cancel the Fall and Spring award.

- 4.2 Actual Credit Hours
- 4.3 If 'Yes' is selected, additional options display
  - 4.3.1 Reduce Award (checkbox)

Note: If the Reduce Award checkbox is selected, the Reduce Award Reason and Amount fields are enabled and required.

- 4.3.2 Reduce Award Reason
  - 4.3.2.1 Overaward
  - 4.3.2.2 Alternate EEC Funding
  - 4.3.2.3 Other
- 4.3.3 Amount
- 4.4 If 'No' is selected, additional options display
  - 4.4.1 No Award selected
  - 4.4.2 No Award Reason
    - 4.4.2.1 Alternate EEC Funding
    - 4.4.2.2 Not Enrolled

- 4.4.2.3 Not Registered
  4.4.2.4 Not Matriculated
  4.4.2.5 Unsatisfactory Progress
  4.4.2.6 Overaward
  4.4.2.7 Leave of Absence
  4.4.2.8 Verification Incomplete
  4.4.2.9 Other
- 4.4.3 Amount prefilled to \$0

#### 5. Click [Save].

All payment records for students certified to receive an award will be updated to "Ready to Pay" and will be available for payment by the Agency.

# Paraprofessional Teacher Preparation Grant

## 1 Award Rules

The Award Rules contain the annual award amounts, cutoff values, and cutoff dates necessary to administer each aid program.

#### 1.1 View PTPG Award Rules

To view the award rules, follow these steps:

 Select Paraprofessional Teacher Preparation Grant then Award Rules and the Award Rules screen is displayed.

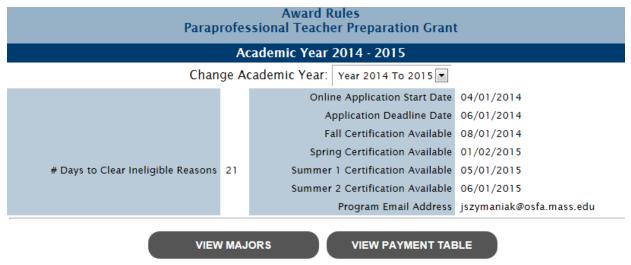

The award rules are displayed for the current academic year by default. To view an alternate academic year, select the year in the Change Academic Year field at the top of the screen.

### 1.2 View PTPG Majors

The PTPG majors table displays majors that are active for the program.

To view the PTPG majors, follow these steps:

MASSAid School User Guide
Revision Date: 8/15/2017 75 of 225

- 1. From the PTPG Award Rules screen, click [View Majors].
- 2. The PTPG Majors screen is displayed.

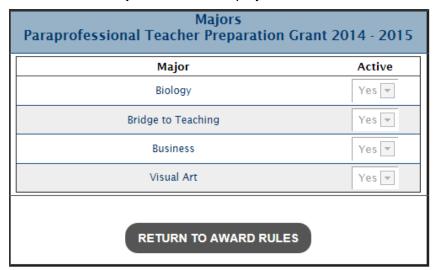

The PTPG majors are displayed for the academic year from which you viewed the Award Rules. To view an alternate academic year, return to the Award Rules screen and select the year in the Change Academic Year field at the top of the screen then select [View Majors].

### 1.3 View PTPG Payment Table

The PTPG payment table displays the annual award amount per credit that will be awarded to students based on school type.

To view the PTPG payment table, follow these steps:

- 1. From the PTPG Award Rules screen, click [View Payment Table].
- 2. The PTPG Payment Table screen is displayed.

# Paraprofessional Teacher Preparation Grant Payment Table Academic Year 2014 - 2015

All fields must be whole numbers

| Award Amounts          |                      |                    |                      |                        |                        |                      |  |
|------------------------|----------------------|--------------------|----------------------|------------------------|------------------------|----------------------|--|
|                        | Amount Per<br>Credit | Max Fall<br>Amount | Max Spring<br>Amount | Max Summer 1<br>Amount | Max Summer 2<br>Amount | Max Annual<br>Amount |  |
| Community College      | 250                  | 1500               | 1500                 | 0                      | 0                      | 3000                 |  |
| Private 2-Year         | 625                  | 3750               | 3750                 | 0                      | 0                      | 7500                 |  |
| Private 2-Year Special | 625                  | 3750               | 3750                 | 0                      | 0                      | 7500                 |  |
| Private 4-Year         | 625                  | 3750               | 3750                 | 0                      | 0                      | 7500                 |  |
| Private 5-Year         | 625                  | 3750               | 3750                 | 0                      | 0                      | 7500                 |  |
| State College          | 450                  | 2700               | 2700                 | 0                      | 0                      | 5400                 |  |
| State University       | 625                  | 3750               | 3750                 | 0                      | 0                      | 7500                 |  |

Note: This is a sample Payment Table for the PTPG program; actual award amounts may vary.

The PTPG Payment Table is displayed for the academic year from which you viewed the Award Rules. To view an alternate academic year, return to the Award Rules screen and select the year in the Change Academic Year field at the top of the screen then select [View Payment Table].

**RETURN TO AWARD RULES** 

# 2 School Profile

The School Profile contains school demographic and academic year information for all aid programs.

#### 2.1 View PTPG School Profile

To view the PTPG school profile, follow these steps:

- 1. Select Paraprofessional Teacher Preparation Grant then School Profile from the menu.
- 2. The PTPG School Profile is displayed for the selected school.

The school profile is displayed for the current academic year by default. To view an alternate academic year, select the year in the Change Academic Year field at the top of the screen.

MASSAid School User Guide
Revision Date: 8/15/2017 78 of 225

#### View School Profile BOSTON COLLEGE, 002128-00 Change Academic Year: Year 2014 to 2015 • **Academic Year** 2014 to 2015 School OECode 002128 School Branch 00 Vendor ID VC6000156860 Tax Identification Number (TIN) 42103545 School Name BOSTON COLLEGE Address LYONS HALL, Address2 STUDENT SER.140 COMMONWEALTH AVENUE City CHESTNUT HILL State Massachusetts Zip Code 02467 - 0000 Phone Number Fax Number School Type Massachusetts Private 4-year **Program: Paraprofessional Teacher Preparation Grant** Contact Name Jane Doe Contact Title Administrator Contact Email Address email@email.com Phone Number 333-333-3333 Fax Number 444-444-4444 Secondary Contact Name Secondary Contact Title Secondary Contact Email Address Secondary Phone Number Secondary Fax Number Active No Fall Certification Duration 60 Fall Reinstated Certification Duration 20 Spring Certification Duration 60 Spring Reinstated Certification Duration 20 Summer 1 Certification Duration 60 Summer 1 Reinstated Certification Duration 20 Summer 2 Certification Duration Summer 2 Reinstated Certification Duration 20 Reconciliation Duration 30 Hold Payments No COMMENTS **UPDATE** TRANSACTION HISTORY **PAYMENT HISTORY** CANCEL

Revision Date: 8/15/2017

### 2.2 Update PTPG School Profile

To update the PTPG school profile, you must have security level of "Update" or "Administrator" for PTPG. Follow these steps:

1. From the PTPG School Profile screen, click [Update].

Note: School profiles can only be updated for the current and future academic years.

- 2. The Update School Profile screen is displayed.
- 3. Edit one or more of the following fields (fields in **bold** are required):
  - 3.1 Contact Name
  - 3.2 Contact Title
  - 3.3 Contact Email Address
  - 3.4 Phone Number
  - 3.5 Fax Number
  - 3.6 Secondary Contact Name
  - 3.7 Secondary Contact Title
  - 3.8 Secondary Contact Email Address
  - 3.9 Secondary Phone Number
  - 3.10 Secondary Fax Number
- Click [Save].

### 2.3 View PTPG School Transaction History

The school transaction history displays updates made to the school profile chronologically by academic year. In addition, any comments entered online display in chronological order among the transactions.

To view a school's Transaction History, follow these steps:

- 1. From the PTPG School Profile screen click [Transaction History]
- 2. The School Transaction History screen is displayed.

Updates to school demographics are not associated to an academic year; these updates display at the top of the transaction history.

### 2.4 View PTPG School Payment History

To view the school's payment history for an aid program, follow these steps:

- 1. From the PTPG School Profile screen click [Payment History]
- 2. The Payment History screen is displayed.

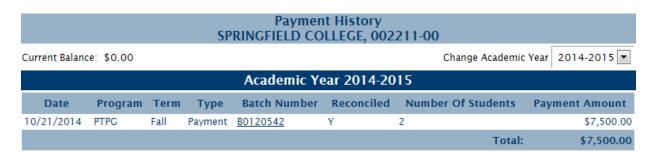

CANCEL

The school payment history is displayed for the current academic year by default. To view an alternate academic year, select the year in the Change Academic Year field at the top of the screen

Note: The Current Balance represents any outstanding balance between the school and OSFA. If the Current Balance is positive, monies are owed to the school from OSFA. If the Current Balance is negative, monies are owed to OSFA from the school.

#### 2.4.1 View School Payment Batch Details

To view the details of a payment batch for a school, follow these steps:

- 1. From the School Payment History screen, select a Batch Number.
- 2. The School Payment Batch Details screen is displayed.

| Payment Batch Detail<br>SPRINGFIELD COLLEGE, 002211-00<br>Batch # B0120542<br>10/21/2014 |             |              |        |                |  |
|------------------------------------------------------------------------------------------|-------------|--------------|--------|----------------|--|
| Name                                                                                     | SSN         | Payment Type | Term   | Payment Amount |  |
| 1. CHIARO, JILLIAN                                                                       | 016-66-6666 | Payment      | Fall   | \$3,750.00     |  |
| 2. GARCIA, ARMANY                                                                        | 577-77-7777 | Payment      | Fall   | \$3,750.00     |  |
|                                                                                          |             |              | Total: | \$7,500.00     |  |

CLOSE

Note: If there is a Current Balance for a school when the payment batch is created, the amount is netted with the payment amount. If this occurs, the 'Total Sent to School' will differ from the 'Total' of the payment batch.

#### 2.5 Add Comment on School Profile

Agency and School users can enter comments for display on the school's Transaction History.

To enter a comment for a school, follow these steps:

- 1. From the School Profile screen click [Comments].
- The Add Comments screen is displayed.

Revision Date: 8/15/2017 81 of 225

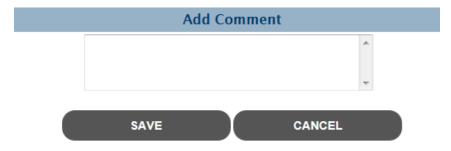

- 3. Enter comment text.
- 4. Click [Save].

# 3 Certification

School users must certify all student awards in order for the students to be paid.

### 3.1 PTPG Online Certification

Users can certify students through the online certification roster. Follow these steps:

1. Select Paraprofessional Teacher Preparation Grant then Certification from the menu. The Select Academic Term screen is displayed.

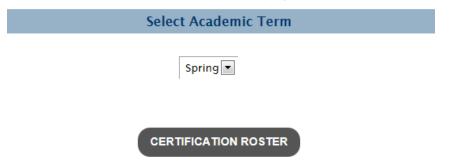

2. Select a term.

Note: A term must be available for certification (per the Award Rules screen) in order to be selected. The screen will default to the most recent term available for certification.

3. Click [Certification Roster] and the Online Certification Roster screen is displayed.

MASSAid School User Guide
Revision Date: 8/15/2017 83 of 225

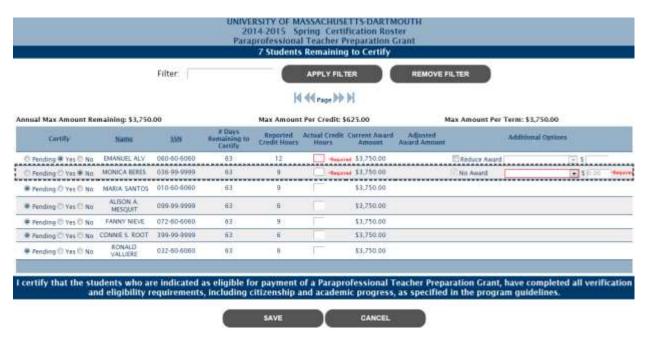

- 4. Enter/select the following:
  - 4.1 Certification indicator
    - 4.1.1 Pending (default) student will remain on roster if selected
    - 4.1.2 Yes
    - 4.1.3 No

Note: On the Fall Certification Roster, selecting 'No' will cancel the Fall and Spring award.

- 4.2 Actual Credit Hours
- 4.3 If 'Yes' is selected, additional options display
  - 4.3.1 Reduce Award (checkbox)

Note: If the Reduce Award checkbox is selected, the Reduce Award Reason and Amount fields are enabled and required.

- 4.3.2 Reduce Award Reason
  - 4.3.2.1 Overaward
  - 4.3.2.2 Alternate PTPG Funding
  - 4.3.2.3 Other
- 4.3.3 Amount
- 4.4 If 'No' is selected, additional options display
  - 4.4.1 No Award selected
  - 4.4.2 No Award Reason
    - 4.4.2.1 Alternate PTPG Funding
    - 4.4.2.2 Not Enrolled

MASSAid School User Guide

Revision Date: 8/15/2017 84 of 225

- 4.4.2.3 Not Registered
  4.4.2.4 Not Matriculated
  4.4.2.5 Unsatisfactory Progress
  4.4.2.6 Overaward
  4.4.2.7 Leave of Absence
  4.4.2.8 Verification Incomplete
  4.4.2.9 Other
  4.4.3 Amount prefilled to \$0

#### 5. Click [Save].

All payment records for students certified to receive an award will be updated to "Ready to Pay" and will be available for payment by the Agency.

# **GEAR UP Scholarship**

# 1 Award Rules

The Award Rules contain the annual award amounts, cutoff values, and cutoff dates necessary to administer each aid program.

#### 1.1 View GEAR UP Award Rules

To view the award rules, follow these steps:

Select GEAR UP Scholarship then Award Rules and the Award Rules screen is displayed.

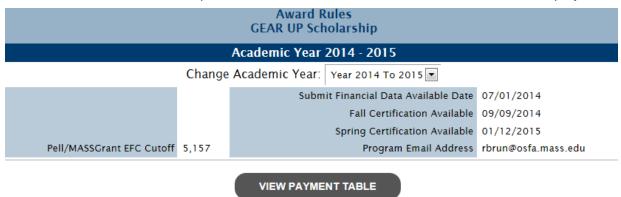

The award rules are displayed for the current academic year by default. To view an alternate academic year, select the year in the Change Academic Year field at the top of the screen.

### 1.2 View GEAR UP Payment Table

The GEAR UP payment table displays the annual award amount that will be awarded to students based on enrollment status.

To view the GEAR UP payment table, follow these steps:

- 1. From the GEAR UP Award Rules screen, click [View Payment Table].
- 2. The GEAR UP Payment Table screen is displayed.

| GEAR UP Scholarship<br>Payment Table<br>Academic Year 2014 - 2015 |      |        |       |  |  |  |
|-------------------------------------------------------------------|------|--------|-------|--|--|--|
| Award Amounts                                                     |      |        |       |  |  |  |
| All fields must be whole numbers                                  |      |        |       |  |  |  |
|                                                                   | Fall | Spring | Total |  |  |  |
| Full-Time                                                         | 500  | 500    | 1000  |  |  |  |
| Three-Quarter Time                                                | 450  | 450    | 900   |  |  |  |
| Half-Time or Less                                                 | 400  | 400    | 800   |  |  |  |
| RETURN TO AWARD RULES                                             |      |        |       |  |  |  |

Note: This is a sample Payment Table for the GEAR UP program; actual award amounts may vary.

The GEAR UP Payment Table is displayed for the academic year from which you viewed the Award Rules. To view an alternate academic year, return to the Award Rules screen and select the year in the Change Academic Year field at the top of the screen then select [View Payment Table].

# 2 School Profile

The School Profile contains school demographic and academic year information for all aid programs.

#### 2.1 View GEAR UP School Profile

To view the GEAR UP school profile, follow these steps:

- 1. Select GEAR UP Scholarship then School Profile from the menu.
- 2. The GEAR UP School Profile is displayed for the selected school.

The school profile is displayed for the current academic year by default. To view an alternate academic year, select the year in the Change Academic Year field at the top of the screen.

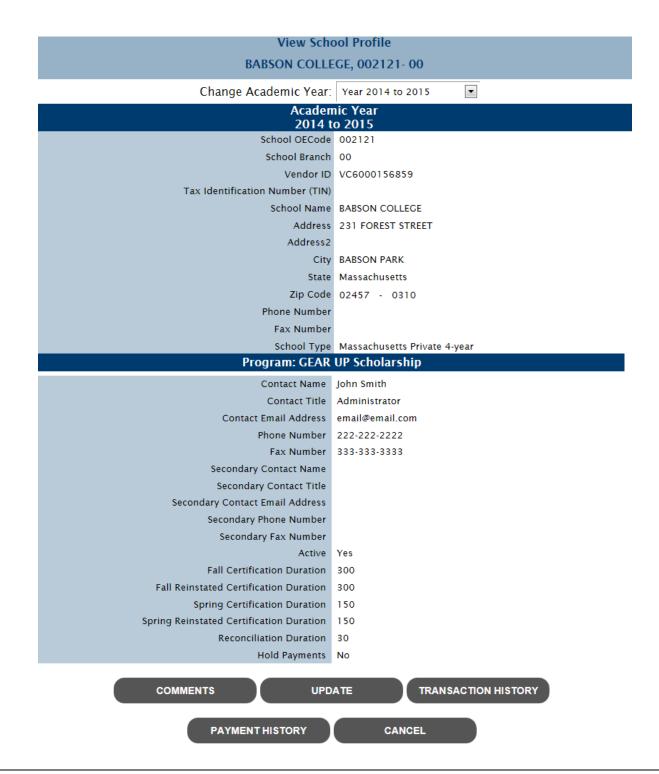

### 2.2 Update GEAR UP School Profile

To update the GEAR UP school profile, you must have security level of "Update" or "Administrator" for GEAR UP. Follow these steps:

1. From the GEAR UP School Profile screen, click [Update].

Note: School profiles can only be updated for the current and future academic years.

- 2. The Update School Profile screen is displayed.
- 3. Edit one or more of the following fields (fields in **bold** are required):
  - 3.1 Contact Name
  - 3.2 Contact Title
  - 3.3 Contact Email Address
  - 3.4 Phone Number
  - 3.5 Fax Number
  - 3.6 Secondary Contact Name
  - 3.7 Secondary Contact Title
  - 3.8 Secondary Contact Email Address
  - 3.9 Secondary Phone Number
  - 3.10 Secondary Fax Number
- 4. Click [Save].

### 2.3 View GEAR UP School Transaction History

The school transaction history displays updates made to the school profile chronologically by academic year. In addition, any comments entered online display in chronological order among the transactions.

To view a school's Transaction History, follow these steps:

- 1. From the GEAR UP School Profile screen click [Transaction History]
- 2. The School Transaction History screen is displayed.

Updates to school demographics are not associated to an academic year; these updates display at the top of the transaction history.

### 2.4 View GEAR UP School Payment History

To view the school's payment history for an aid program, follow these steps:

- 1. From the GEAR UP School Profile screen click [Payment History]
- 2. The Payment History screen is displayed.

## Payment History NORTHERN ESSEX COMMUNITY COLLEGE, 002174-00

Current Balance: \$0.00 Change Academic Year 2014-2015 ▼

| Academic Year 2014-2015 |         |      |            |                   |            |                    |                |
|-------------------------|---------|------|------------|-------------------|------------|--------------------|----------------|
| Date                    | Program | Term | Туре       | Batch Number      | Reconciled | Number Of Students | Payment Amount |
| 11/20/2014              | Gear Up | Fall | Payment    | B0120822          | Υ          | 1                  | \$450.00       |
| 11/14/2014              | Gear Up | Fall | Payment    | B0120780          | Υ          | 22                 | \$10,250.00    |
| 11/06/2014              | Gear Up | Fall | Adjustment | B0120498-B0120707 |            | 1                  | (\$450.00)     |
| 10/31/2014              | Gear Up | Fall | Payment    | B0120631          | Υ          | 4                  | \$1,850.00     |
| 10/17/2014              | Gear Up | Fall | Payment    | B0120498          | Υ          | 183                | \$84,300.00    |
| 10/03/2014              | Gear Up | Fall | Payment    | B0120404          | Υ          | 15                 | \$6,850.00     |
|                         |         |      |            |                   |            | Total:             | \$103,250.00   |

CANCEL

The school payment history is displayed for the current academic year by default. To view an alternate academic year, select the year in the Change Academic Year field at the top of the screen

Note: The Current Balance represents any outstanding balance between the school and OSFA. If the Current Balance is positive, monies are owed to the school from OSFA. If the Current Balance is negative, monies are owed to OSFA from the school.

#### 2.4.1 View School Payment Batch Details

To view the details of a payment batch for a school, follow these steps:

- 1. From the School Payment History screen, select a Batch Number.
- 2. The School Payment Batch Details screen is displayed.

| Payment Batch Detail<br>NORTHERN ESSEX COMMUNITY COLLEGE, 002174-00<br>Batch # B0120631<br>10/31/2014 |             |              |        |                |  |  |
|----------------------------------------------------------------------------------------------------|-------------|--------------|--------|----------------|--|--|
| Name                                                                                                  | SSN         | Payment Type | Term   | Payment Amount |  |  |
| 1. LOPEZ, SIRENA                                                                                      | 032-50-5050 | Payment      | Fall   | \$450.00       |  |  |
| 2. MEJIA, LUIS                                                                                        | 102-88-8888 | Payment      | Fall   | \$500.00       |  |  |
| 3. RODRIGUEZ, RANGEL                                                                                  | 550-50-5050 | Payment      | Fall   | \$500.00       |  |  |
| 4. ROSARIO, GENE                                                                                      | 016-88-8888 | Payment      | Fall   | \$400.00       |  |  |
|                                                                                                    |             |              | Total: | \$1,850.00     |  |  |

**CLOSE** 

Note: If there is a Current Balance for a school when the payment batch is created, the amount is netted with the payment amount. If this occurs, the 'Total Sent to School' will differ from the 'Total' of the payment batch.

### 2.5 Add Comment on School Profile

Agency and School users can enter comments for display on the school's Transaction History.

To enter a comment for a school, follow these steps:

- 1. From the School Profile screen click [Comments].
- 2. The Add Comments screen is displayed.

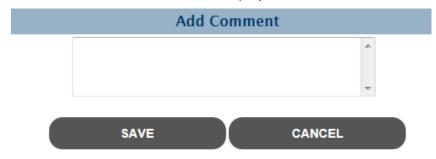

- 3. Enter comment text.
- 4. Click [Save].

# 3 Certification

School users must certify all student awards in order for the students to be paid.

#### 3.1 GEAR UP Online Certification

Users can certify students through the online certification roster. Follow these steps:

1. Select GEAR UP Scholarship then Certification from the menu. The Select Academic Term screen is displayed.

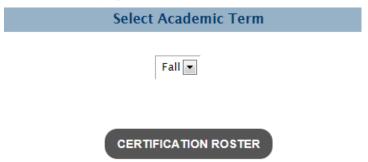

2. Select a term.

Note: A term must be available for certification (per the Award Rules screen) in order to be selected. The screen will default to the most recent term available for certification.

3. Click [Certification Roster] and the Online Certification Roster screen is displayed.

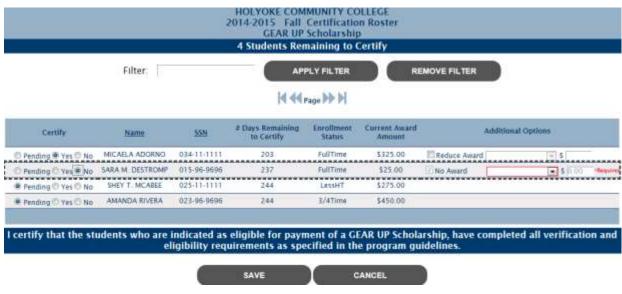

MASSAid School User Guide

Revision Date: 8/15/2017 93 of 225

- 4. Enter/select the following:
  - 4.1 Certification indicator
    - 4.1.1 Pending (default) student will remain on roster if selected
    - 4.1.2 Yes
    - 4.1.3 No

Note: On the Fall Certification Roster, selecting 'No' will cancel the Fall and Spring award.

- 4.2 If 'Yes' is selected, additional options display
  - 4.2.1 Reduce Award (checkbox)
  - 4.2.2 Reduce Award Reason
    - 4.2.2.1 Overaward
    - 4.2.2.2 Enrollment Status Change
    - 4.2.2.3 EFC Change
    - 4.2.2.4 Other

Note: If an award is reduced due to an Enrollment Status Change or an EFC Change, you will be required to change the Enrollment Status or EFC on the student's GEAR UP record prior to certification.

- 4.2.3 Amount
- 4.3 If 'No' is selected, additional options display
  - 4.3.1 No Award selected
  - 4.3.2 No Award Reason
    - 4.3.2.1 Not Enrolled
    - 4.3.2.2 EFC Change
    - 4.3.2.3 Unsatisfactory Progress
    - 4.3.2.4 Overaward
    - 4.3.2.5 Leave of Absence
    - 4.3.2.6 Verification Incomplete
    - 4.3.2.7 Other

Note: If an award is not paid due to an Enrollment Status Change or an EFC Change, you will be required to change the Enrollment Status or EFC on the student's GEAR UP record prior to certification.

- 4.3.3 Amount prefilled with \$0
- 5. Click [Save].

| All payment records for students certified to receive an award will be updated to "Ready to Payand will be available for payment by the Agency. |
|----------------------------------------------------------------------------------------------------|
|                                                                                                    |
|                                                                                                    |
|                                                                                                    |
|                                                                                                    |
|                                                                                                    |
|                                                                                                    |
|                                                                                                    |
|                                                                                                    |
|                                                                                                    |
|                                                                                                    |
|                                                                                                    |
|                                                                                                    |
|                                                                                                    |
|                                                                                                    |
|                                                                                                    |
|                                                                                                    |

# 4 Submit Financial Aid Data

#### 4.1 Submit Financial Aid Data

To submit financial aid data for students, follow these steps:

1. Select GEAR UP Scholarship then Submit Financial Aid Data and the Select Students screen is displayed.

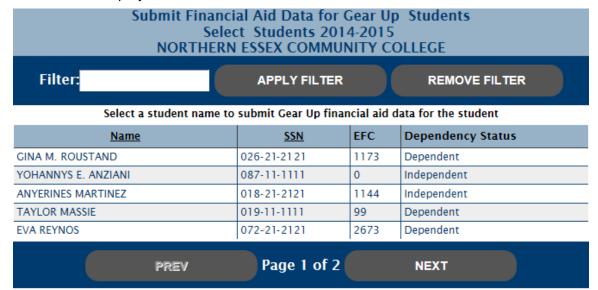

2. Select a student and the Submit Financial Data screen is displayed for the selected student.

#### GEAR UP Scholarship Academic Year 2014-2015 Submit Financial Data ANGIE COLON, XXX-XX-9866 NORTHERN ESSEX COMMUNITY COLLEGE Fall Enrollment | SELECT ONE • • Spring Enrollment | SELECT ONE Cost of Attendance **Estimated Family Contribution** (EFC) MASSGrant Scholar-Internship Match Fund Gilbert Grant Fee Waiver Cash Grant PELL Grant Part-Time Grant Federal SEOG Foster Child Grant Federal Smart Grant Paraprofessional Teacher Preparation Academic Competitiveness Grant Grant Public Service Grant Federal Work Study Christian Herter Memorial No Interest Loan Scholarship Early Childhood Educators Direct Subsidized Loan Scholarship John and Abigail Adams Scholarship Direct Unsubsidized Loan Tuition Waiver PLUS National Guard Tuition Waiver Federal Perkins Loan National Guard Tuition/Fee Institutional Grants/Scholarships Assistance Massachusetts Educational Rewards Institutional Loan Grants Math & Science Teachers **TEACH Grant** Scholarship High Demand Scholarship Iraq and Afghanistan Service Grant Federal Family Education Loan Completion Incentive Grant Subsidized Federal Family Education Loan Internship Incentive Program Grant Unsubsidized Other Institutional Aid Other Federal (Please Specify) Other State (Please Specify) Other Outside (Please Specify) Other (Please Specify)

3. Enter/edit one or more of the following (required fields are in **bold**):

SAVE

CANCEL

#### 3.1 Fall Enrollment

- 3.1.1 Full-time
- 3.1.2 ¾ time
- 3.1.3 Half-time
- 3.1.4 Less Than Half-time
- 3.1.5 Not Enrolled

#### 3.2 **Spring Enrollment**

- 3.2.1 Full-time
- 3.2.2 ¾ time
- 3.2.3 Half-time
- 3.2.4 Less Than Half-time
- 3.2.5 Not Enrolled

#### 3.3 Cost of Attendance

#### 3.4 Estimated Family Contribution (EFC)

Note: If a student's EFC value is updated, the user will be redirected it the EFC Change screen to enter the supporting EFC Change data.

- 3.5 MASSGrant (this field is **required** if the EFC meets the Pell/MASSGrant EFC cutoff on the GEAR UP Award Rules)
- 3.6 Gilbert Grant
- 3.7 Cash Grant
- 3.8 Part-Time Grant
- 3.9 Foster Child Grant
- 3.10 Teacher Preparation Grant
- 3.11 Public Service Grant
- 3.12 Christian Herter Memorial Scholarship
- 3.13 Early Childhood Educators Scholarship
- 3.14 John and Abigail Adams Scholarship
- 3.15 Tuition Waiver
- 3.16 National Guard Tuition Waiver
- 3.17 National Guard Tuition/Fee Assistance
- 3.18 Massachusetts Educational Rewards Grant
- 3.19 Math & Science Teachers Scholarship
- 3.20 High Demand Scholarship
- 3.21 Completion Incentive Grant
- 3.22 Scholar-Internship Match Fund

MASSAid School User Guide
Revision Date: 8/15/2017 98 of 225

- 3.23 GEAR UP Scholarship (display only field; not updateable)
- 3.24 PELL Grant (this field is **required** if the EFC meets the Pell/MASSGrant EFC cutoff on the GEAR UP Award Rules)
- 3.25 Federal SEOG
- 3.26 Federal Smart Grant
- 3.27 Academic Competitiveness Grant
- 3.28 Federal Work Study
- 3.29 No Interest Loan
- 3.30 Direct Subsidized Loan
- 3.31 Direct Unsubsidized Load
- 3.32 PLUS
- 3.33 Federal Perkins Loan
- 3.34 Institutional Grants/Scholarships
- 3.35 Institutional Loan
- 3.36 TEACH Grant
- 3.37 Iraq and Afghanistan Service Grant
- 3.38 Federal Family Education Loan Subsidized
- 3.39 Federal Family Education Loan Unsubsidized
- 3.40 Other Institutional Aid
- 3.41 Other Federal
- 3.42 Other State

#### 4. Click [Save].

Upon saving the student's financial aid data, the student's Need will be calculated and payment records will be created based on the need.

# **Foster Child Grant**

# 1 Award Rules

The Award Rules contain the annual award amounts, cutoff values, and cutoff dates necessary to administer each aid program.

#### 1.1 View Foster Child Award Rules

To view the award rules, follow these steps:

1. Select Foster Child Grant then Award Rules and the Award Rules screen is displayed.

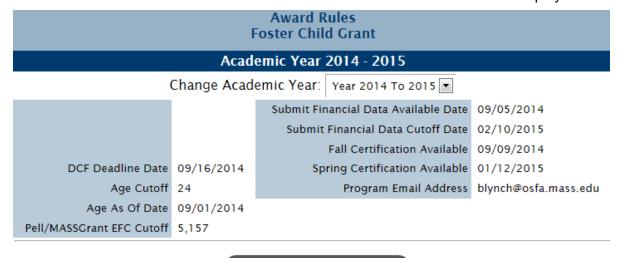

#### **VIEW PAYMENT TABLE**

The award rules are displayed for the current academic year by default. To view an alternate academic year, select the year in the Change Academic Year field at the top of the screen.

### 1.2 View Foster Child Payment Table

The Foster Child Grant payment table displays the annual award amount that will be awarded to students based on enrollment status.

To view/update the Foster Child Grant payment table, follow these steps:

1. From the Foster Child Grant Award Rules screen, click [View Payment Table].

2. The Foster Child Grant Payment Table screen is displayed.

| Foster Child Grant                            |      |      |      |  |  |  |  |  |
|-----------------------------------------------|------|------|------|--|--|--|--|--|
| Payment Table<br>Academic Year 2014 - 2015    |      |      |      |  |  |  |  |  |
| Award Amounts                                 |      |      |      |  |  |  |  |  |
| All fields must be whole numbers              |      |      |      |  |  |  |  |  |
| Fall Spring Total                             |      |      |      |  |  |  |  |  |
| Massachusetts Community College               | 1000 | 1000 | 2000 |  |  |  |  |  |
| Massachusetts Nursing 2-year                  | 3000 | 3000 | 6000 |  |  |  |  |  |
| Massachusetts Nursing 3-year                  | 3000 | 3000 | 6000 |  |  |  |  |  |
| Massachusetts Proprietary 1-year              | 3000 | 3000 | 6000 |  |  |  |  |  |
| Massachusetts Proprietary 2-year              | 3000 | 3000 | 6000 |  |  |  |  |  |
| Massachusetts Private 2-year                  | 3000 | 3000 | 6000 |  |  |  |  |  |
| Massachusetts Private 2-year Special          | 2000 | 2000 | 4000 |  |  |  |  |  |
| Massachusetts Private 4-year                  | 3000 | 3000 | 6000 |  |  |  |  |  |
| Massachusetts Private 5-year                  | 0    | 0    | 0    |  |  |  |  |  |
| Massachusetts State College                   | 3000 | 3000 | 6000 |  |  |  |  |  |
| Massachusetts State University                | 3000 | 3000 | 6000 |  |  |  |  |  |
| Massachusetts Vocational Technical 1-<br>year | 3000 | 3000 | 6000 |  |  |  |  |  |
| Massachusetts Vocational Technical 2-<br>year | 3000 | 3000 | 6000 |  |  |  |  |  |
| Out of State Proprietary 1-year               | 0    | 0    | 0    |  |  |  |  |  |
| Out of State Private 2-year                   | 3000 | 3000 | 6000 |  |  |  |  |  |
| Out of State Private 4-year                   | 3000 | 3000 | 6000 |  |  |  |  |  |
| Out of State Public 2-year                    | 3000 | 3000 | 6000 |  |  |  |  |  |
| Out of State Public 4-year                    | 3000 | 3000 | 6000 |  |  |  |  |  |
| RETURN TO AWARD RULES                         |      |      |      |  |  |  |  |  |

Note: This is a sample Payment Table for the Foster Child Grant program; actual award amounts may vary.

The Foster Child Grant Payment Table is displayed for the academic year from which you viewed the Award Rules. To view an alternate academic year, return to the Award Rules screen and select the year in the Change Academic Year field at the top of the screen then select [View Payment Table].

## 2 School Profile

The School Profile contains school demographic and academic year information for all aid programs.

#### 2.1 View Foster Child School Profile

To view the Foster Child Grant school profile, follow these steps:

1. Select Foster Child Grant then School Profile from the menu. The Foster Child Grant School Profile is displayed for the selected school.

The school profile is displayed for the current academic year by default. To view an alternate academic year, select the year in the Change Academic Year field at the top of the screen.

# View School Profile BABSON COLLEGE, 002121- 00

Change Academic Year: Year 2014 to 2015 

▼

#### Academic Year 2014 to 2015

School OECode 002121

School Branch 00

Vendor ID VC6000156859

Tax Identification Number (TIN)

School Name BABSON COLLEGE

Address 231 FOREST STREET

Address2

City BABSON PARK

State Massachusetts

Zip Code 02457 - 0310

Phone Number

Fax Number

School Type Massachusetts Private 4-year

#### Program: Foster Child Grant

Contact Name Mary Smith

Contact Title Director of Financial Ald

Contact Email Address email@email.com

Phone Number 222-222-222

Fax Number 333-333-3333

Secondary Contact Name

Secondary Contact Title

Secondary Contact Email Address

Secondary Phone Number

Secondary Fax Number

Active Yes

Fall Certification Duration 120

Fall Reinstated Certification Duration 90

Spring Certification Duration 120

Spring Reinstated Certification Duration 90

Reconciliation Duration 30

Hold Payments No

COMMENTS

**UPDATE** 

TRANSACTION HISTORY

**PAYMENT HISTORY** 

CANCEL

# 2.2 Update Foster Child School Profile

To update the Foster Child Grant school profile, you must have security level of "Update" or "Administrator" for Foster Child Grant. Follow these steps:

1. From the Foster Child Grant School Profile screen, click [Update].

Note: School profiles can only be updated for the current and future academic years.

- 2. The Update School Profile screen is displayed.
- 3. Edit one or more of the following fields (fields in **bold** are required):
  - 3.1 Contact Name
  - 3.2 Contact Title
  - 3.3 Contact Email Address
  - 3.4 Phone Number
  - 3.5 Fax Number
  - 3.6 Secondary Contact Name
  - 3.7 Secondary Contact Title
  - 3.8 Secondary Contact Email Address
  - 3.9 Secondary Phone Number
  - 3.10 Secondary Fax Number
- 4. Click [Save].

# 2.3 View Foster Child School Transaction History

The school transaction history displays updates made to the school profile chronologically by academic year. In addition, any comments entered online display in chronological order among the transactions.

To view a school's Transaction History, follow these steps:

- 1. From the Foster Child Grant School Profile screen click [Transaction History]
- 2. The School Transaction History screen is displayed.

Updates to school demographics are not associated to an academic year; these updates display at the top of the transaction history.

# 2.4 View Foster Child School Payment History

To view the school's payment history for an aid program, follow these steps:

- 1. From the Foster Child Grant School Profile screen click [Payment History]
- 2. The Payment History screen is displayed.

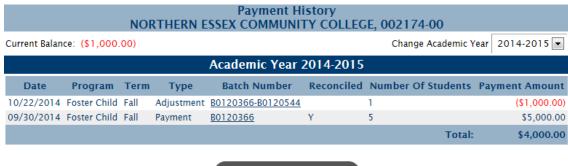

CANCEL

The school payment history is displayed for the current academic year by default. To view an alternate academic year, select the year in the Change Academic Year field at the top of the screen

Note: The Current Balance represents any outstanding balance between the school and OSFA. If the Current Balance is positive, monies are owed to the school from OSFA. If the Current Balance is negative, monies are owed to OSFA from the school.

# 2.4.1 View School Payment Batch Details

To view the details of a payment batch for a school, follow these steps:

- 1. From the School Payment History screen, select a Batch Number.
- 2. The School Payment Batch Details screen is displayed.

| Payment Batch Detail<br>NORTHERN ESSEX COMMUNITY COLLEGE, 002174-00<br>Batch # B0120631<br>10/31/2014 |             |              |        |                |  |
|----------------------------------------------------------------------------------------------------|-------------|--------------|--------|----------------|--|
| Name                                                                                                  | SSN         | Payment Type | Term   | Payment Amount |  |
| 1. LOPEZ, SIRENA                                                                                      | 032-50-5050 | Payment      | Fall   | \$450.00       |  |
| 2. MEJIA, LUIS                                                                                        | 102-88-8888 | Payment      | Fall   | \$500.00       |  |
| 3. RODRIGUEZ, RANGEL                                                                                  | 550-50-5050 | Payment      | Fall   | \$500.00       |  |
| 4. ROSARIO, GENE                                                                                      | 016-88-8888 | Payment      | Fall   | \$400.00       |  |
|                                                                                                    |             |              | Total: | \$1,850.00     |  |

CLOSE

105 of 225

Note: If there is a Current Balance for a school when the payment batch is created, the amount is netted with the payment amount. If this occurs, the 'Total Sent to School' will differ from the 'Total' of the payment batch.

# 2.5 Add Comment on School Profile

School users can enter comments for display on the school's Transaction History.

To enter a comment for a school, follow these steps:

- 1. From the School Profile screen click [Comments].
- 2. The Add Comments screen is displayed.

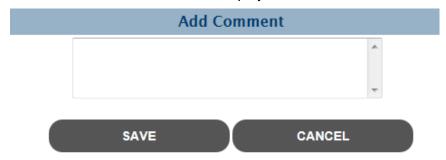

- 3. Enter comment text.
- 4. Click [Save].

106 of 225

# 3 Certification

School users must certify all student awards in order for the students to be paid.

# 3.1 Foster Child Grant Online Certification

Users can certify students through the online certification roster. Follow these steps:

- 1. Select Foster Child Grant then Certification from the menu.
- 2. The Select Academic Term screen is displayed.

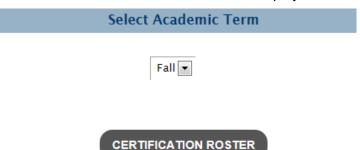

3. Select a term.

Note: A term must be available for certification (per the Award Rules screen) in order to be selected. The screen will default to the most recent term available for certification.

4. Click [Certification Roster] and the Online Certification Roster screen is displayed.

#### BAY PATH COLLEGE 2014-2015 Spring Certification Roster Foster Child Grant

#### 2 Students Remaining to Certify

Filter:

**APPLY FILTER** 

REMOVE FILTER

Page

| Certify            | <u>Name</u>      | <u>ssn</u>  | # Days<br>Remaining<br>to Certify | Current<br>Award<br>Amount | Additional Options |
|--------------------|------------------|-------------|-----------------------------------|----------------------------|--------------------|
| Pending 🖲 Yes 🔘 No | ABRIANA R. LOCKE | 010-80-8080 | 38                                | \$3,000.00                 | Reduce Award       |
| Pending O Yes O No | DAY'SHA RAMSEY   | 078-78-7878 | 38                                | \$3,000.00                 |                    |
|                    |                  |             |                                   |                            |                    |

I certify that the students who are indicated as eligible for payment of a Foster Child Grant, have completed all verification and eligibility requirements, including citizenship and academic progress, as specified in the program guidelines.

SAVE

CANCEL

- 5. Enter/select the following:
  - 5.1 Certification indicator
    - 5.1.1 Pending (default) student will remain on roster if selected
    - 5.1.2 Yes
    - 5.1.3 No

Note: On the Fall Certification Roster, selecting 'No' will cancel the Fall and Spring award.

- 5.2 If 'Yes' is selected, additional options display
  - 5.2.1 Reduce Award (checkbox)
  - 5.2.2 Reduce Award Reason
    - 5.2.2.1 Overaward
    - 5.2.2.2 Enrollment Status Change
    - 5.2.2.3 EFC Change
    - 5.2.2.4 Other

Note: If an award is reduced due to an Enrollment Status Change or an EFC Change, you will be required to change the Enrollment Status or EFC on the student's Foster Child Grant record prior to certification.

- 5.2.3 Amount
- 5.3 If 'No' is selected, additional options display
  - 5.3.1 No Award selected
  - 5.3.2 No Award Reason
    - 5.3.2.1 Not Enrolled

MASSAid School User Guide

Revision Date: 8/15/2017 108 of 225

- 5.3.2.2 EFC Change
- 5.3.2.3 Unsatisfactory Progress
- 5.3.2.4 Overaward
- 5.3.2.5 Leave of Absence
- 5.3.2.6 Verification Incomplete
- 5.3.2.7 Other

Note: If an award is not paid due to an Enrollment Status Change or an EFC Change, you will be required to change the Enrollment Status or EFC on the student's Foster Child Grant record prior to certification.

#### 5.3.3 Amount - prefilled with \$0

#### 6. Click [Save].

All payment records for students certified as 'Yes' will be updated to "Ready to Pay" and will be available for payment by the Agency.

# 4 Submit Financial Aid Data

# 4.1 Submit Financial Aid Data

To submit financial aid data for students, follow these steps:

1. Select Foster Child Grant then Submit Financial Aid Data. The Select Students screen is displayed.

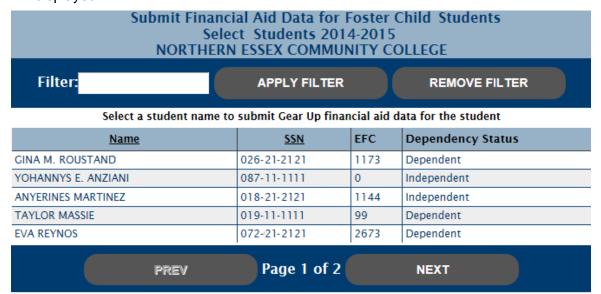

2. Select a student and the Submit Financial Data screen is displayed for the selected student.

# Foster Child Grant Academic Year 2014-2015 Submit Financial Data JILLIAN MENDES, XXX-XX-6810 SALTER COLLEGE

Please enter the appropriate costs for the enrollment statuses entered. If a student is 'Not Enrolled' for one term, please enter costs for the enrolled term only. If a student is enrolled for both terms, even if one term is less than full-time, please enter costs for both terms.

|                                               | Fall Enrollment   | SELECT ONE        |                             |   |
|-----------------------------------------------|-------------------|-------------------|-----------------------------|---|
|                                               | Spring Enrollment | SELECT ONE        |                             |   |
| Cost of Attendance                            |                   |                   | 79-79                       |   |
| Tuition ONLY                                  |                   |                   | Personal                    |   |
| Fees                                          |                   | To                | ransportation               |   |
| Room and Board                                |                   |                   | Child Care                  |   |
| Books and Supplies                            |                   |                   |                             |   |
| Other Costs (Please Specify)                  | 237               |                   |                             |   |
| Other Costs (Please Specify)                  |                   |                   |                             |   |
| Estimated Family<br>Contribution (EFC)        |                   |                   |                             |   |
| MAS5Grant                                     | 5                 | cholar-Internship | Match Fund                  |   |
| Gilbert Grant                                 |                   |                   | Fee Waiver                  |   |
| Cash Grant                                    | ===               |                   | PELL Grant                  |   |
| Part-Time Grant                               |                   |                   | Federal SEOG                |   |
| GEAR UP Scholarship                           |                   | Federa            | Smart Grant                 |   |
| Paraprofessional Teacher<br>Preparation Grant | Aca               | demic Competiti   | veness Grant                |   |
| Public Service Grant                          |                   | Federa            | sl Work Study               |   |
| Christian Herter Memorial<br>Scholarship      | _                 | No                | Interest Loan               |   |
| Early Childhood Educators<br>Scholarship      |                   | Direct Sub        | sidized Loan                |   |
| John and Abigail Adams<br>Scholarship         |                   | Direct Unsub      | sidized Loan                |   |
| Tuition Waiver                                |                   |                   | PLUS                        |   |
| tional Guard Tuition Waiver                   |                   | Federal           | Perkins Loan                |   |
| National Guard Turtion/Fee<br>Assistance      | Insti             | itutional Grants/ | Scholarships                |   |
| Massachusetts Educational<br>Rewards Grants   |                   | Instit            | utional Loan                |   |
| Math & Science Teachers<br>Scholarship        |                   | 1                 | TEACH Grant                 |   |
| High Demand Scholarship                       | Iraq a            | nd Afghanistan !  | Service Grant               |   |
| Completion Incentive Grant                    |                   | ederal Family Ed  | lucation Loan<br>Subsidized |   |
| nternship Incentive Program<br>Grant          | -                 | ederal Family Ed  |                             |   |
| Other Institutional Aid                       |                   |                   |                             |   |
| her Federal (Please Specify)                  |                   |                   |                             |   |
| Other State (Please Specify)                  |                   |                   |                             | = |
| her Outside (Please Specify)                  |                   |                   |                             |   |
| Other (Please Specify)                        |                   |                   |                             |   |

3. Enter/edit one or more of the following (required fields are in **bold**):

Revision Date: 8/15/2017 111 of 225

#### 3.1 Fall Enrollment

- 3.1.1 Full-time
- 3.1.2 ¾ time
- 3.1.3 Half-time
- 3.1.4 Less Than Half-time
- 3.1.5 Not Enrolled

#### 3.2 **Spring Enrollment**

- 3.2.1 Full-time
- 3.2.2 ¾ time
- 3.2.3 Half-time
- 3.2.4 Less Than Half-time
- 3.2.5 Not Enrolled

#### 3.3 Cost of Attendance

- 3.3.1 Tuition ONLY
- 3.3.2 Fees
- 3.3.3 Room and Board
- 3.3.4 Books and Supplies
- 3.3.5 Personal
- 3.3.6 Transportation
- 3.3.7 Child Care
- 3.3.8 Other Costs (Please Specify)
- 3.3.9 Other Costs (Please Specify)

#### 3.4 Estimated Family Contribution (EFC)

Note: If a student's EFC value is updated, the user will be redirected it the EFC Change screen to enter the supporting EFC Change data.

- 3.5 MASSGrant (this field is **required** if the EFC meets the Pell/MASSGrant EFC cutoff on the Foster Child Grant Award Rules)
- 3.6 Gilbert Grant
- 3.7 Cash Grant
- 3.8 Part-Time Grant
- 3.9 Foster Child Grant
- 3.10 Teacher Preparation Grant
- 3.11 Public Service Grant
- 3.12 Christian Herter Memorial Scholarship
- 3.13 Early Childhood Educators Scholarship

Revision Date: 8/15/2017 112 of 225

- 3.14 John and Abigail Adams Scholarship
- 3.15 Tuition Waiver
- 3.16 National Guard Tuition Waiver
- 3.17 National Guard Tuition/Fee Assistance
- 3.18 Massachusetts Educational Rewards Grant
- 3.19 Math & Science Teachers Scholarship
- 3.20 High Demand Scholarship
- 3.21 Completion Incentive Grant
- 3.22 Scholar-Internship Match Fund
- 3.23 GEAR UP Scholarship (display only field; not updateable)
- 3.24 PELL Grant (this field is required if the EFC meets the Pell/MASSGrant EFC cutoff on the Foster Child Grant Award Rules)
- 3.25 Federal SEOG
- 3.26 Federal Smart Grant
- 3.27 Academic Competitiveness Grant
- 3.28 Federal Work Study
- 3.29 No Interest Loan
- 3.30 Direct Subsidized Loan
- 3.31 Direct Unsubsidized Load
- 3.32 PLUS
- 3.33 Federal Perkins Loan
- 3.34 Institutional Grants/Scholarships
- 3.35 Institutional Loan
- 3.36 TEACH Grant
- 3.37 Iraq and Afghanistan Service Grant
- 3.38 Federal Family Education Loan Subsidized
- 3.39 Federal Family Education Loan Unsubsidized
- 3.40 Other Institutional Aid
- 3.41 Other Federal
- 3.42 Other State

#### 4. Click [Save].

Upon saving the student's financial aid data, the student's Need will be calculated and payment records will be created based on the need.

# **DCF Fee Assistance**

# 1 Award Rules

The Award Rules contain the annual award amounts, cutoff values, and cutoff dates necessary to administer each aid program.

#### 1.1 View DCF Fee Assistance Award Rules

To view the award rules, follow these steps:

1. Select DCF Fee Assistance then Award Rules and the Award Rules screen is displayed.

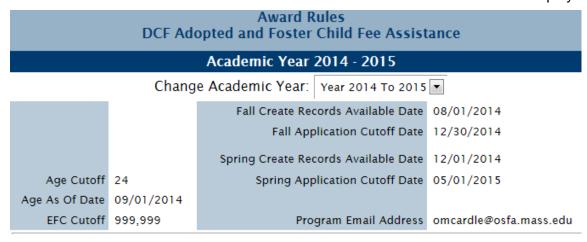

The award rules are displayed for the current academic year by default. To view an alternate academic year, select the year in the Change Academic Year field at the top of the screen.

# 2 School Profile

The School Profile contains school demographic and academic year information for all aid programs.

# 2.1 View DCF Fee Assistance School Profile

To view the DCF Fee Assistance school profile, follow these steps:

- Select DCF Fee Assistance then School Profile from the menu. The Select School screen is displayed.
- 2. Select a school, click [OK].
- 3. The DCF Fee Assistance School Profile is displayed for the selected school.

The school profile is displayed for the current academic year by default. To view an alternate academic year, select the year in the Change Academic Year field at the top of the screen.

MASSAid School User Guide
Revision Date: 8/15/2017 115 of 225

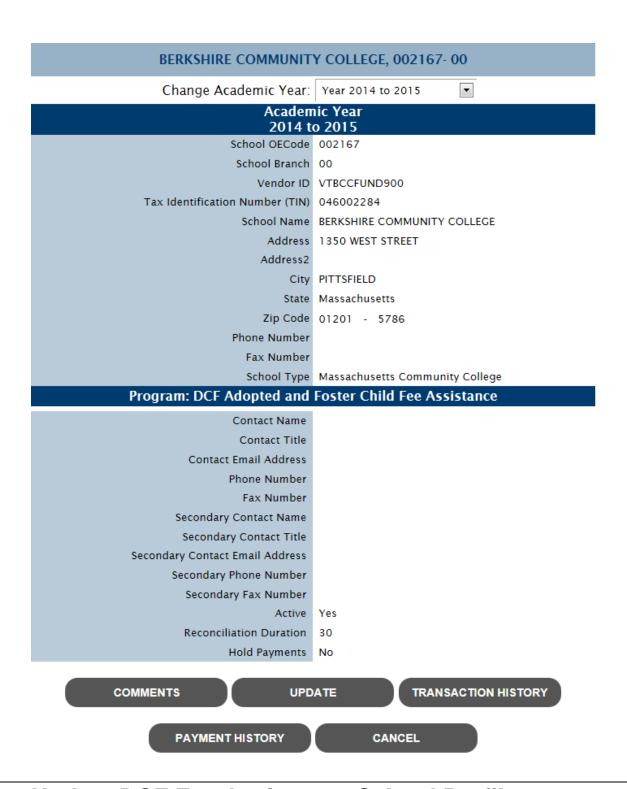

# 2.2 Update DCF Fee Assistance School Profile

To update the DCF Fee Assistance school profile, you must have security level of "Update" or "Administrator" for DCF Fee Assistance. Follow these steps:

1. From the DCF Fee Assistance School Profile screen, click [Update].

Note: School profiles can only be updated for the current and future academic years.

- 2. The Update School Profile screen is displayed.
- 3. Edit one or more of the following fields (fields in **bold** are required):
  - 3.1 Contact Name
  - 3.2 Contact Title
  - 3.3 Contact Email Address
  - 3.4 Phone Number
  - 3.5 Fax Number
  - 3.6 Secondary Contact Name
  - 3.7 Secondary Contact Title
  - 3.8 Secondary Contact Email Address
  - 3.9 Secondary Phone Number
  - 3.10 Secondary Fax Number
- 4. Click [Save].

# 2.3 View DCF Fee Assistance School Transaction History

The school transaction history displays updates made to the school profile chronologically by academic year. In addition, any comments entered online display in chronological order among the transactions.

To view a school's Transaction History, follow these steps:

- 1. From the DCF Fee Assistance School Profile screen click [Transaction History]
- 2. The School Transaction History screen is displayed.

Updates to school demographics are not associated to an academic year; these updates display at the top of the transaction history.

# 2.4 View DCF Fee Assistance School Payment History

To view the school's payment history for an aid program, follow these steps:

- 1. From the DCF Fee Assistance School Profile screen click [Payment History]
- 2. The Payment History screen is displayed.

# Payment History BERKSHIRE COMMUNITY COLLEGE, 002167-00

Current Balance: \$0.00 Change Academic Year 2014-2015 ▼

| Academic Year 2014-2015 |                    |        |         |              |            |                    |                |
|-------------------------|--------------------|--------|---------|--------------|------------|--------------------|----------------|
| Date                    | Program            | Term   | Type    | Batch Number | Reconciled | Number Of Students | Payment Amount |
| 01/07/2015              | DCF Fee Assistance | Spring | Payment | B0120940     | N          | 10                 | \$4,529.00     |
| 01/06/2015              | DCF Fee Assistance | Fall   | Payment | B0120939     | N          | 11                 | \$12,859.00    |
| 12/29/2014              | DCF Fee Assistance | Fall   | Payment | B0120927     | Υ          | 1                  | \$500.00       |
| 12/26/2014              | DCF Fee Assistance | Fall   | Payment | B0120925     | Υ          | 2                  | \$6,000.00     |
|                         |                    |        |         |              |            | Total:             | \$23,888.00    |

CANCEL

The school payment history is displayed for the current academic year by default. To view an alternate academic year, select the year in the Change Academic Year field at the top of the screen

Note: The Current Balance represents any outstanding balance between the school and OSFA. If the Current Balance is positive, monies are owed to the school from OSFA. If the Current Balance is negative, monies are owed to OSFA from the school.

#### 2.4.1 View School Payment Batch Details

To view the details of a payment batch for a school, follow these steps:

- 1. From the School Payment History screen, select a Batch Number.
- 2. The School Payment Batch Details screen is displayed.

| Payment Batch Detail<br>NORTHERN ESSEX COMMUNITY COLLEGE, 002174-00<br>Batch # B0120631<br>10/31/2014 |             |              |        |                |  |
|----------------------------------------------------------------------------------------------------|-------------|--------------|--------|----------------|--|
| Name                                                                                                  | SSN         | Payment Type | Term   | Payment Amount |  |
| 1. LOPEZ, SIRENA                                                                                      | 032-50-5050 | Payment      | Fall   | \$450.00       |  |
| 2. MEJIA, LUIS                                                                                        | 102-88-8888 | Payment      | Fall   | \$500.00       |  |
| 3. RODRIGUEZ, RANGEL                                                                                  | 550-50-5050 | Payment      | Fall   | \$500.00       |  |
| 4. ROSARIO, GENE                                                                                      | 016-88-8888 | Payment      | Fall   | \$400.00       |  |
|                                                                                                    |             |              | Total: | \$1,850.00     |  |

CLOSE

Note: If there is a Current Balance for a school when the payment batch is created, the amount is netted with the payment amount. If this occurs, the 'Total Sent to School' will differ from the 'Total' of the payment batch.

# 2.5 Add Comment on School Profile

School users can enter comments for display on the school's Transaction History.

To enter a comment for a school, follow these steps:

- 1. From the School Profile screen click [Comments].
- 2. The Add Comments screen is displayed.

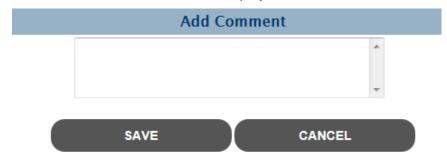

- 3. Enter comment text.
- 4. Click [Save].

# 3 Create DCF Fee Assistance Records

# 3.1 Create Records for a Term – MA Residents

To submit financial aid data for students, follow these steps:

- 1. Select DCF Fee Assistance then Create DCF Fee Assistance Records and the Select Term screen is displayed.
- 2. Select a term and click [OK].
- 3. The Search Students screen is displayed for the selected term.

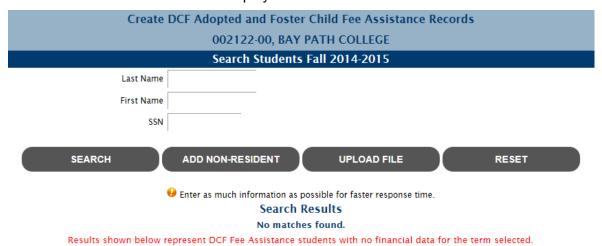

Note: Students will pre-fill if DCF Fee Assistance data has been entered for the student for a different term but do not have any data for the selected term.

- 4. Enter one or more search criteria:
  - 4.1 Full or partial last name
  - 4.2 Full or partial first name
  - 4.3 SSN
- 5. Click [Search]; students matching your search results are displayed.

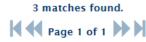

| Name             | SSN         | EFC  | DependencyStatus |
|------------------|-------------|------|------------------|
| TAHIRAH M GRAHAM | 013-13-1313 | 3977 | Independent      |
| KATIE A GRAHAM   | 026-88-8888 | 0    | Independent      |
| JACLYN GRAHAM    | 031-13-1313 | 8660 | Independent      |
|                  |             |      |                  |

CLOSE

6. Select a student and the Submit Financial Information screen is displayed for the selected student.

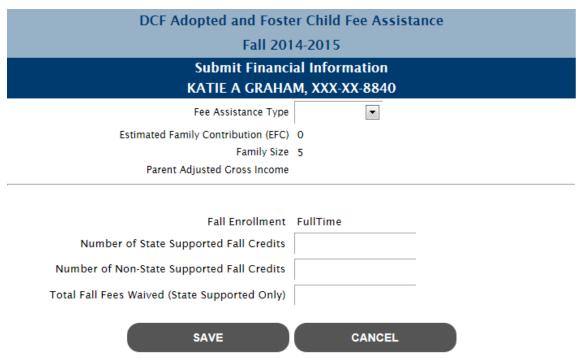

- 7. Enter/edit one or more of the following (required fields are in **bold**):
  - 7.1 Fee Assistance Type
    - 7.1.1 Adopted
    - 7.1.2 Foster Child
  - 7.2 Number of State Supported *Term* Credits
  - 7.3 Number of Non-State Supported *Term* Credits
  - 7.4 Total *Term* Fees Waived (State Supported Only)
- 8. Click [Save].

Upon saving the student's financial aid data, student eligibility will be determined and, if eligible, a payment record will be created for the term.

# 3.2 Create Records for a Term – Non-MA Residents

To submit financial aid data for non-resident students, follow these steps:

- 1. Select DCF Fee Assistance then Create DCF Fee Assistance Records and the Select Term screen is displayed.
- 2. Select a term and click [OK].
- 3. The Search Students screen is displayed for the selected term.

| Create I               | DCF Adopted and Foster Child Fee Assistance Records                                |
|------------------------|------------------------------------------------------------------------------------|
|                        | 002122-00, BAY PATH COLLEGE                                                        |
|                        | Search Students Fall 2014-2015                                                     |
| Last Name              |                                                                                    |
| First Name             |                                                                                    |
| SSN                    |                                                                                    |
| SEARCH                 | ADD NON-RESIDENT UPLOAD FILE RESET                                                 |
|                        | $oldsymbol{ec{ec{ec{ec{ec{ec{ec{ec{ec{ec$                                          |
|                        | Search Results                                                                     |
|                        | No matches found.                                                                  |
| Results shown below re | epresent DCF Fee Assistance students with no financial data for the term selected. |

Note: Students will pre-fill if DCF Fee Assistance data has been entered for the student for a different term but do not have any data for the selected term.

4. Click [Add Non-Resident]; the Submit Financial Information for Non-Resident screen is displayed.

| DCF Adopted and Foster Child Fee Assistance<br>Academic Year 2014 - 2015 |                                          |                               |                              |                      |
|--------------------------------------------------------------------------|------------------------------------------|-------------------------------|------------------------------|----------------------|
|                                                                          |                                          | Infomatio                     |                              |                      |
| SSN                                                                      |                                          |                               |                              |                      |
| Last Name                                                                |                                          |                               |                              |                      |
| First Name                                                               |                                          |                               |                              |                      |
| Middle                                                                   |                                          |                               |                              |                      |
| Date of Birth                                                            |                                          |                               |                              |                      |
| Address                                                                  |                                          |                               |                              |                      |
| City                                                                     |                                          |                               |                              |                      |
| State                                                                    | •                                        |                               |                              |                      |
| Zip Code                                                                 |                                          |                               |                              |                      |
| Home Phone                                                               |                                          |                               |                              |                      |
| Email Address                                                            |                                          |                               |                              |                      |
| Gender                                                                   | •                                        |                               |                              |                      |
|                                                                          | Applicatio                               | on Infomati                   | on                           |                      |
| Institution                                                              | 002122-00, BAY PA                        | ATH COLLEGE                   |                              | •                    |
| Dependency Status                                                        | •                                        |                               |                              |                      |
| Title IV Eligible                                                        | •                                        |                               |                              |                      |
| Grade Level                                                              |                                          |                               | •                            |                      |
| Degree/Certificate<br>Pursuing                                           |                                          |                               | •                            |                      |
| Bachelors Degree<br>Already Received                                     | •                                        |                               |                              |                      |
| Master/Doctorate                                                         |                                          |                               |                              |                      |
| Already Received                                                         |                                          | Infomatio                     | n                            |                      |
| Fee Assistance Type                                                      | Ţ maneta                                 | momado                        | •                            |                      |
| Estimated Family                                                         |                                          |                               |                              |                      |
| Contribution(EFC)                                                        |                                          |                               |                              |                      |
| Family Size Parent Adjust Gross                                          |                                          |                               |                              |                      |
| Income<br>Fall DATA:                                                     |                                          |                               |                              |                      |
| Fall Enrollment                                                          |                                          | <b>•</b>                      |                              |                      |
| Number of State                                                          |                                          |                               |                              |                      |
| Supported Fall Credits  Number of Non-State                              |                                          |                               |                              |                      |
| Supported Fall Credits                                                   |                                          |                               |                              |                      |
| Total Fall Fees Waived<br>(State Supported Only)                         |                                          |                               |                              |                      |
| To complete eligibility de                                               | termination, please<br>Office of Student | submit a har<br>Financial Ass | d copy of the st<br>istance. | udent's FAFSA to the |
|                                                                          |                                          |                               |                              |                      |
|                                                                          | SAVE                                     |                               | CANCEL                       |                      |

5. Enter/select the following (required fields are in bold):

5.1 **SSN** 

| 5.2      | Last Name                                         |
|----------|---------------------------------------------------|
| 5.3      | First Name                                        |
| 5.4      | Middle Initial                                    |
| 5.5      | Date of Birth                                     |
| 5.6      | Address                                           |
| 5.7      | City                                              |
| 5.8      | State                                             |
| 5.9      | Zip Code                                          |
| 5.10     | Home Phone                                        |
| 5.11     | Email Address                                     |
| 5.12     | Gender                                            |
| 5.13     | Institution                                       |
| 5.14     | Dependency Status                                 |
| 5.15     | Title IV Eligible                                 |
| 5.16     | Grade Level                                       |
| 5.17     | Degree/Certificate Pursuing                       |
| 5.18     | <b>Bachelors Degree Already Received</b>          |
| 5.19     | Masters/Doctorate Already Received                |
| 5.20     | Fee Assistance Type                               |
| 5.21     | EFC                                               |
| 5.22     | Family Size                                       |
| 5.23     | Parent AGI                                        |
| 5.24     | Term Enrollment                                   |
| 5.25     | Number of State Supported Term Credits            |
| 5.26     | Number of Non-State Supported <i>Term</i> Credits |
| 5.27     | Total Term Fees Waived (State Supported Only)     |
| 011 1 10 | 1                                                 |

6. Click [Save].

Upon saving the student's financial aid data, student eligibility will be determined and, if eligible, a payment record will be created for the term.

# 3.3 Upload Records

To upload a file of financial aid data for students, follow these steps:

- 1. Select DCF Fee Assistance then Create DCF Fee Assistance Records and the Select Term screen is displayed.
- 2. Select a term and click [OK].
- 3. The Search Students screen is displayed for the selected term.

MASSAid School User Guide Revision Date: 8/15/2017

# Create DCF Adopted and Foster Child Fee Assistance Records 002122-00, BAY PATH COLLEGE Search Students Fall 2014-2015 Last Name First Name SSN SEARCH ADD NON-RESIDENT UPLOAD FILE RESET First Results shown below represent DCF Fee Assistance students with no financial data for the term selected.

Note: Students will pre-fill if DCF Fee Assistance data has been entered for the student for a different term but do not have any data for the selected term.

4. Click [Upload] and the Verify Criteria screen is displayed.

| Verify Criteria          |                                             |   |  |  |  |
|--------------------------|---------------------------------------------|---|--|--|--|
| Select ACYear: 2014-2015 |                                             |   |  |  |  |
| Select Program:          | DCF Adopted and Foster Child Fee Assistance | • |  |  |  |

You are about to upload a file of DCF Adopted and Foster Child Fee Assistance Students in a Comma Separated Value (CSV) file format(click here to view the file layout specifications).

#### UPLOAD FILE

- 5. Click [Upload File].
- 6. The Upload DCF Fee Assistance Students screen is displayed.

# Upload DCF Adopted and Foster Child Fee Assistance Students File: Browse... UPLOAD

- 7. Click [Browse] and browse to the certification file to be uploaded, click [Open].
- 8. The file name will populate, click [Upload].
- 9. The File Request screen is displayed. Refresh the screen until the file has completed processing; indicated by a Down Arrow icon in the Download column.

#### File Requests

•

Select Institution: All Schools (DCF Adopted and Foster Child Fee Assistance)

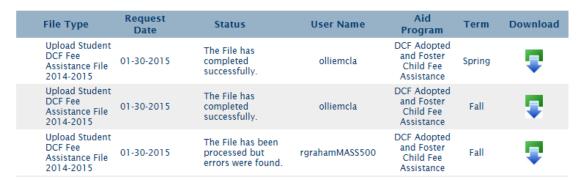

Note: Users may navigate away while waiting for the file to process. Simply select File Requests from the main menu to return to this screen and view the file status.

Once the file has completed, the status column will indicate the file has completed successfully or indicate there were errors. You may select the status column for additional details.

10. Once the file has completed processing, select the 'Status' column, the File Processing Information screen will display.

#### File Processing Information

File Date: 1/30/2015
File Name: DCFFosterFeeRecordUpload\_2015013012455213.txt

#### Processing Messages

Number of Records Parsed from File = 8 Number of Records Uploaded = 8

**FILE REQUESTS** 

Sample if all records processed

# Herter Scholarship

# 1 Award Rules

The Award Rules contain the annual award amounts, cutoff values, and cutoff dates necessary to administer each aid program.

# 1.1 View Herter Award Rules

To view the award rules, follow these steps:

1. Select Herter Scholarship then Award Rules and the Award Rules screen is displayed.

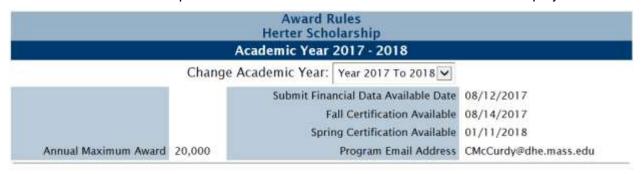

The award rules are displayed for the current academic year by default. To view an alternate academic year, select the year in the Change Academic Year field at the top of the screen.

# 2 School Profile

The School Profile contains school demographic and academic year information for all aid programs.

# 2.1 View Herter School Profile

To view the Herter school profile, follow these steps:

- 1. Select Herter Scholarship then School Profile from the menu.
- 2. The Herter School Profile is displayed for the selected school.

The school profile is displayed for the current academic year by default. To view an alternate academic year, select the year in the Change Academic Year field at the top of the screen.

#### View School Profile BABSON COLLEGE, 002121-00

Change Academic Year: Year 2017 to 2018

#### Academic Year 2017 to 2018

School OECode 002121

School Branch 00

Vendor ID VC6000156859

Tax Identification Number (TIN) 042103544

Servicing Code 73075

School Name BABSON COLLEGE

Address 231 FOREST STREET

Address2 Babson Park

City Wellesley

State Massachusetts

Zip Code 02157 -

Phone Number 781-239-4219

Fax Number 781-239-5510

School Type Massachusetts Private 4-year

#### Program: Herter Scholarship

Contact Name Mary Smith

Contact Title Directior of Financial Aid

Contact Email Address email@email.com

Phone Number 222-222-2222

Fax Number 333-333-3333

Secondary Contact Name

**Secondary Contact Title** 

Secondary Contact Email Address

Secondary Phone Number

Secondary Fax Number

Active Yes

Fall Certification Duration 300

Fall Reinstated Certification Duration 300

Spring Certification Duration 150

Spring Reinstated Certification Duration 150

Reconciliation Duration 30

Hold Payments No

UPDATE

TRANSACTION HISTORY

**PAYMENT HISTORY** 

CANCEL

COMMENTS

# 2.2 Update Herter School Profile

To update the Herter school profile, you must have security level of "Update" or "Administrator" for Herter. Follow these steps:

1. From the Herter School Profile screen, click [Update].

Note: School profiles can only be updated for the current and future academic years.

- 2. The Update School Profile screen is displayed.
- 3. Edit one or more of the following fields (fields in **bold** are required):
  - 3.1 Phone Number
  - 3.2 Fax Number
  - 3.3 Herter Program information:
    - 3.3.1 Contact Name
    - 3.3.2 Contact Title
    - 3.3.3 Contact Email Address
    - 3.3.4 Phone Number
    - 3.3.5 Fax Number
    - 3.3.6 Secondary Contact Name
    - 3.3.7 Secondary Contact Title
    - 3.3.8 Secondary Contact Email Address
    - 3.3.9 Secondary Phone Number
    - 3.3.10 Secondary Fax Number
- 4. Click [Save].

# 2.3 View Herter School Transaction History

The school transaction history displays updates made to the school profile chronologically by academic year. In addition, any comments entered online display in chronological order among the transactions.

To view a school's Transaction History, follow these steps:

- 1. From the Herter School Profile screen click [Transaction History]
- 2. The School Transaction History screen is displayed.

Updates to school demographics are not associated to an academic year; these updates display at the top of the transaction history.

# 2.4 View Herter School Payment History

To view the school's payment history for an aid program, follow these steps:

1. From the Herter School Profile screen click [Payment History]

2. The Payment History screen is displayed.

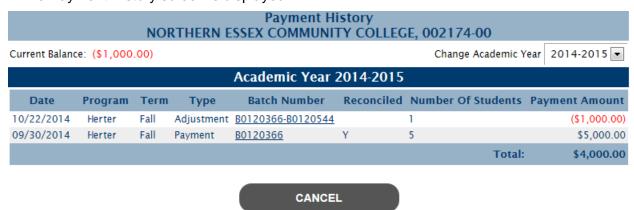

The school payment history is displayed for the current academic year by default. To view an alternate academic year, select the year in the Change Academic Year field at the top of the screen

Note: The Current Balance represents any outstanding balance between the school and OSFA. If the Current Balance is positive, monies are owed to the school from OSFA. If the Current Balance is negative, monies are owed to OSFA from the school.

## 2.4.1 View School Payment Batch Details

To view the details of a payment batch for a school, follow these steps:

- 1. From the School Payment History screen, select a Batch Number.
- 2. The School Payment Batch Details screen is displayed.

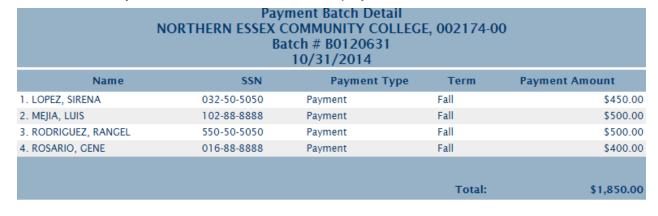

CLOSE

Note: If there is a Current Balance for a school when the payment batch is created, the amount is netted with the payment amount. If this occurs, the 'Total Sent to School' will differ from the 'Total' of the payment batch.

# 2.5 Add Comment on School Profile

Users can enter comments for display on the school's Transaction History.

To enter a comment for a school, follow these steps:

- 1. From the School Profile screen click [Comments].
- 2. The Add Comments screen is displayed.

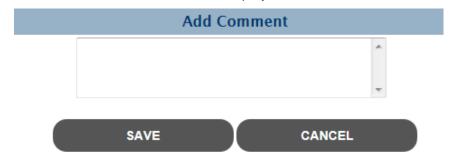

- 3. Enter comment text.
- 4. Click [Save].

# 3 Certification

School users must certify all student awards in order for the students to be paid. Through online certification or the download/upload certification file feature, school users have multiple ways to easily certify students. Agency users can certify students on a school's behalf.

## 3.1 Herter Online Certification

Users can certify students through the online certification roster. Follow these steps:

- 1. Select Herter Scholarship then Certification from the menu.
- 2. The Select Academic Term screen is displayed for the selected school.

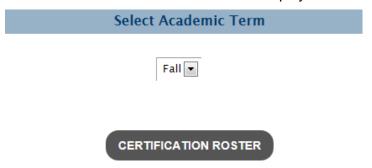

3. Select a term.

Note: A term must be available for certification (per the Award Rules screen) in order to be selected. The screen will default to the most recent term available for certification.

4. Click [Certification Roster] and the Online Certification Roster screen is displayed.

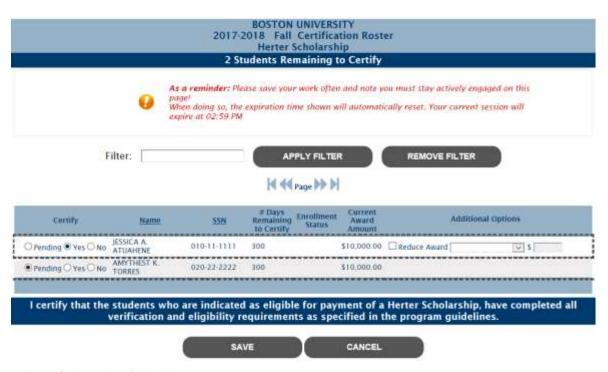

- 5. Enter/select the following:
  - 5.1 Certification indicator
    - 5.1.1 Pending (default) student will remain on roster if selected
    - 5.1.2 Yes
    - 5.1.3 No

Note: On the Fall Certification Roster, selecting 'No' will cancel the Fall and Spring award.

- 5.2 If 'Yes' is selected, additional options display
  - 5.2.1 Reduce Award (checkbox)
  - 5.2.2 Reduce Award Reason
    - 5.2.2.1 Overaward
    - 5.2.2.2 Enrollment Status Change
    - 5.2.2.3 EFC Change
    - 5.2.2.4 Other

Note: If an award is reduced due to an Enrollment Status Change or an EFC Change, you will be required to change the Enrollment Status or EFC on the student's Herter record prior to certification.

- 5.2.3 Amount
- 5.3 If 'No' is selected, additional options display
  - 5.3.1 No Award selected
  - 5.3.2 No Award Reason

- 5.3.2.1 Not Enrolled
- 5.3.2.2 EFC Change
- 5.3.2.3 Unsatisfactory Progress
- 5.3.2.4 Overaward
- 5.3.2.5 Leave of Absence
- 5.3.2.6 Verification Incomplete
- 5.3.2.7 Other

Note: If an award is not paid due to an Enrollment Status Change or an EFC Change, you will be required to change the Enrollment Status or EFC on the student's Foster Child Grant record prior to certification.

5.3.3 Amount - prefilled with \$0

#### 6. Click [Save].

All payment records for students certified as 'Yes' will be updated to "Ready to Pay" and will be available for payment by the Agency.

# 4 Submit Financial Aid Data

# 4.1 Submit Financial Aid Data

To submit financial aid data for students, follow these steps:

- 1. Select Herter Scholarship then Submit Financial Aid Data and the Select School screen is displayed.
- 2. Select a school and click [OK].
- 3. The Select Students screen is displayed.

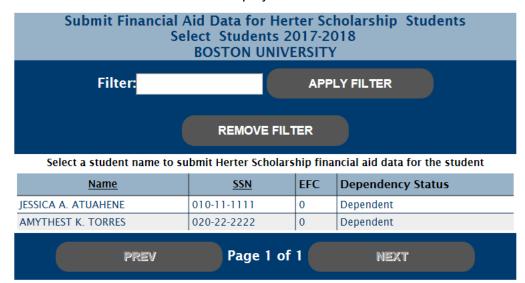

4. Select a student and the Submit Financial Data screen is displayed for the selected student.

#### Herter Scholarship Academic Year 2017-2018 Submit Financial Data JESSICA A. ATUAHENE, XXX-XX-1111 **BOSTON UNIVERSITY** Please enter the appropriate costs for the enrollment statuses entered. If a student is 'Not Enrolled' for one term, please enter costs for the enrolled term only. If a student is enrolled for both terms, even if one term is less than fulltime, please enter costs for both terms. Fall Enrollment | SELECT ONE Spring Enrollment SELECT ONE Please enter 'EFC' and 'Cost of Attendance' first after Estimated Family Contribution (EFC) selecting the appropriate enrollment statuses. Please enter 'EFC' and 'Cost of Attendance' first after Cost of Attendance selecting the appropriate enrollment statuses. Tuition ONLY Personal Foot Transportation Room and Board Child Care Books and Supplies Other Costs (Please Specify) Other Costs (Please Specify) MASSCrant Scholar-Internable Match Fund Gilbert Grant Fee Waiver Cash Grant PELL Grant Part-Time Crant Federal SEOG Foster Child Crant Federal Smart Crant Paraprofessional Teacher Preparation Crant Academic Competitiveness Grant Federal Work Study Public Service Crant CEAR UP Scholarship No Interest Loan Early Childhood Educators Scholarship Direct Subsidized Loan John and Abigail Adams Scholarship Direct Unsubsidized Loan Tuition Waiver PLUS National Guard Tuition Waiver Federal Perkins Loan National Guard Tuition/Fee Assistance Institutional Grants/Scholarships Adopted Fee Assistance Institutional Loan Foster Child Fee Assistance **TEACH Grant** High Demand Scholarship Iraq and Afghanistan Service Grant Completion Incentive Crant Internship Incentive Program Grant Other Institutional Aid Other Federal (Please Specify) Other State (Please Specify)

5. Enter/edit one or more of the following (required fields are in **bold**):

#### 5.1 Fall Enrollment

Other Outside (Please Specify)
Other (Please Specify)

MASSAid School User Guide

CANCEL

- 5.1.1 Full-time
- 5.1.2 3/4 time
- 5.1.3 Half-time
- 5.1.4 Less Than Half-time
- 5.1.5 Not Enrolled

#### 5.2 **Spring Enrollment**

- 5.2.1 Full-time
- 5.2.2 3/4 time
- 5.2.3 Half-time
- 5.2.4 Less Than Half-time
- 5.2.5 Not Enrolled

#### 5.3 Cost of Attendance

- 5.3.1 Tuition ONLY
- 5.3.2 Fees
- 5.3.3 Room and Board
- 5.3.4 Books and Supplies
- 5.3.5 Personal
- 5.3.6 Transportation
- 5.3.7 Child Care
- 5.3.8 Other Costs (Please Specify)
- 5.3.9 Other Costs (Please Specify)

#### 5.4 Estimated Family Contribution (EFC)

Note: If a student's EFC value is updated, the user will be redirected it the EFC Change screen to enter the supporting EFC Change data.

- 5.5 MASSGrant (this field is **required** if the EFC meets the Pell/MASSGrant EFC cutoff on the Foster Child Grant Award Rules)
- 5.6 Gilbert Grant
- 5.7 Cash Grant
- 5.8 Part-Time Grant
- 5.9 Foster Child Grant
- 5.10 Paraprofessional Teacher Preparation Grant
- 5.11 Public Service Grant
- 5.12 GEAR UP Scholarship
- 5.13 Early Childhood Educators Scholarship
- 5.14 John and Abigail Adams Scholarship

MASSAid School User Guide
Revision Date: 8/15/2017 138 of 225

- 5.15 Tuition Waiver
- 5.16 National Guard Tuition Waiver
- 5.17 National Guard Tuition/Fee Assistance
- 5.18 Adopted Fee Assistance
- 5.19 Foster Child Fee Assistance
- 5.20 High Demand Scholarship
- 5.21 Completion Incentive Grant
- 5.22 Internship Incentive Program Grant
- 5.23 Scholar-Internship Match Fund
- 5.24 Fee Waiver
- 5.25 PELL Grant (this field is **required** if the EFC meets the Pell/MASSGrant EFC cutoff on the Foster Child Grant Award Rules)
- 5.26 Federal SEOG
- 5.27 Federal Smart Grant
- 5.28 Academic Competitiveness Grant
- 5.29 Federal Work Study
- 5.30 No Interest Loan
- 5.31 Direct Subsidized Loan
- 5.32 Direct Unsubsidized Load
- 5.33 PLUS
- 5.34 Federal Perkins Loan
- 5.35 Institutional Grants/Scholarships
- 5.36 Institutional Loan
- 5.37 TEACH Grant
- 5.38 Iraq and Afghanistan Service Grant
- 5.39 Other Institutional Aid
- 5.40 Other Federal
- 5.41 Other State
- 6. Click [Save].

Upon saving the student's financial aid data, the student's Need will be calculated and payment records will be created based on the need.

# Shared Functions Across Aid Programs

# 1 Payment History

The Payment History contains all payments and refunds by batch for each aid program by academic year.

# 1.1 View Payment History

To view the payment history for an aid program, follow these steps:

 Select an aid program then Payment History from the menu. The Payment History screen is displayed for the selected aid program.

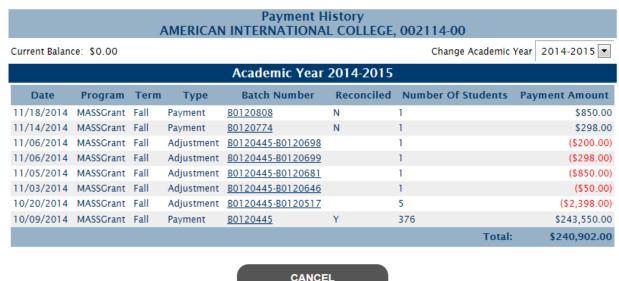

The payment history is displayed for the current academic year by default. To view an alternate academic year, select the year in the Change Academic Year field at the top of the screen.

### 1.1.1 View Payment Batch Detail

To view the details of a payment batch, follow these steps:

- 1. From the Payment History screen, select the batch number.
- 2. The Payment Batch Details screen is displayed.

| Payment Batch Detail<br>AMERICAN INTERNATIONAL COLLEGE, 002114-00<br>Batch # B0106627<br>11/07/2013 |             |              |               |                |  |
|----------------------------------------------------------------------------------------------------|-------------|--------------|---------------|----------------|--|
| Name                                                                                                | SSN         | Payment Type | Term          | Payment Amount |  |
| 1. BERBERENA, JOSELYN                                                                               | 599-99-9999 | Payment      | Fall          | \$800.00       |  |
| 2. MBENGAM, ANNA                                                                                    | 199-99-9999 | Payment      | Fall          | \$800.00       |  |
| 3. PIERRE, ASHLEY                                                                                   | 299-99-9999 | Payment      | Fall          | \$150.00       |  |
| 4. ROMANENKO, OLGA                                                                                  | 399-99-9999 | Payment      | Fall          | \$800.00       |  |
|                                                                                                    |             |              |               |                |  |
|                                                                                                    |             |              | Total:        | \$2,550.00     |  |
|                                                                                                    |             | Total Se     | nt To School: | \$2,550.00     |  |

The 'Total Sent to School' may differ from the 'Total' due to an outstanding balance for the school at the time the batch was paid.

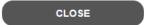

Note: If there is a Current Balance for a school when the payment batch is created, the amount is netted with the payment amount. If this occurs, the 'Total Sent to School' will differ from the 'Total' of the payment batch for each school.

# 2 Request Reinstatement

School users must request reinstatement onto a certification roster for any students who were not certified within the allotted duration or were previously certified as ineligible to receive funds. The Agency must approve the reinstatement prior to any students being placed back on a certification roster.

Note: The feature does not apply to the NIL program.

# 2.1 Request Reinstatement of Student Award

Users can request the reinstatement of a student's award through the request reinstatement feature.

To request reinstatement for one or more students, follow these steps:

1. Select an aid program then Request Reinstatement from the menu. The Select School and Term screen is displayed for the selected aid program for the user's school.

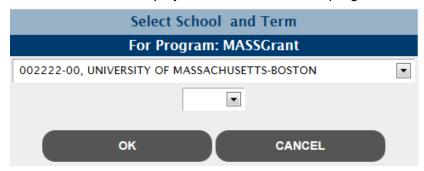

- 2. Select a term and click [OK].
- 3. The Request Reinstatement screen is displayed listing all students whose days to certify expired or were previously certified as ineligible to receive funds.

#### UNIVERSITY OF MASSACHUSETTS-BOSTON Request Reinstatement - Fall 2014-2015 MASSGrant

Total Students: 1553

APPLY FILTER REMOVE FILTER

| Name              | SSN         | Reason Not Awarded      | Award<br>Amount | Request<br>Reinstatement |
|-------------------|-------------|-------------------------|-----------------|--------------------------|
| EDIE R. AARON     | XXX-XX-2222 | Other                   | 750             |                          |
| STEVEN R. ABRAHAM | XXX-XX-3333 | Days to Certify Expired | 200             |                          |
| ARNAR ABREU       | XXX-XX-2222 | Less than Full-time     | 750             |                          |
| MARAN ABREU       | XXX-XX-3333 | Days to Certify Expired | 750             |                          |
| SEYED ABTAHI      | XXX-XX-2222 | Days to Certify Expired | 200             |                          |
| FRANCES ACHUO     | XXX-XX-3333 | Less than Full-time     | 750             |                          |
| CARLINNE ADAMES   | XXX-XX-2222 | Not Enrolled            | 750             |                          |
|                   |             |                         |                 |                          |

Page 1 of 63 >>

By selecting Save, I am requesting reinstatement for the students selected. If approved these students will be placed back on the certification roster.

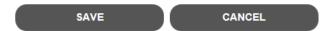

4. Select one or more students for reinstatement and click [Save].

Note: Students may be filtered by last name. In addition, if multiple page of students are displayed, select students for reinstatement on any page and then click [Save]; all students selected, regardless of page, will have reinstatement requested.

All students selected for reinstatement must first be approved by OSFA prior to displaying on the school certification roster.

# 3 Reconcile Payments

School users must reconcile all student awards after they are paid to validate the amount paid. Through online reconciliation or the download/upload reconcile file feature, school users have multiple ways to easily reconcile payments.

Note: The feature does not apply to the NIL program.

# 3.1 Online Reconciliation

Users can reconcile payments through the online reconcile payments roster.

To begin the online reconciliation process, follow these steps:

Select an aid program then Reconcile Payments from the menu. The Select Payment Batch
to Reconcile screen is displayed listing all payment batches disbursed for the current
academic year that have not been reconciled.

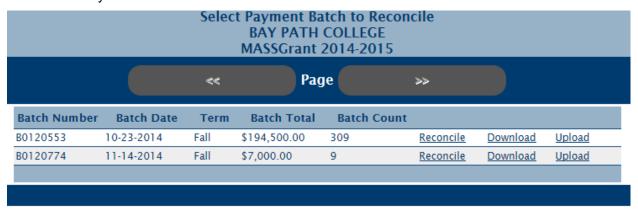

Note: The 'Download' and 'Upload' links are only available for the MASSGrant program.

2. Select the 'Reconcile' link for a batch. The Reconcile Payments screen is displayed.

#### BAY PATH COLLEGE Reconcile Payments MASSGrant Batch #: B0120774

|    | Name            | SSN             | Term | Payment<br>Amount | Reconciliation                          |
|----|-----------------|-----------------|------|-------------------|-----------------------------------------|
|    |                 |                 |      |                   | Paid Full Amount                        |
| 1. | TINA BURST      | 2020            | Fall | \$850.00          | Paid Partial Amount - Enter Amount Paid |
|    |                 |                 |      |                   | Not Paid (Full Refund)                  |
|    |                 |                 |      |                   | Paid Full Amount                        |
| 2. | MELISSA DUHANEY | XXX-XX-<br>8585 | Fall | \$850.00          | Paid Partial Amount - Enter Amount Paid |
|    |                 |                 |      |                   | Not Paid (Full Refund)                  |
|    |                 |                 |      |                   | Paid Full Amount                        |
| 3. | DENISE HALL     | xxx-xx-<br>5050 | Fall | \$850.00          | Paid Partial Amount - Enter Amount Paid |
|    |                 |                 |      |                   | Not Paid (Full Refund)                  |
|    |                 |                 |      |                   | Paid Full Amount                        |
| 4. | ALLISON KULAS   | XXX-XX-<br>1212 | Fall | \$850.00          | Paid Partial Amount - Enter Amount Paid |
|    |                 |                 |      |                   | Not Paid (Full Refund)                  |
|    |                 |                 |      |                   | Paid Full Amount                        |
| 5. | AIDA NUNEZ      | XXX-XX-<br>6464 | Fall | \$850.00          | Paid Partial Amount - Enter Amount Paid |
|    |                 |                 |      |                   | Not Paid (Full Refund)                  |
|    |                 |                 |      |                   | Paid Full Amount                        |
| 6. | LESLIE ORTIZ    | XXX-XX-<br>3131 | Fall | \$850.00          | Paid Partial Amount - Enter Amount Paid |
|    |                 |                 |      |                   | Not Paid (Full Refund)                  |
|    |                 |                 |      |                   |                                         |

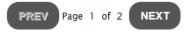

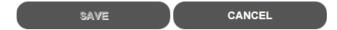

- 3. To reconcile a batch of payments:
  - 3.1 For each student listed, select a reconciliation value:
    - 3.1.1 Paid Full Amount
    - 3.1.2 Paid Partial Amount
      - 3.1.2.1 Amount Paid

Note: The amount paid is required if 'Paid Partial Amount' is selected.

- 3.1.3 Not Paid (Full Refund)
- 3.2 Click [Save].

Note: If multiple pages of students are displayed, select a reconciliation value for students on any page and then click [Save]; all students with a selection, regardless of page, will be reconciled.

Users to not have to reconcile the entire batch at once; the data will be saved and users can return and reconcile the remaining students at a later time.

When the entire batch has been reconciled, refunds will be posted for any students not paid in full.

# 3.2 Download MASSGrant Reconcile Payments File

Users can download a MASSGrant Reconcile Payments file for processing in their school based software.

Note: This feature is only available for the MASSGrant program.

The download option is available to all schools, but each school must be set up to process the file through their school based software for this feature to be useful.

To download the reconcile payments file, follow these steps:

 Select MASSGrant then Reconcile Payments from the menu. The Select Payment Batch to Reconcile screen is displayed listing all payment batches disbursed for the current academic year that have not been reconciled.

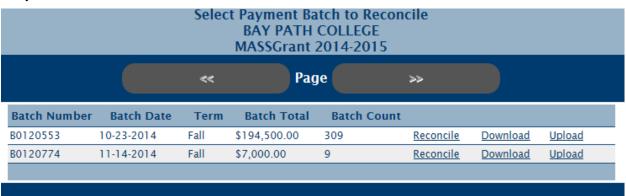

- 2. Select the 'Download' link for a batch.
- 3. The Verity Criteria screen displays. Verify the batch selected, click [Download File].

#### Verify Criteria

Program: MASSGrant

Institution: BAY PATH COLLEGE

Batch Number: B0120553

You are about to download the Reconcile Payments File in a Comma Separated Value (CSV) file format that can be loaded into your school

based software for processing (click here to view the file layout specifications).

If you do not want to download a reconcile payments file, you can reconcile online via the Reconcile Payments menu option.

DOWNLOAD FILE

4. The File Request screen is displayed. Refresh the screen until the file has completed processing; indicated by a Down Arrow icon in the Download column.

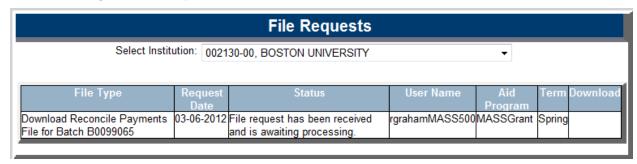

Note: Users may navigate away while waiting for the file to process. Simply select File Requests from the main menu to return to this screen and view the file status.

Once the file has completed, the status column will indicate the file has completed successfully or indicate there were errors. You may select the status column for additional details.

5. Select the Down Arrow icon.

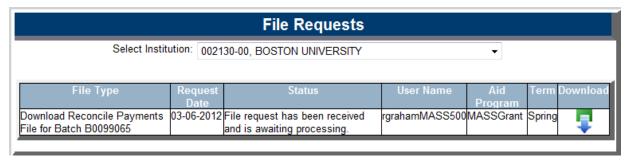

6. A File Download message displays and then the standard Open/Save/Save As dialog box displays.

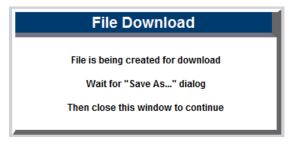

- 7. Select [Open] to view the file.
- 8. Select [Save] or [Save As] to save the file.

Go to MASSAid/Help to see the Reconcile Payments File Layouts

# 3.3 Upload MASSGrant Reconcile Payments File

Users can upload a MASSGrant Reconcile Payments file populated from their school based software to reconcile payments within a batch.

Note: This feature is only available for the MASSGrant program.

The upload option is available to all schools, but each school must be set up to process files through their school based software for this feature to be useful.

To upload the reconcile payments file, follow these steps:

 Select MASSGrant then Reconcile Payments from the menu. The Select Payment Batch to Reconcile screen is displayed listing all payment batches disbursed for the current academic year that have not been reconciled.

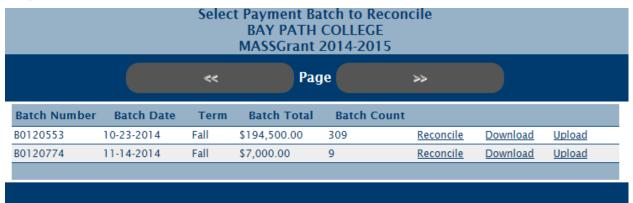

- 2. Select the 'Upload' link for a batch.
- 3. The Verity Criteria screen displays. Verify the batch selected, click [Upload File].

#### Verify Criteria

Program: MASSGrant

Institution: BAY PATH COLLEGE

Batch Number: B0120553

You are about to upload the Reconcile Payments File in a Comma Separated Value (CSV) file format that can be used to electronically reconcile student payments. (click here to view the file layout specifications).

If you do not want to upload a reconcile payments file, you can reconcile online via the Reconcile Payments menu option.

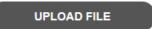

4. The Upload Reconcile Payments File screen is displayed.

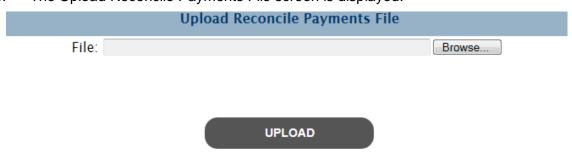

- 5. Click [Browse] and browse to the file to be uploaded, click [Open].
- 6. The file name will populate, click [Upload].

7. The File Request screen is displayed. Refresh the screen until the file has completed processing; indicated by a Down Arrow icon in the Download column.

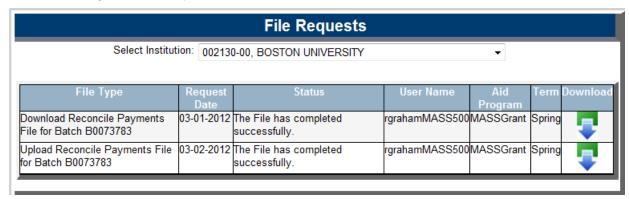

Note: Users may navigate away while waiting for the file to process. Simply select File Requests from the main menu to return to this screen and view the file status.

Once the file has completed, the status column will indicate the file has completed successfully or indicate there were errors. You may select the status column for additional details.

8. Once the file has completed processing, select the 'Status' column, the File Processing Information screen will display.

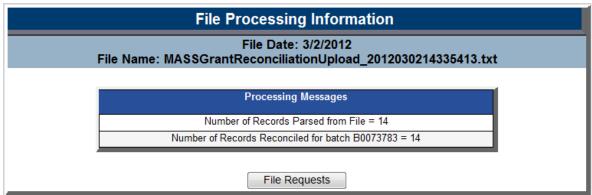

Sample if all records processed

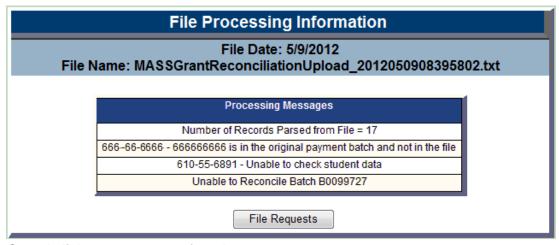

Sample if there were errors found

9. Users may upload another reconcile payments file to fix any errors reported; **if ANY record rejects in the file the entire file is rejected**. The entire batch must be processed as a whole.

Go to MASSAid/Help to see the Reconcile Payments File Layouts

# 4 Reconcile at Year-End

School users must reconcile all student awards at year-end to validate the amount paid. Through online year-end reconciliation or the download/upload year-end reconciliation file feature, school users have multiple ways to easily reconcile year-end.

Note: The feature does not apply to the NIL program.

### 4.1 Online Year-End Reconciliation

Users can reconcile year-end through the online year-end reconciliation roster.

To begin the online year-end reconciliation process, follow these steps:

1. Select an aid program then Reconcile Year-End YY/YY from the menu. The Year-End Reconciliation screen is displayed.

#### Year-End Reconciliation

#### UNIVERSITY OF MASSACHUSETTS-BOSTON MASSGrant 2013-2014

Select one of the following to perform year-end reconciliation:

Online Year-End Reconciliation Roster

Download Year-End Reconciliation File

Upload Year-End Reconciliation File

Note: The 'Download' and 'Upload' option only display for the MASSGrant program.

2. Select the 'Online' link. The Reconcile Year-End Payments screen is displayed.

|                       |               |             | Term   | Payment Amount |     | Reconciliation                          |
|-----------------------|---------------|-------------|--------|----------------|-----|-----------------------------------------|
| ı                     |               |             |        |                | 0   | Paid Full Amount                        |
|                       | HOWARD ALPE   | xxx-xx-9090 | Fall   | \$150.00       |     | Paid Partial Amount - Enter Amount Paid |
|                       |               |             |        |                | 0   | Not Paid (Full Refund)                  |
|                       |               |             |        |                | 0   | Paid Full Amount                        |
| - 1                   | HOWARD ALPERT | xxx-xx-9090 | Spring | \$150.00       |     | Paid Partial Amount - Enter Amount Paid |
|                       |               |             |        |                |     | Not Paid (Full Refund)                  |
|                       |               |             |        |                | 0 1 | Paid Full Amount                        |
| 1                     | (I CHEN       | xxx-xx-0000 | Fall   | \$150.00       | 0   | Paid Partial Amount - Enter Amount Paid |
|                       |               |             |        |                | 0 1 | Not Paid (Full Refund)                  |
|                       |               |             |        |                | 0 1 | Paid Full Amount                        |
| 1                     | (I CHEN       | xxx-xx-0000 | Spring | \$150.00       | 0   | Paid Partial Amount - Enter Amount Paid |
|                       |               |             |        |                | 0 1 | Not Paid (Full Refund)                  |
|                       |               |             |        |                |     |                                         |
| PREV Page 1 of 4 NEXT |               |             |        |                |     |                                         |

- 3. To reconcile year-end payments:
  - 3.1 For each payment listed, select a reconciliation value:

SAVE

- 3.1.1 Paid Full Amount
- 3.1.2 Paid Partial Amount
  - 3.1.2.1 Amount Paid

Note: The amount paid is required if 'Paid Partial Amount' is selected.

CANCEL

- 3.1.3 Not Paid (Full Refund)
- 3.2 Click [Save].

Note: Payments for students who have been previously fully refunded for a term will not display.

If multiple pages of students are displayed, select a reconciliation value for students on any page and then click [Save]; all students with a selection, regardless of page, will be reconciled.

Users to not have to reconcile the entire year-end at once; the data will be saved and users can return and reconcile the remaining students at a later time.

When the entire year-end has been reconciled, refunds will be posted for any students not paid in full.

# 4.2 Download MASSGrant Year-End Reconciliation File

Users can download a MASSGrant Year-End Reconciliation file for processing in their school based software.

Note: This is only available for the MASSGrant program.

The download option is available to all schools, but each school must be set up to process the file through their school based software for this feature to be useful.

To download the year-end reconciliation file, follow these steps:

 Select MASSGrant then Reconcile Year-End YY/YY from the menu. The Year-End Reconciliation screen is displayed.

#### Year-End Reconciliation

#### UNIVERSITY OF MASSACHUSETTS-BOSTON MASSGrant 2013-2014

Select one of the following to perform year-end reconciliation:

Online Year-End Reconciliation Roster

Download Year-End Reconciliation File

Upload Year-End Reconciliation File

- 2. Select the 'Download' link.
- 3. The Verity Criteria screen displays. Verify the information, click [Download File].

#### Verify Criteria

Program: MASSGrant

Institution: CARNEGIE MELLON UNIVERSITY

Year-End: 2013-2014

You are about to download the Year-End Reconciliation File in a Comma Separated Value (CSV) file format that can be loaded into your school

based software for processing (click here to view the file layout specifications).

If you do not want to download a year-end reconciliation file, you can reconcile the year-end online via the Reconcile Year-End menu option.

#### DOWNLOAD FILE

4. The File Request screen is displayed. Refresh the screen until the file has completed processing; indicated by a Down Arrow icon in the Download column.

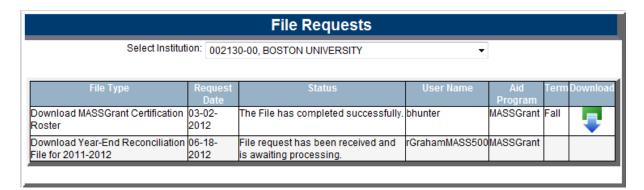

Note: Users may navigate away while waiting for the file to process. Simply select File Requests from the main menu to return to this screen and view the file status.

Once the file has completed, the status column will indicate the file has completed successfully or indicate there were errors. You may select the status column for additional details.

- 5. Select the Down Arrow icon.
- 6. A File Download message displays and then the standard Open/Save/Save As dialog box displays.

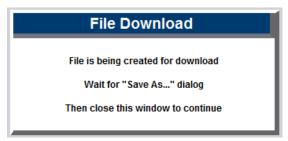

- 7. Select [Open] to view the file.
- 8. Select [Save] or [Save As] to save the file.

Go to MASSAid/Help to see the Reconcile Year-End File Layouts

# 4.3 Upload MASSGrant Year-End Reconciliation File

Users can upload a MASSGrant Year-End Reconciliation file populated from their school based software to reconcile year-end.

Note: This feature is only available for the MASSGrant program.

The upload option is available to all schools, but each school must be set up to process files through their school based software for this feature to be useful.

To upload the year-end reconciliation file, follow these steps:

1. Select MASSGrant Reconcile Year-End YY/YY from the menu. The Year-End Reconciliation screen is displayed.

#### Year-End Reconciliation

#### UNIVERSITY OF MASSACHUSETTS-BOSTON MASSGrant 2013-2014

Select one of the following to perform year-end reconciliation:

Online Year-End Reconciliation Roster

Download Year-End Reconciliation File

Upload Year-End Reconciliation File

- 2. Select the 'Upload' link.
- 3. The Verity Criteria screen displays. Verify the information, click [Upload File].

#### Verify Criteria

Program: MASSGrant

Institution: CARNEGIE MELLON UNIVERSITY

Browse..

Year-End: 2013-2014

You are about to upload the Year-End Reconciliation File in a Comma Separated Value (CSV) file format that can be used to electronically reconcile student payments. (click here to view the file layout specifications).

If you do not want to upload a year-end reconciliation file, you can reconcile the year-end online via the Reconcile Year-End menu option.

#### **UPLOAD FILE**

4. The Upload Year-End Reconciliation File screen is displayed.

#### **Upload Year-End Reconciliation File**

File:

#### **UPLOAD**

- 5. Click [Browse] and browse to the file to be uploaded, click [Open].
- 6. The file name will populate, click [Upload].
- 7. The File Request screen is displayed. Refresh the screen until the file has completed processing; indicated by a Down Arrow icon in the Download column.

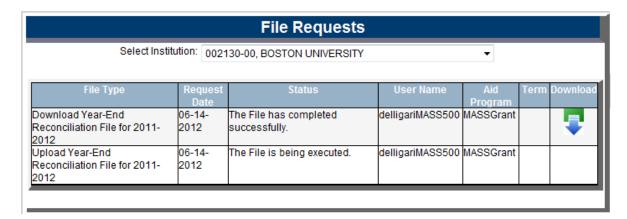

Note: Users may navigate away while waiting for the file to process. Simply select File Requests from the main menu to return to this screen and view the file status.

Once the file has completed, the status column will indicate the file has completed successfully or indicate there were errors. You may select the status column for additional details.

8. Once the file has completed processing, select the 'Status' column, the File Processing Information screen will display.

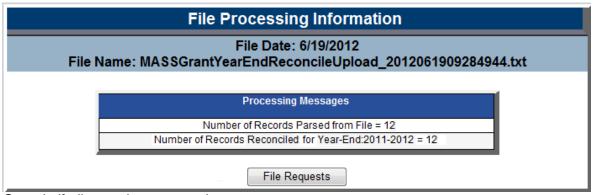

Sample if all records processed

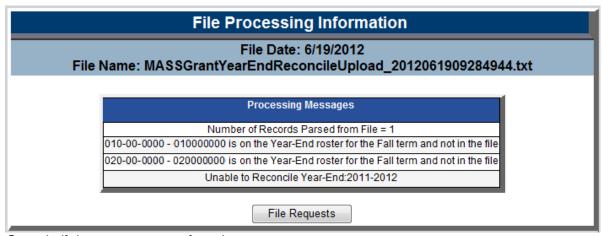

Sample if there were errors found

9. Users may upload another year-end reconciliation file to fix any errors reported; **if ANY record rejects in the file the entire file is rejected**. The entire year-end must be processed as a whole.

Go to MASSAid/Help to see the Reconcile Year-End File Layouts

# File Requests

# 1 View Requested Files

File Requests displays all files that have been uploaded or downloaded. All files are available and can be accessed at any time.

Users can access files previously requested and re-download them.

To view requested files, follow these steps:

 Select MASSAid then File Requests from the menu and the File Requests screen is displayed.

| File Requests                                          |                 |                                                            |             |                      |        |          |
|--------------------------------------------------------|-----------------|------------------------------------------------------------|-------------|----------------------|--------|----------|
| File Type                                              | Request<br>Date | Status                                                     | User Name   | Aid                  | Term   | Download |
| Download Year-End Reconciliation<br>File for 2012-2013 | 07-03-2013      | File request has been received and is awaiting processing. | jragency500 | Program<br>MASSGrant |        | Ţ        |
| Download MASSGrant Information<br>Roster               | 03-22-2013      | The File has completed successfully.                       | patkerley   | MASSGrant            | Fall   | -        |
| Download MASSGrant Information<br>Roster               | 03-06-2013      | The File has completed successfully.                       | jragency500 | MASSGrant            | Spring | -        |
| Download MASSGrant Information<br>Roster               | 10-05-2012      | The File has completed successfully.                       | patkerley   | MASSGrant            | Fall   | -        |
| Download Reconcile Payments File<br>for Batch B0100500 | 06-14-2012      | The File has completed successfully.                       | jragency500 | MASSGrant            | Spring | -        |
| Download MASSGrant Information<br>Roster               | 09-20-2011      | The File has completed successfully.                       | patkerley   | MASSGrant            | Fall   | -        |

- 2. To view the details of a file, select the row associated to the file request.
  - 2.1 The File Processing Information screen is displayed.

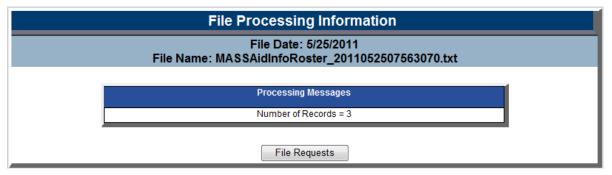

2.2 Click [File Requests] to return to the File Requests screen.

- 3. To re-download a file, select the Down Arrow icon.
  - 3.1 A File Download message displays and then the standard Open/Save/Save As dialog box displays.

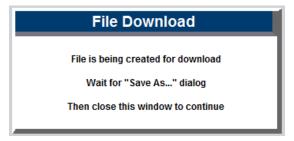

- 3.2 Select [Open] to view the file.
- 3.3 Select [Save] or [Save As] save the file.

# **Quick View**

# 1 MASSGrant Record

### 1.1 View MASSGrant Record

For each FAFSA processed by MASSAid, a MASSGrant record is created. By entering a student SSN in the SSN Quick View on the main menu, a list of existing MASSGrant records are displayed by academic year.

To view a student's MASSGrant record, follow these steps:

- From the Quick View menu, select the academic year link for the MASSGrant record you
  wish to view.
- 2. The MASSGrant record displays (shown in 3 pieces)

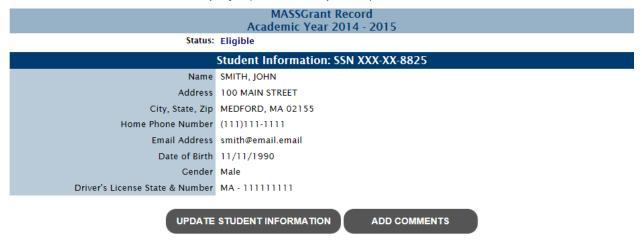

| Application Information         |                                          |                                    |                      |  |  |  |
|---------------------------------|------------------------------------------|------------------------------------|----------------------|--|--|--|
| Institution                     | 002217-00, STONEHILL COLLEGE             | ISIR Date Override                 |                      |  |  |  |
|                                 |                                          | FAFSA Original Application Date    | 02/02/2014           |  |  |  |
| State of Legal Residence        | MA                                       | FAFSA Current Application Date     | 06/27/2014           |  |  |  |
| Residence Date                  | 06/01/2009                               | Clear All Problems Override        |                      |  |  |  |
| Parent State of Legal Residence | MA                                       | Clear All Problems Expiration Date |                      |  |  |  |
| Parent Residence Date           | 06/01/2009                               | Cleared All Problems Date          | 01/12/2015           |  |  |  |
| SSN Match                       | SSN, Name, and DOB match                 | 1 st BA Override                   |                      |  |  |  |
| SAR C Flag                      | No Flag Set                              | Grade Level                        | 3rd Year/Junior      |  |  |  |
| NSLDS Override                  |                                          | Bachelors Degree                   | No                   |  |  |  |
| NSLDS Match                     | Student Not in Default or<br>Overpayment | Degree/Certificate                 | 1st Bachelors Degree |  |  |  |
| Drug Override                   |                                          | Masters/Doctorate                  | No                   |  |  |  |
| Drug Conviction                 | No                                       | Citizenship Override               |                      |  |  |  |
| Anticipated Fall Enrollment     | Full-time                                | SSA Citizenship                    | US Citizen           |  |  |  |
| Anticipated Spring Enrollment   | Full-time                                | Award Letter Date                  | 07/18/2014           |  |  |  |
| Eligibility Override            |                                          | Original Ineligible Letter Date    |                      |  |  |  |
| Return Mail Indicator           |                                          | Current Ineligible Letter Date     |                      |  |  |  |
| Decline Fall Award              |                                          | Insufficient Res Letter Date       |                      |  |  |  |
| Decline Spring Award            |                                          | Transaction Number                 | 7                    |  |  |  |
|                                 |                                          | NIL Eligibility Status             | Eligible             |  |  |  |

#### UPDATE APPLICATION INFORMATION

|                                           | Financial Information |                                          |           |  |  |  |  |
|-------------------------------------------|-----------------------|------------------------------------------|-----------|--|--|--|--|
| EFC                                       | 3491                  | Dependency Status                        | Dependent |  |  |  |  |
| Student Number in Household               |                       | Parent Number in Household               | 4         |  |  |  |  |
| Student Number in College                 |                       | Parent Number in College                 | 1         |  |  |  |  |
| Student Number of Exemptions              | 0                     | Parent Number of Exemptions              | 4         |  |  |  |  |
| Student AGI                               | 8,972                 | Parent AGI                               | 51,090    |  |  |  |  |
| Student Taxes Paid                        | 286                   | Parent Taxes Paid                        | 814       |  |  |  |  |
| Student Tax Form                          | IRS 1040A or 1040EZ   | Parent Tax Form                          | IRS 1040  |  |  |  |  |
| Student Untaxed Total                     | 00000201              | Parent Untaxed Total                     | 00000000  |  |  |  |  |
| Student Additional Total                  | 00000000              | Parent Additional Total                  | 00000785  |  |  |  |  |
| Student Net Worth of Investments          | 0                     | Parent Net Worth of Investments          |           |  |  |  |  |
| Student Cash, Savings and<br>Checking     | 600                   | Parent Cash, Savings and<br>Checking     |           |  |  |  |  |
| Student Net Worth of Business/Inv<br>Farm | 0                     | Parent Net Worth of Business/Inv<br>Farm |           |  |  |  |  |
| Student Income Work                       | 8,954                 | Mother Income Work                       | 23,000    |  |  |  |  |
|                                           |                       | Father Income Work                       | 28,029    |  |  |  |  |

#### UPDATE FINANCIAL INFORMATION

| ISIR Comments |                                                                                                    |  |  |  |  |
|---------------|----------------------------------------------------------------------------------------------------|--|--|--|--|
| Comment Code: | Comment:                                                                                                    |  |  |  |  |
| 001           | WHAT YOU MUST DO NOW (Use the checklist below to make sure that all of your issues are resolved.)                                                                                                    |  |  |  |  |
| 006           | If you need to make corrections to your information, you may either make them online at www.fafsa.gov, or by using this SAR. You must use your Federal Student Aid PIN to access your record online. If you need additional help with your SAR, contact your school's financial aid office or visit www.fafsa.gov and click the "Help" icon on the FAFSA home page. If your mailing address or e-mail address changes, you can make the correction online or send in the correction on your SAR. |  |  |  |  |

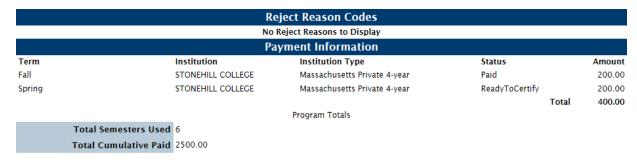

If a student is eligible for the MASSGrant program, "Eligible" status is displayed. If a student is not eligible for the MASSGrant program, "Ineligible" status is displayed along with one or more ineligible reasons.

#### 1.1.1 Add MASSGrant Comment on Student

Users with, at minimum, "Update" security level for MASSGrant can enter comments for display in the student transaction history.

To enter a comment on a student, follow these steps:

1. From the MASSGrant Record screen, click [Add Comment]. The Add Comments screen displays.

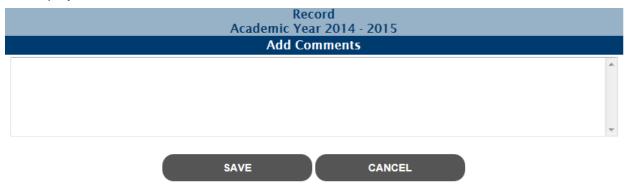

- 2. Enter your comment text.
- 3. Click [Save].

The comment will display on the student's transaction history screen.

# 1.2 Update MASSGrant Record

Users with, at minimum, "Update" security level for MASSGrant can update MASSGrant records for the current or a future academic year. Records from previous academic years are not updateable.

When a MASSGrant record is updated, the MASSAid system re-determines eligibility for that student. This may affect the status of the student, including the award amounts for any unpaid terms.

### 1.2.1 Update Student Information

To update the Student Information on a MASSGrant record, follow these steps:

- 1. From the MASSGrant Record screen, click [Update Student Information].
- 2. The Update Student Information screen displays pre-filled with existing information.

| MASSGrant Record Academic Year 2014 - 2015 Update Student Information SSN XXX-XX-8825 |                   |  |  |  |  |
|---------------------------------------------------------------------------------------|-------------------|--|--|--|--|
| Last Name                                                                             |                   |  |  |  |  |
| First Name                                                                            | JOHN Middle       |  |  |  |  |
| Address                                                                               | 100 MAIN STREET   |  |  |  |  |
| City                                                                                  | MEDFORD           |  |  |  |  |
| State                                                                                 | MA 🔻              |  |  |  |  |
| Zip Code                                                                              | 02155 -           |  |  |  |  |
| Home Phone Number                                                                     | (111)111-1111     |  |  |  |  |
| Email Address                                                                         | smith@email.email |  |  |  |  |
| Undeliverable Email Address                                                           |                   |  |  |  |  |
| Date of Birth                                                                         | 11/11/1990        |  |  |  |  |
| Gender                                                                                | Male 💌            |  |  |  |  |
| Drivers License State                                                                 | MA 🔻              |  |  |  |  |
| Driver License Number                                                                 | 111111111         |  |  |  |  |
|                                                                                       | SAVE CANCEL       |  |  |  |  |

- 3. Edit one or more of the following fields (fields in **bold** are required):
  - 3.1 Last Name
  - 3.2 First Name
  - 3.3 Middle Initial
  - 3.4 Address
  - 3.5 **City**
  - 3.6 **State**
  - 3.7 **Zip 5**
  - 3.8 Zip 4
  - 3.9 Home Phone Number
  - 3.10 Email Address
  - 3.11 Undeliverable Email Address (checkbox)
  - 3.12 Date of Birth
  - 3.13 Gender

Revision Date: 8/15/2017

3.14 Drivers License State

- 3.15 Drivers License Number
- 4. Click [Save].

The updated MASSGrant record displays, and student eligibility is re-determined.

### 1.2.2 Update Application Information

To update the Application Information on a MASSGrant record, follow these steps:

- 1. From the MASSGrant Record screen, click [Update Application Information].
- 2. The Update Application Information screen displays pre-filled with existing information.

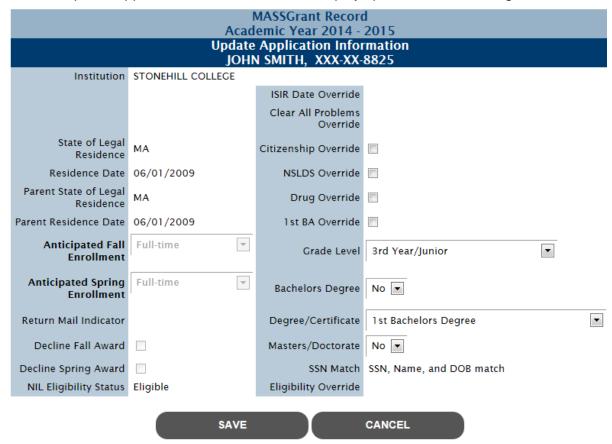

- 3. Edit one or more of the following fields (fields in **bold** are required):
  - 3.1 Citizenship Override (checkbox)
  - 3.2 NSLDS Override (checkbox)
  - 3.3 Drug Override (checkbox)
  - 3.4 1st BA Override (checkbox)
  - 3.5 Grade Level
  - 3.6 Bachelors Degree
  - 3.7 Degree/Certificate
  - 3.8 Masters/Doctorate

The updated MASSGrant record displays, and student eligibility is re-determined.

Note: Selecting any "override" checkbox will ignore the associated ineligible reason for the student for the academic year.

### 1.2.3 Update Financial Information

To update the Financial Information on a MASSGrant record, follow these steps:

- 1. From the MASSGrant Record screen, click [Update Financial Information].
- 2. The Update Financial Information screen displays pre-filled with existing information.

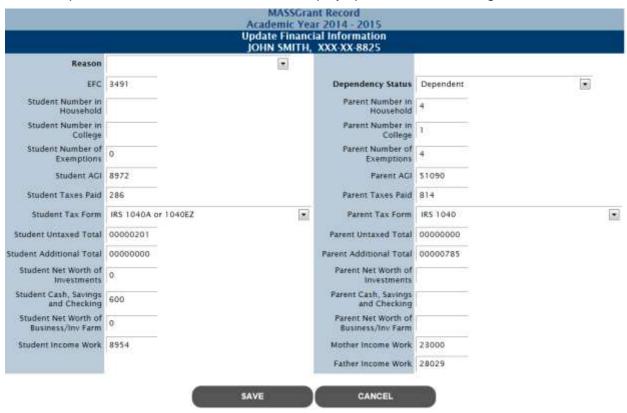

- 3. Edit one or more of the following fields (fields in **bold** are required):
  - 3.1 Reason
  - 3.2 EFC

Note: If the EFC is updated, at least one additional field (other than Reason) must be updated.

- 3.3 **Dependency Status**
- 3.4 Student Number in Household
- 3.5 Parent Number in Household
- 3.6 Student Number in College
- 3.7 Parent Number in College
- 3.8 Student Number of Exemptions
- 3.9 Parent Number of Exemptions

| 3.10 | Student AGI                         |
|------|-------------------------------------|
| 3.11 | Parent AGI                          |
| 3.12 | Student Taxes Paid                  |
| 3.13 | Parent Taxes Paid                   |
| 3.14 | Student Tax Form                    |
| 3.15 | Parent Tax Form                     |
| 3.16 | Student Untaxed Total               |
| 3.17 | Parent Untaxed Total                |
| 3.18 | Student Additional Total            |
| 3.19 | Parent Additional Total             |
| 3.20 | Student Net Worth of Investments    |
| 3.21 | Parent Net Worth of Investments     |
| 3.22 | Student Cash, Savings and Checking  |
| 3.23 | Parent Cash, Savings and Checking   |
| 3.24 | Student Net Worth Business/Inv Farm |
| 3.25 | Parent Net Worth Business/Inv Farm  |
| 3.26 | Student Income Work                 |
| 3.27 | Mother Income Work                  |
| 3.28 | Father Income Work                  |

Note: All 'Parent' fields are disabled if the student's Dependency Status is "Independent."

### 4. Click [Save].

The updated MASSGrant record displays, and student eligibility is re-determined.

MASSAid School User Guide
Revision Date: 8/15/2017 166 of 225

# 2 No Interest Loan Record

### 2.1 View No Interest Loan Record

As No Interest Loan promissory notes are created, NIL records are created. By entering a student SSN in the SSN Quick View on the main menu, a list of existing NIL records are displayed by academic year.

To view a student's NIL record, follow these steps:

- 1. From the Quick View menu, select the academic year link for the NIL record you wish to view.
- 2. The No Interest Loan Record displays (shown in 2 pieces)

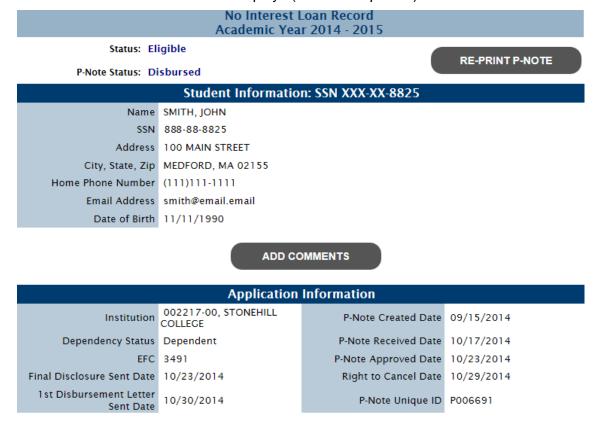

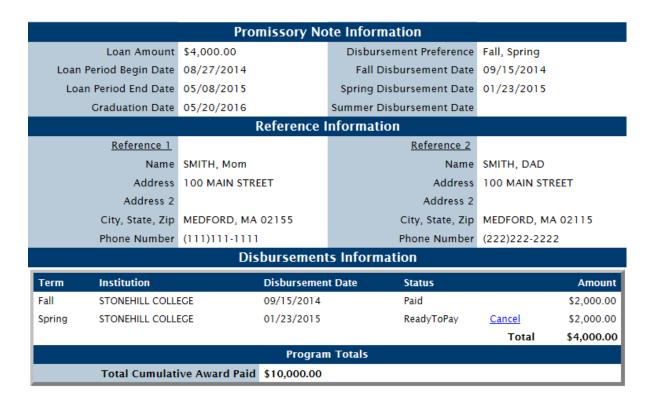

**PROCESS LOAN INCREASE** 

The NIL record contains student, application, reference and disbursement information relative to the academic year selected.

#### 2.1.1 Add NIL Comments on Student

Users with, at minimum, "Update" security level for NIL can enter comments for display in the student transaction history.

To enter a comment on a student, follow these steps:

1. From the NIL Record screen, click [Add Comments]. The Add Comments screen displays.

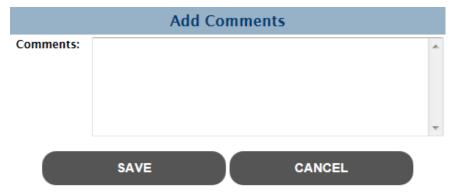

- 2. Enter your comment text.
- Click [Save].

The comment will display on the student's transaction history screen.

#### 2.1.2 Re-Print Promissory Note

Users can re-print a student's promissory note from the NIL record.

To re-print a note, follow these steps:

 From the NIL Record screen, click [Re-Print P-Note]. The Re-Print NIL Promissory Note screen displays.

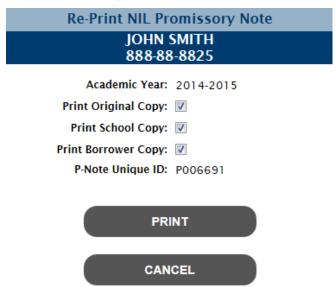

- 2. Select one or more copies to re-print.
- 3. Click [Print].

The student's promissory note will display as a .pdf document.

#### 2.1.3 Cancel Loan

Users can cancel a student's No Interest Loan from the NIL record.

Note: The [Cancel Loan] button is only displayed if the loan is not yet disbursed.

To cancel a No Interest Loan, follow these steps:

1. From the NIL Record screen, click [Cancel Loan]. The Cancel Loan Confirmation screen displays.

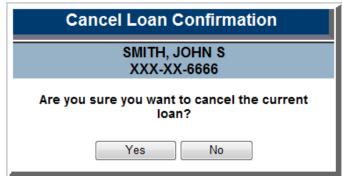

2. Click [Yes].

The student's No Interest Loan will be canceled; all disbursements will be canceled and set to zero.

#### 2.1.4 Cancel Disbursement

Users can a No Interest Loan disbursement from the NIL record.

Note: The Cancel link is only displayed next to a disbursement if it is not yet disbursed.

To cancel a disbursement, follow these steps:

1. From the NIL Record screen, select the Cancel link next to the disbursement to be canceled. The Cancel Disbursement screen displays.

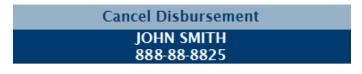

Term Spring

Amount \$2,000.00

Disbursement Date 01/23/2015

Select [Save] to cancel the above disbursement.

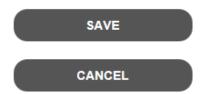

2. Click [Save].

The student's disbursement will be canceled and set to zero.

### 2.2 Process No Interest Loan Increase

Users with, at minimum, "Update" security level for NIL can process loan increases for students with an existing No Interest Loan.

To process a loan increase, follow these steps:

- 1. From the NIL Record screen, click [Process Loan Increase].
- 2. The NIL Promissory Note Increase screen displays pre-filled with existing information.

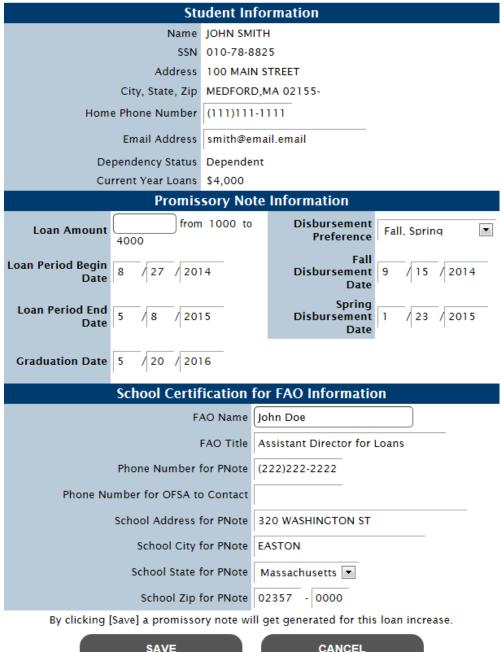

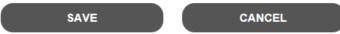

- Enter/edit one or more of the following fields (fields in **bold** are required): 3.
  - 3.1 **Home Phone Number**
  - 3.2 **Email Address**
  - 3.3 **Loan Amount**
  - 3.4 **Disbursement Preference**
  - 3.5 **Loan Period Begin Date**
  - 3.6 **Loan Period End Date**
  - 3.7 Fall Disbursement Date (required based on Disbursement Preference selected)

- 3.8 Spring Disbursement Date (required based on Disbursement Preference selected)
- 3.9 Summer Disbursement Date (required based on Disbursement Preference selected)
- 3.10 **Graduation Date**
- 3.11 **FAO Name**
- 3.12 FAO Title
- 3.13 **Phone Number for PNote**
- 3.14 Phone Number for OSFA to Contact
- 3.15 School Address for PNote
- 3.16 **School City for PNote**
- 3.17 School State for PNote
- 3.18 School Zip for PNote
- 4. Click [Save].

A new promissory note for the loan increase is created for the student. The original note, school copy and student copy of the Promissory Note and the Loan Offer are generated as a .PDF.

# 3 Early Childhood Education Scholarship Record

### 3.1 View ECE Record

Students apply for an ECE scholarship via the Student Portal. By entering a student SSN in the SSN Quick View on the main menu, a list of existing ECE records are displayed by academic year.

To view a student's ECE record, follow these steps:

- 1. From the Quick View menu, select the academic year link for the ECE record you wish to view.
- 2. The ECE record displays (shown in 2 pieces)

Early Childhood Educators Scholarship
Academic Year 2014-2015

Status: Eligible

PRINT LETTER

Student Information: SSN XXX-XX-8825

Name
Address
City, State, Zip
Home Phone Number
Email Address
Date of Birth
Gender

Male

UPDATE STUDENT INFORMATION

**ADD COMMENTS** 

|                                    | Application                              | Information                                         |                      |  |  |  |
|------------------------------------|------------------------------------------|-----------------------------------------------------|----------------------|--|--|--|
| Institution                        | 002217-00, STONEHILL<br>COLLEGE          | Fall Anticipated Credits<br>(Initial / Updated)     | 6 / 6                |  |  |  |
| Major                              | Child Development                        | Spring Anticipated Credits<br>(Initial / Updated)   | 6 / 6                |  |  |  |
| Expected Degree Month              | May                                      | Summer 1 Anticipated Credits (Initial / Updated)    | 0/0                  |  |  |  |
| Expected Degree Year               | 2016                                     | Summer 2 Anticipated Credits<br>(Initial / Updated) | 0/0                  |  |  |  |
| ECE Application Date               | 1/12/2015                                |                                                     |                      |  |  |  |
| ECE Application Date Override      |                                          | Award Letter Date                                   |                      |  |  |  |
| DEEC Approved                      | Yes                                      | Summer Award Letter Date                            |                      |  |  |  |
| DEEC Override                      |                                          | Original Ineligible Letter Date                     |                      |  |  |  |
| Employment Override                |                                          | Current Ineligible Letter Date                      |                      |  |  |  |
|                                    |                                          |                                                     |                      |  |  |  |
| State of Legal Residence           | Massachusetts                            | FAFSA Original Application<br>Date                  | 2/2/2014             |  |  |  |
| Residence Date                     | 6/1/2009                                 | FAFSA Current Application<br>Date                   | 6/27/2014            |  |  |  |
| Parent State of Legal<br>Residence | Massachusetts                            | Clear All Problems Override                         |                      |  |  |  |
| Parent Residence Date              | 6/1/2009                                 | Clear All Problems Expiration<br>Date               |                      |  |  |  |
| SSN Match                          | SSN, Name, and DOB match                 | Cleared All Problems Date                           | 1/14/2015            |  |  |  |
| SAR C Flag                         |                                          | 1st BA Override                                     |                      |  |  |  |
| NSLDS Override                     |                                          | Grade Level                                         | 3rd Year/Junior      |  |  |  |
| NSLDS Match                        | Student Not in Default or<br>Overpayment | Bachelors Degree                                    | No                   |  |  |  |
| Drug Override                      |                                          | Degree/Certificate                                  | 1st Bachelors Degree |  |  |  |
| Drug Conviction                    |                                          | Masters/Doctorate                                   | No                   |  |  |  |
| Citizenship Override               |                                          | SSA Citizenship                                     | US Citizen           |  |  |  |

#### UPDATE APPLICATION INFORMATION

|        | Payment Information   |                              |                |       |            |  |  |
|--------|-----------------------|------------------------------|----------------|-------|------------|--|--|
| Term   | Institution           | Institution Type             | Status         | Amou  | int        |  |  |
| Fall   | STONEHILL COLLEGE     | Massachusetts Private 4-year | ReadyToCertify |       | \$3,000.00 |  |  |
| Spring | STONEHILL COLLEGE     | Massachusetts Private 4-year | ReadyToCertify |       | \$1,500.00 |  |  |
|        |                       |                              |                | Total | \$4,500.00 |  |  |
|        |                       | Program Totals               |                |       |            |  |  |
|        | Total Cumulative Paid | d                            |                |       |            |  |  |

If a student is eligible for the ECE program, "Eligible" status is displayed. If a student is not eligible for the ECE program, "Ineligible" status is displayed along with one or more ineligible reasons.

#### 3.1.1 Add ECE Comment on Student

Users with, at minimum, "Update" security level for ECE can enter comments for display in the student transaction history.

To enter a comment on a student, follow these steps:

Revision Date: 8/15/2017

1. From the ECE Record screen, click [Add Comments]. The Add Comments screen displays.

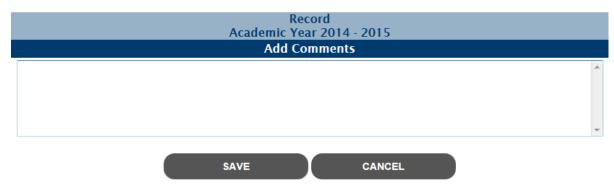

- 2. Enter your comment text.
- 3. Click [Save].

The comment will display on the student's transaction history screen.

#### 3.1.2 Print Letter

Agency users can single-print a student's award status (eligible/ineligible) letter from the ECE record.

To print a letter, follow these steps:

1. From the ECE Record screen, click [Print Letter]. The Print Letter screen displays.

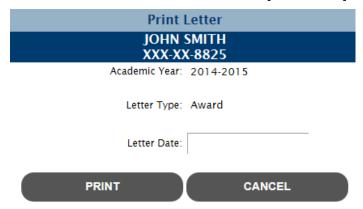

- 2. Enter a letter date.
- 3. Click [Print].

The student's Eligible or Ineligible letter will display as a .pdf document.

## 3.2 Update ECE Record

Users with, at minimum, "Update" security level for ECE can update ECE records for the current or a future academic year. Records from previous academic years are not updateable.

When a ECE record is updated, the MASSAid system re-determines eligibility for that student. This may affect the status of the student, including the award amounts for any unpaid terms.

#### 3.2.1 Update Student Information

To update the Student Information on a ECE record, follow these steps:

- 1. From the ECE Record screen, click [Update Student Information].
- 2. The Update Student Information screen displays pre-filled with existing information.

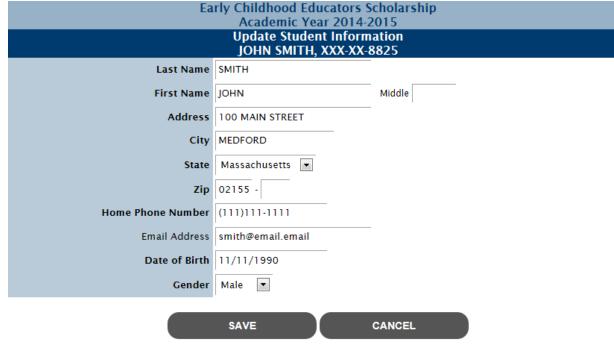

- 3. Edit one or more of the following fields (fields in **bold** are required):
  - 3.1 Last Name
  - 3.2 First Name
  - 3.3 Middle Initial
  - 3.4 Address
  - 3.5 **City**
  - 3.6 **State**
  - 3.7 **Zip 5**
  - 3.8 Zip 4
  - 3.9 Home Phone Number
  - 3.10 Email Address
  - 3.11 Date of Birth
  - 3.12 Gender
- Click [Save].

The updated ECE record displays, and student eligibility is re-determined.

## 3.2.2 Update Application Information

To update the Application Information on a ECE record, follow these steps:

1. From the ECE Record screen, click [Update Application Information].

2. The Update Application Information screen displays pre-filled with existing information.

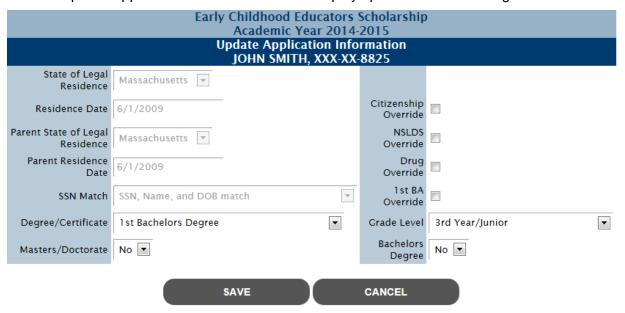

- 3. Edit one or more of the following fields (fields in **bold** are required):
  - 3.1 Degree/Certificate
  - 3.2 Masters/Doctorate
  - 3.3 Citizenship Override (checkbox)
  - 3.4 NSLDS Override (checkbox)
  - 3.5 Drug Override (checkbox)
  - 3.6 1st BA Override (checkbox)
  - 3.7 Grade Level
  - 3.8 Bachelors Degree

The updated ECE record displays, and student eligibility is re-determined.

Note: Selecting any "override" checkbox will ignore the associated ineligible reason for the student for the academic year.

# 4 Paraprofessional Teacher Preparation Grant Record

#### 4.1 View PTPG Record

Students apply for a PTPG scholarship via the Student Portal. By entering a student SSN in the SSN Quick View on the main menu, a list of existing PTPG records are displayed by academic year.

To view a student's PTPG record, follow these steps:

- From the Quick View menu, select the academic year link for the PTPG record you wish to view.
- 2. The PTPG record displays (shown in 2 pieces)

Paraprofessional Teacher Preparation Grant Academic Year 2014-2015

Status: Eligible

#### 

MASSAid School User Guide
Revision Date: 8/15/2017 178 of 225

|                                    | Application                              | Information                                         |                      |  |  |  |
|------------------------------------|------------------------------------------|-----------------------------------------------------|----------------------|--|--|--|
| Institution                        | 002217-00, STONEHILL<br>COLLEGE          | Fall Anticipated Credits<br>(Initial / Updated)     | 6 / 6                |  |  |  |
| Major                              | Early Childhood Education                | Spring Anticipated Credits<br>(Initial / Updated)   | 6 / 6                |  |  |  |
| Expected Degree Month              | May                                      | Summer 1 Anticipated Credits<br>(Initial / Updated) | 0/0                  |  |  |  |
| Expected Degree Year               | 2016                                     | Summer 2 Anticipated Credits<br>(Initial / Updated) | 0/0                  |  |  |  |
| PTPG Application Date              | 1/12/2015                                |                                                     |                      |  |  |  |
| PTPG Application Date<br>Override  |                                          | Award Letter Date                                   |                      |  |  |  |
|                                    |                                          | Summer Award Letter Date                            |                      |  |  |  |
|                                    |                                          | Original Ineligible Letter Date                     |                      |  |  |  |
| Employment Override                |                                          | Current Ineligible Letter Date                      |                      |  |  |  |
|                                    |                                          |                                                     |                      |  |  |  |
| State of Legal Residence           | Massachusetts                            | FAFSA Original Application<br>Date                  | 2/2/2014             |  |  |  |
| Residence Date                     | 6/1/2009                                 | FAFSA Current Application<br>Date                   | 6/27/2014            |  |  |  |
| Parent State of Legal<br>Residence | Massachusetts                            | Clear All Problems Override                         |                      |  |  |  |
| Parent Residence Date              | 6/1/2009                                 | Clear All Problems Expiration<br>Date               |                      |  |  |  |
| SSN Match                          | SSN, Name, and DOB match                 | Cleared All Problems Date                           | 1/14/2015            |  |  |  |
| SAR C Flag                         |                                          | 1st BA Override                                     |                      |  |  |  |
| NSLDS Override                     |                                          | Grade Level                                         | 3rd Year/Junior      |  |  |  |
| NSLDS Match                        | Student Not in Default or<br>Overpayment | Bachelors Degree                                    | No                   |  |  |  |
| Drug Override                      |                                          | Degree/Certificate                                  | 1st Bachelors Degree |  |  |  |
| Drug Conviction                    |                                          | Masters/Doctorate                                   | No                   |  |  |  |
| Citizenship Override               |                                          | SSA Citizenship                                     | US Citizen           |  |  |  |

#### UPDATE APPLICATION INFORMATION

|        | Payment Information |                              |                |       |            |  |  |
|--------|---------------------|------------------------------|----------------|-------|------------|--|--|
| Term   | Institution         | Institution Type             | Status         | Amoui | nt         |  |  |
| Fall   | STONEHILL COLLEGE   | Massachusetts Private 4-year | ReadyToCertify |       | \$3,750.00 |  |  |
| Spring | STONEHILL COLLEGE   | Massachusetts Private 4-year | ReadyToCertify |       | \$3,750.00 |  |  |
|        |                     |                              |                | Total | \$7,500.00 |  |  |
|        | Program Totals      |                              |                |       |            |  |  |

If a student is eligible for the PTPG program, "Eligible" status is displayed. If a student is not eligible for the PTPG program, "Ineligible" status is displayed along with one or more ineligible reasons.

#### 4.1.1 Add PTPG Comment on Student

Total Cumulative Paid

Users with, at minimum, "Update" security level for PTPG can enter comments for display in the student transaction history.

To enter a comment on a student, follow these steps:

1. From the PTPG Record screen, click [Add Comments]. The Add Comments screen displays.

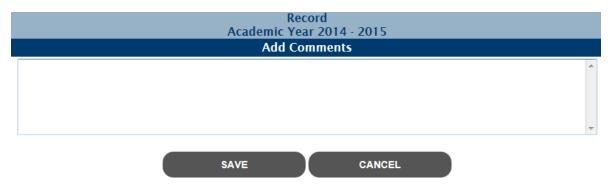

- 2. Enter your comment text.
- 3. Click [Save].

The comment will display on the student's transaction history screen.

#### 4.1.2 Print Letter

Agency users can single-print a student's award status (eligible/ineligible) letter from the PTPG record.

To print a letter, follow these steps:

1. From the PTPG Record screen, click [Print Letter]. The Print Letter screen displays.

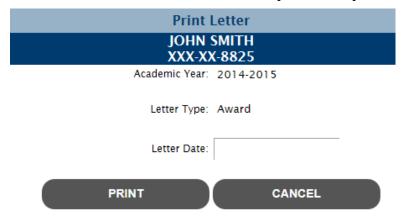

- 2. Enter a letter date.
- 3. Click [Print].

The student's Eligible or Ineligible letter will display as a .pdf document.

# 4.2 Update PTPG Record

Users with, at minimum, "Update" security level for PTPG can update PTPG records for the current or a future academic year. Records from previous academic years are not updateable.

When a PTPG record is updated, the MASSAid system re-determines eligibility for that student. This may affect the status of the student, including the award amounts for any unpaid terms.

#### 4.2.1 Update Student Information

To update the Student Information on a PTPG record, follow these steps:

- 1. From the PTPG Record screen, click [Update Student Information].
- 2. The Update Student Information screen displays pre-filled with existing information.

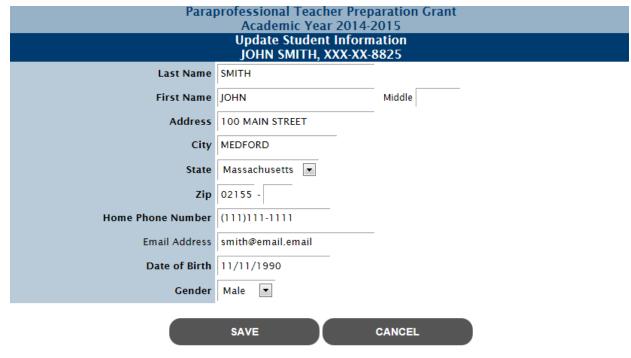

- 3. Edit one or more of the following fields (fields in **bold** are required):
  - 3.1 Last Name
  - 3.2 First Name
  - 3.3 Middle Initial
  - 3.4 Address
  - 3.5 **City**
  - 3.6 **State**
  - 3.7 **Zip 5**
  - 3.8 Zip 4
  - 3.9 Home Phone Number
  - 3.10 Email Address
  - 3.11 Date of Birth
  - 3.12 Gender
- 4. Click [Save].

The updated ECE record displays, and student eligibility is re-determined.

#### 4.2.2 Update Application Information

To update the Application Information on a PTPG record, follow these steps:

1. From the PTPG Record screen, click [Update Application Information].

2. The Update Application Information screen displays pre-filled with existing information.

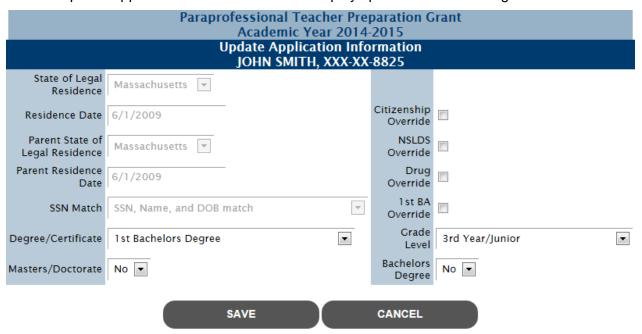

- 3. Edit one or more of the following fields (fields in **bold** are required):
  - 3.1 Degree/Certificate
  - 3.2 Masters/Doctorate
  - 3.3 Citizenship Override (checkbox)
  - 3.4 NSLDS Override (checkbox)
  - 3.5 Drug Override (checkbox)
  - 3.6 1<sup>st</sup> BA Override (checkbox)
  - 3.7 Grade Level
  - 3.8 Bachelors Degree

The updated PTPG record displays, and student eligibility is re-determined.

Note: Selecting any "override" checkbox will ignore the associated ineligible reason for the student for the academic year.

# 5 GEAR UP Scholarship Record

#### 5.1 View GEAR UP Record

Revision Date: 8/15/2017

By entering a student SSN in the SSN Quick View on the main menu, a list of existing GEAR UP records are displayed by academic year.

To view a student's GEAR UP record, follow these steps:

- 1. From the Quick View menu, select the academic year link for the GEAR UP record you wish to view.
- 2. The GEAR UP record displays (shown in 2 pieces)

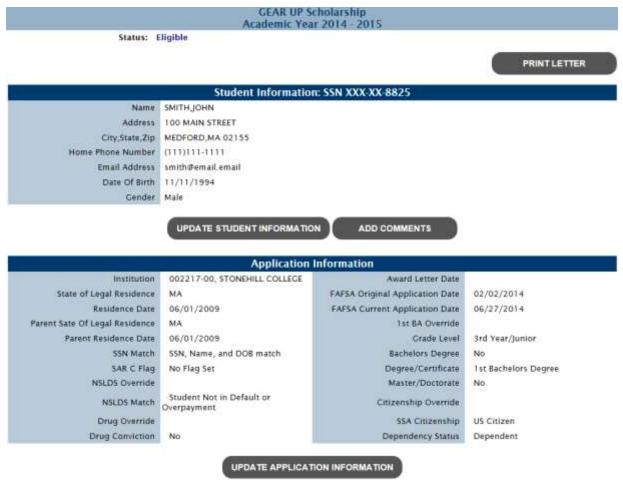

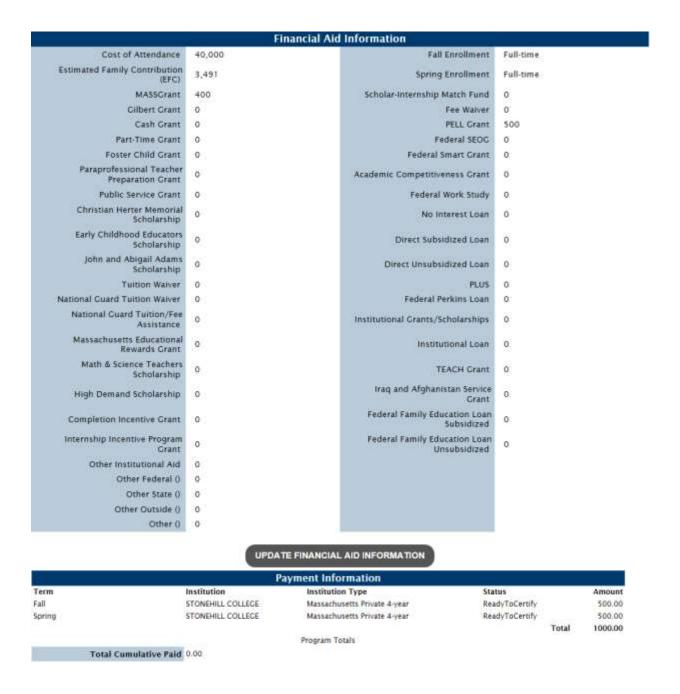

If a student is eligible for the GEAR UP program, "Eligible" status is displayed. If a student is not eligible for the GEAR UP program, "Ineligible" status is displayed along with one or more ineligible reasons.

#### 5.1.1 Add GEAR UP Comment on Student

Users with, at minimum, "Update" security level for GEAR UP can enter comments for display in the student transaction history.

To enter a comment on a student, follow these steps:

1. From the GEAR UP Record screen, click [Add Comments]. The Add Comments screen displays.

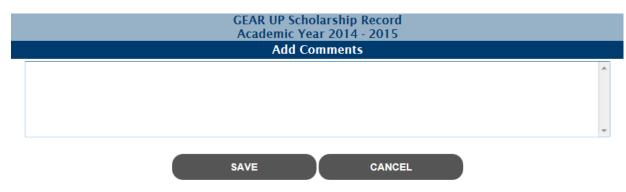

- 2. Enter your comment text.
- 3. Click [Save].

The comment will display on the student's transaction history screen.

#### 5.1.2 Print Letter

Agency users can single-print a student's award letter from the GEAR UP record.

Note: The [Print Letter] button is only displayed if the student is 'Eligible' for the GEAR UP scholarship.

To print a letter, follow these steps:

1. From the GEAR UP Record screen, click [Print Letter]. The Print Letter screen displays.

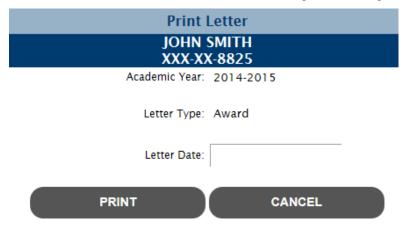

- 2. Enter a letter date.
- 3. Click [Print].

The student's award letter will display as a .pdf document.

## 5.2 Update GEAR UP Record

Users with, at minimum, "Update" security level for GEAR UP can update GEAR UP records for the current or a future academic year. Records from previous academic years are not updateable.

When a GEAR UP record is updated, the MASSAid system re-determines eligibility for that student. This may affect the status of the student, including the award amounts for any unpaid terms.

#### 5.2.1 Update Student Information

To update the Student Information on a GEAR UP record, follow these steps:

- 1. From the GEAR UP Record screen, click [Update Student Information].
- 2. The Update Student Information screen displays pre-filled with existing information.

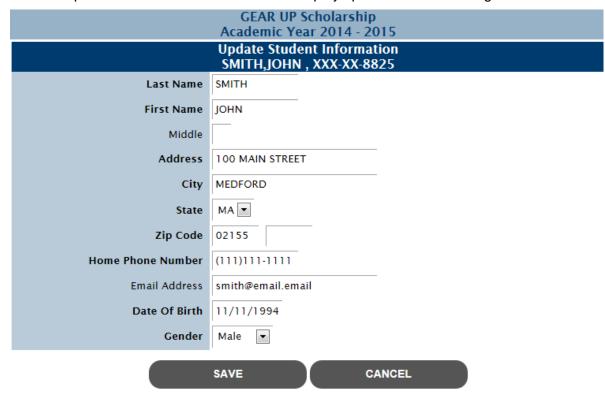

- 3. Edit one or more of the following fields (fields in **bold** are required):
  - 3.1 Last Name
  - 3.2 First Name
  - 3.3 Middle Initial
  - 3.4 Address
  - 3.5 **City**
  - 3.6 **State**
  - 3.7 **Zip 5**
  - 3.8 Zip 4
  - 3.9 Home Phone Number
  - 3.10 Email Address
  - 3.11 Date of Birth
  - 3.12 Gender
- 4. Click [Save].

The updated GEAR UP record displays, and student eligibility is re-determined.

#### **5.2.2 Update Application Information**

To update the Application Information on a GEAR UP record, follow these steps:

- 1. From the GEAR UP Record screen, click [Update Application Information].
- 2. The Update Application Information screen displays pre-filled with existing information.

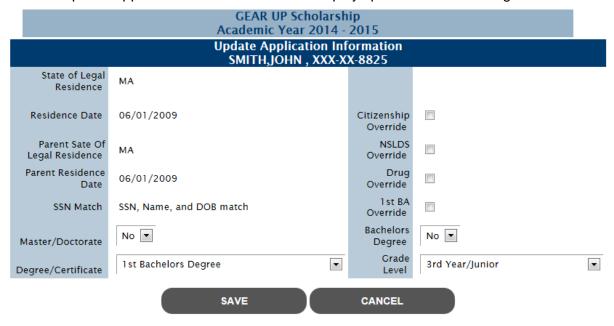

- 3. Edit one or more of the following fields (fields in **bold** are required):
  - 3.1 Masters/Doctorate
  - 3.2 Degree/Certificate
  - 3.3 Citizenship Override (checkbox)
  - 3.4 NSLDS Override (checkbox)
  - 3.5 Drug Override (checkbox)
  - 3.6 1<sup>st</sup> BA Override (checkbox)
  - 3.7 Bachelors Degree
  - 3.8 Grade Level

The updated GEAR UP record displays, and student eligibility is re-determined.

Note: Selecting any "override" checkbox will ignore the associated ineligible reason for the student for the academic year.

#### 5.2.3 Update Financial Aid Information

To update the Financial Aid Information on a GEAR UP record, follow these steps:

- 1. From the GEAR UP Record screen, click [Update Financial Aid Information].
- 2. The Update Financial Aid Information screen displays pre-filled with existing information.

| STONEHILL COLLEGE  Fall Enrollment Full-time  |              |   |               |          |                    |       |     |
|-----------------------------------------------|--------------|---|---------------|----------|--------------------|-------|-----|
|                                               | Spring Enrol |   |               |          | <u> </u>           |       |     |
| Cost of Attendance                            | 40000        |   |               |          |                    |       |     |
| Estimated Family Contribution (EFC)           | 3491         |   |               |          |                    |       |     |
| MASSGrant                                     | 400          |   | Scholar-In    | ternshi  | o Match i          | Fund  | 0   |
| Gilbert Grant                                 | 0            |   |               |          | Fee Wa             | aiver | 0   |
| Cash Grant                                    | 0            |   |               |          | PELL C             | Grant | 500 |
| Part-Time Grant                               | 0            |   |               |          | Federal S          | EOG   | 0   |
| Foster Child Grant                            | 0            |   |               | Federa   | l Smart C          | Grant | 0   |
| Paraprofessional Teacher Preparation<br>Grant | 0            |   | Academic Co   | ompetit  | veness C           | Grant | 0   |
| Public Service Grant                          | 0            |   |               | Federa   | al Work S          | tudy  | 0   |
| Christian Herter Memorial<br>Scholarship      | 0            |   |               | No       | Interest I         | Loan  | 0   |
| Early Childhood Educators<br>Scholarship      | 0            |   | Di            | rect Suk | sidized I          | Loan  | 0   |
| John and Abigail Adams Scholarship            | 0            |   | Direc         | t Unsuk  | sidized I          | Loan  | 0   |
| Tuition Waiver                                | 0            |   |               |          | 1                  | PLUS  | 0   |
| National Guard Tuition Waiver                 | 0            |   |               | Federal  | Perkins I          | Loan  | 0   |
| National Guard Tuition/Fee<br>Assistance      | 0            |   | Institutional | Grants,  | /Scholars          | hips  | 0   |
| Massachusetts Educational Rewards<br>Grants   | 0            |   |               | Insti    | tutional I         | Loan  | 0   |
| Math & Science Teachers<br>Scholarship        | 0            |   |               |          | TEACH C            | Grant | 0   |
| High Demand Scholarship                       | 0            | ı | raq and Afgha | anistan  | Service C          | Grant | 0   |
| Completion Incentive Grant                    | 0            |   | Federal F     | amily E  | ducation<br>Subsid |       | 0   |
| Internship Incentive Program Grant            | 0            |   | Federal F     |          |                    | Loan  | 0   |
| Other Institutional Aid                       | 0            |   |               |          |                    |       |     |
| Other Federal (Please Specify)                | 0            |   |               |          |                    |       |     |
| Other State (Please Specify)                  | 0            |   |               |          |                    |       |     |
| Other Outside (Please Specify)                | 0            |   |               |          |                    |       |     |
| Other (Please Specify)                        | 0            |   |               |          |                    |       |     |

3. Edit one or more of the following fields (fields in **bold** are required):

SAVE

CANCEL

#### 3.1 Fall Enrollment

- 3.1.1 Full-time
- 3.1.2 ¾ time
- 3.1.3 Half-time
- 3.1.4 Less Than Half-time
- 3.1.5 Not Enrolled

#### 3.2 **Spring Enrollment**

- 3.2.1 Full-time
- 3.2.2 ¾ time
- 3.2.3 Half-time
- 3.2.4 Less Than Half-time
- 3.2.5 Not Enrolled

#### 3.3 Cost of Attendance

#### 3.4 Estimated Family Contribution (EFC)

Note: If a student's EFC value is updated, the user will be redirected it the EFC Change screen to enter the supporting EFC Change data.

- 3.5 MASSGrant (this field is **required** if the EFC meets the Pell/MASSGrant EFC cutoff on the GEAR UP Award Rules)
- 3.6 Gilbert Grant
- 3.7 Cash Grant
- 3.8 Part-Time Grant
- 3.9 Foster Child Grant
- 3.10 Teacher Preparation Grant
- 3.11 Public Service Grant
- 3.12 Christian Herter Memorial Scholarship
- 3.13 Early Childhood Educators Scholarship
- 3.14 John and Abigail Adams Scholarship
- 3.15 Tuition Waiver
- 3.16 National Guard Tuition Waiver
- 3.17 National Guard Tuition/Fee Assistance
- 3.18 Massachusetts Educational Rewards Grant
- 3.19 Math & Science Teachers Scholarship
- 3.20 High Demand Scholarship
- 3.21 Completion Incentive Grant
- 3.22 Scholar-Internship Match Fund

MASSAid School User Guide
Revision Date: 8/15/2017 189 of 225

- 3.23 GEAR UP Scholarship (display only field; not updateable)
- 3.24 PELL Grant (this field is **required** if the EFC meets the Pell/MASSGrant EFC cutoff on the GEAR UP Award Rules)
- 3.25 Federal SEOG
- 3.26 Federal Smart Grant
- 3.27 Academic Competitiveness Grant
- 3.28 Federal Work Study
- 3.29 No Interest Loan
- 3.30 Direct Subsidized Loan
- 3.31 Direct Unsubsidized Load
- 3.32 PLUS
- 3.33 Federal Perkins Loan
- 3.34 Institutional Grants/Scholarships
- 3.35 Institutional Loan
- 3.36 TEACH Grant
- 3.37 Iraq and Afghanistan Service Grant
- 3.38 Federal Family Education Loan Subsidized
- 3.39 Federal Family Education Loan Unsubsidized
- 3.40 Other Institutional Aid
- 3.41 Other Federal
- 3.42 Other State
- 4. Click [Save].

The updated GEAR UP record displays, and student eligibility is re-determined.

# 6 Foster Child Grant Record

#### 6.1 View Foster Child Grant Record

By entering a student SSN in the SSN Quick View on the main menu, a list of existing Foster Child Grant records are displayed by academic year.

To view a student's Foster Child Grant record, follow these steps:

- 1. From the Quick View menu, select the academic year link for the Foster Child Grant record you wish to view.
- 2. The Foster Child Grant record displays (shown in 2 pieces)

#### Foster Child Grant Academic Year 2014 - 2015

Status: Eligible

PRINT LETTER

#### Student Information: SSN XXX-XX-9673

Name LOCKE\_ABRIANA R
Address 20 MAIN STREET
City\_State,Zip MONSON,MA 01057
Home Phone Number (222)222-2222
Email Address email Demail.com
Date Of Birth 08/21/1994
Gender Female

UPDATE STUDENT INFORMATION

ADD COMMENTS

| Application Information           |                                          |                                    |                       |  |
|-----------------------------------|------------------------------------------|------------------------------------|-----------------------|--|
| Institution                       | 002122-00, BAY PATH<br>COLLEGE           | FAFSA Original Application<br>Date | 02/01/2014            |  |
| State of Legal Residence          | МА                                       | FAFSA Current Application<br>Date  | 08/12/2014            |  |
| Residence Date                    | 08/01/2009                               | Dependency Status                  | Independent           |  |
| Parent Sate Of Legal<br>Residence | Child Child In Land Child                | DCF Deadline Override              |                       |  |
| Parent Residence Date             |                                          | DCF Submit Date                    | 09/04/2014            |  |
| 55N Match                         | 55N, Name, and DOB match                 | 1st 8A Override                    |                       |  |
| SAR C Flag                        | C Flag Set                               | Grade Level                        | 2nd Year/Sophomore    |  |
| NSLDS Override                    |                                          | Bachelors Degree                   | No                    |  |
| NSLDS Match                       | Student Not in Default or<br>Overpayment | Degree/Certificate                 | 1 st Bachelors Degree |  |
| Drug Override                     |                                          | Master/Doctorate                   | No                    |  |
| Drug Conviction                   | No                                       | Award Letter Date                  |                       |  |
| Citizenship Override              |                                          | Original Ineligible Letter Date    |                       |  |
| SSA Citizenship                   | US Citizen                               | Current ineligible Letter Date     |                       |  |

UPDATE APPLICATION INFORMATION

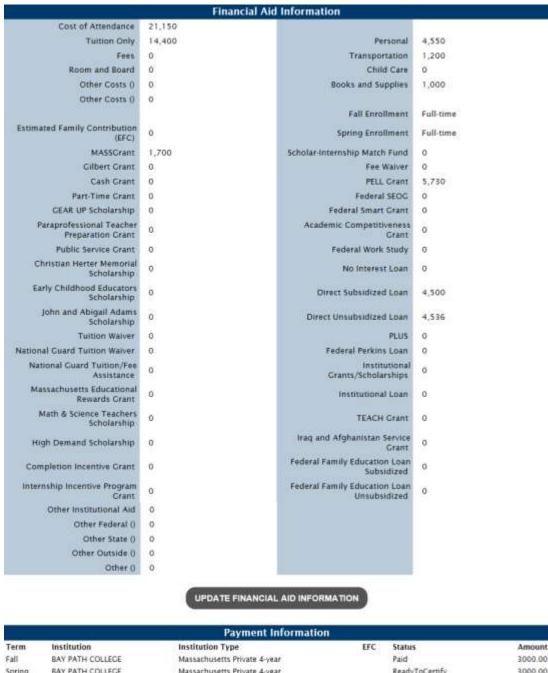

Spring BAY PATH COLLEGE Massachusetts Private 4-year ReadyToCertify 3000.00 Total 6000.00

If a student is eligible for the Foster Child Grant program, "Eligible" status is displayed. If a

student is eligible for the Foster Child Grant program, "Eligible" status is displayed. If a student is not eligible for the Foster Child Grant program, "Ineligible" status is displayed along with one or more ineligible reasons.

#### 6.1.1 Add Foster Child Grant Comment on Student

Users with, at minimum, "Update" security level for Foster Child Grant can enter comments for display in the student transaction history.

To enter a comment on a student, follow these steps:

1. From the Foster Child Grant Record screen, click [Add Comments]. The Add Comments screen displays.

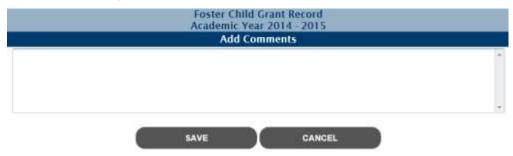

- 2. Enter your comment text.
- 3. Click [Save].

The comment will display on the student's transaction history screen.

#### 6.1.2 Print Letter

Users can single-print a student's letter from the Foster Child Grant record.

To print a letter, follow these steps:

1. From the Foster Child Grant Record screen, click [Print Letter]. The Print Letter screen displays.

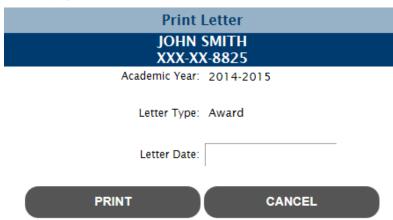

- 2. Enter a letter date.
- 3. Click [Print].

The student's letter will display as a .pdf document.

# 6.2 Update Foster Child Grant Record

Users with, at minimum, "Update" security level for Foster Child Grant can update Foster Child Grant records for the current or a future academic year. Records from previous academic years are not updateable.

When a Foster Child Grant record is updated, the MASSAid system re-determines eligibility for that student. This may affect the status of the student, including the award amounts for any unpaid terms.

#### 6.2.1 Update Student Information

To update the Student Information on a Foster Child Grant record, follow these steps:

- 1. From the Foster Child Grant Record screen, click [Update Student Information].
- 2. The Update Student Information screen displays pre-filled with existing information.

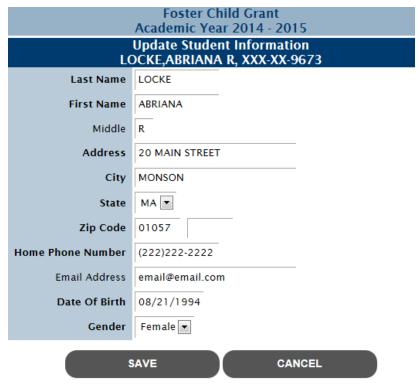

- 3. Edit one or more of the following fields (fields in **bold** are required):
  - 3.1 Last Name
  - 3.2 First Name
  - 3.3 Middle Initial
  - 3.4 Address
  - 3.5 **City**
  - 3.6 **State**
  - 3.7 **Zip 5**
  - 3.8 Zip 4
  - 3.9 Home Phone Number
  - 3.10 Email Address
  - 3.11 Date of Birth
  - 3.12 Gender
- 4. Click [Save].

The updated Foster Child Grant record displays, and student eligibility is re-determined.

#### **6.2.2** Update Application Information

To update the Application Information on a Foster Child Grant record, follow these steps:

- 1. From the Foster Child Grant Record screen, click [Update Application Information].
- 2. The Update Application Information screen displays pre-filled with existing information.

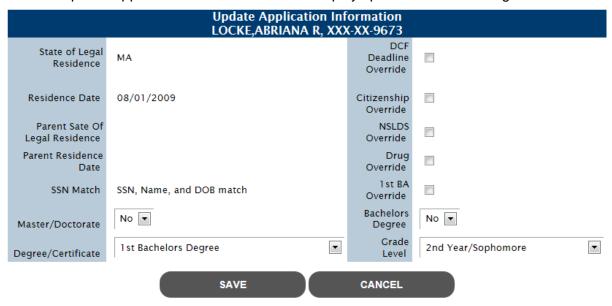

- 3. Edit one or more of the following fields (fields in **bold** are required):
  - 3.1 Masters/Doctorate
  - 3.2 Degree/Certificate
  - 3.3 DCF Deadline Override (checkbox)
  - 3.4 Citizenship Override (checkbox)
  - 3.5 NSLDS Override (checkbox)
  - 3.6 Drug Override (checkbox)
  - 3.7 1<sup>st</sup> BA Override (checkbox)
  - 3.8 Bachelors Degree
  - 3.9 Grade Level

The updated Foster Child Grant record displays, and student eligibility is re-determined.

Note: Selecting any "override" checkbox will ignore the associated ineligible reason for the student for the academic year.

#### 6.2.3 Update Financial Aid Information

To update the Financial Aid Information on a Foster Child Grant record, follow these steps:

- 1. From the Foster Child Grant Record screen, click [Update Financial Aid Information].
- 2. The Update Financial Aid Information screen displays pre-filled with existing information.

#### Update Financial Information **ASHLEY SMITH, XXX-XX-3206 BUNKER HILL COMMUNITY COLLEGE** Fall Enrollment | Not Enrolled • Spring Enrollment Full-time • Cost of Attendance Estimated Family Contribution 0 MASSGrant 0 Scholar-Internship Match Fund Gilbert Grant Fee Waiver PELL Grant Cash Grant 0 2865 Part-Time Grant Federal SEOG Foster Child Grant Federal Smart Grant Paraprofessional Teacher Academic Competitiveness Grant Preparation Grant Public Service Grant 0 Federal Work Study 0 Christian Herter Memorial No Interest Loan 0 Scholarship Early Childhood Educators Direct Subsidized Loan Scholarship John and Abigail Adams 0 Direct Unsubsidized Loan Scholarship PLUS 0 Tuition Waiver 0 National Guard Tuition Waiver Federal Perkins Loan National Guard Tuition/Fee Institutional Grants/Scholarships Assistance Massachusetts Educational Institutional Loan 0 0 **Rewards Grants** Math & Science Teachers TEACH Grant Scholarship High Demand Scholarship Iraq and Afghanistan Service Grant Federal Family Education Loan Completion Incentive Grant Subsidized Federal Family Education Loan Internship Incentive Program Grant Unsubsidized Other Institutional Aid Other Federal (Please Specify) Other State (Please Specify) Other Outside (Please Specify) Other (Please Specify)

SAVE CANCEL

- 3. Edit one or more of the following fields (fields in **bold** are required):
  - 3.1 Fall Enrollment
    - 3.1.1 Full-time
    - 3.1.2 ¾ time
    - 3.1.3 Half-time
    - 3.1.4 Less Than Half-time
    - 3.1.5 Not Enrolled
  - 3.2 **Spring Enrollment** 
    - 3.2.1 Full-time
    - 3.2.2 ¾ time
    - 3.2.3 Half-time
    - 3.2.4 Less Than Half-time
    - 3.2.5 Not Enrolled
  - 3.3 Cost of Attendance
  - 3.4 Estimated Family Contribution (EFC)

Note: If a student's EFC value is updated, the user will be redirected it the EFC Change screen to enter the supporting EFC Change data.

- 3.5 MASSGrant (this field is **required** if the EFC meets the Pell/MASSGrant EFC cutoff on the Foster Child Grant Award Rules)
- 3.6 Gilbert Grant
- 3.7 Cash Grant
- 3.8 Part-Time Grant
- 3.9 Foster Child Grant
- 3.10 Teacher Preparation Grant
- 3.11 Public Service Grant
- 3.12 Christian Herter Memorial Scholarship
- 3.13 Early Childhood Educators Scholarship
- 3.14 John and Abigail Adams Scholarship
- 3.15 Tuition Waiver
- 3.16 National Guard Tuition Waiver
- 3.17 National Guard Tuition/Fee Assistance
- 3.18 Massachusetts Educational Rewards Grant
- 3.19 Math & Science Teachers Scholarship
- 3.20 High Demand Scholarship
- 3.21 Completion Incentive Grant

- 3.22 Scholar-Internship Match Fund
- 3.23 GEAR UP Scholarship (display only field; not updateable)
- 3.24 PELL Grant (this field is **required** if the EFC meets the Pell/MASSGrant EFC cutoff on the Foster Child Grant Award Rules)
- 3.25 Federal SEOG
- 3.26 Federal Smart Grant
- 3.27 Academic Competitiveness Grant
- 3.28 Federal Work Study
- 3.29 No Interest Loan
- 3.30 Direct Subsidized Loan
- 3.31 Direct Unsubsidized Load
- 3.32 PLUS
- 3.33 Federal Perkins Loan
- 3.34 Institutional Grants/Scholarships
- 3.35 Institutional Loan
- 3.36 TEACH Grant
- 3.37 Iraq and Afghanistan Service Grant
- 3.38 Federal Family Education Loan Subsidized
- 3.39 Federal Family Education Loan Unsubsidized
- 3.40 Other Institutional Aid
- 3.41 Other Federal
- 3.42 Other State
- 4. Click [Save].

The updated Foster Child Grant record displays, and student eligibility is re-determined.

# 7 DCF Fee Assistance Record

#### 7.1 View DCF Fee Assistance Record

By entering a student SSN in the SSN Quick View on the main menu, a list of existing DCF Fee Assistance records are displayed by academic year.

To view a student's DCF Fee Assistance record, follow these steps:

- From the Quick View menu, select the academic year link for the DCF Fee Assistance record you wish to view.
- 2. The DCF Fee Assistance record displays (shown in 2 pieces)

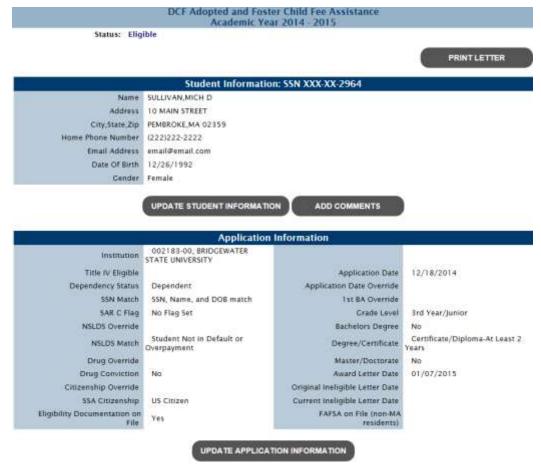

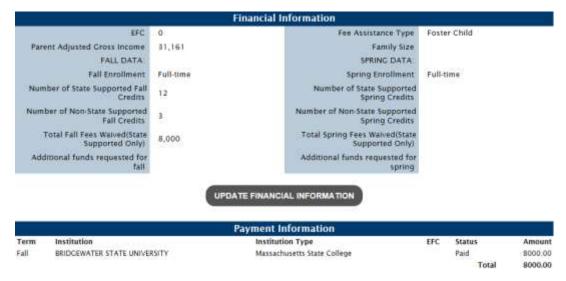

If a student is eligible for the DCF Fee Assistance program, "Eligible" status is displayed. If a student is not eligible for the DCF Fee Assistance program, "Ineligible" status is displayed along with one or more ineligible reasons.

#### 7.1.1 Add DCF Fee Assistance Comment on Student

Users with, at minimum, "Update" security level for DCF Fee Assistance can enter comments for display in the student transaction history.

To enter a comment on a student, follow these steps:

1. From the DCF Fee Assistance Record screen, click [Add Comments]. The Add Comments screen displays.

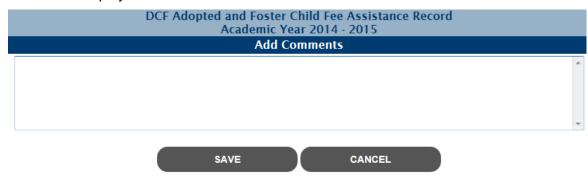

- 2. Enter your comment text.
- 3. Click [Save].

The comment will display on the student's transaction history screen.

#### 7.1.2 Print Letter

Agency users can single-print a student's letter from the DCF Fee Assistance record.

To print a letter, follow these steps:

1. From the DCF Fee Assistance Record screen, click [Print Letter]. The Print Letter screen displays.

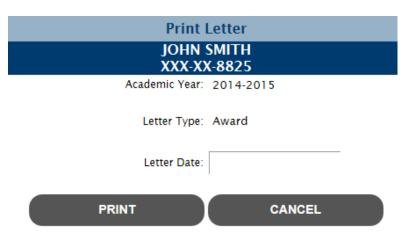

- 2. Enter a letter date.
- 3. Click [Print].

The student's award letter will display as a .pdf document.

## 7.2 Update DCF Fee Assistance Record

Users with, at minimum, "Update" security level for DCF Fee Assistance can update DCF Fee Assistance records for the current or a future academic year. Records from previous academic years are not updateable.

When a DCF Fee Assistance record is updated, the MASSAid system re-determines eligibility for that student. This may affect the status of the student, including the award amounts for any unpaid terms.

#### 7.2.1 Update Student Information

To update the Student Information on a DCF Fee Assistance record, follow these steps:

- 1. From the DCF Fee Assistance Record screen, click [Update Student Information].
- 2. The Update Student Information screen displays pre-filled with existing information.

| DCF Adopted and Foster Child Fee Assistance<br>Academic Year 2014 - 2015 |                 |  |  |  |  |
|--------------------------------------------------------------------------|-----------------|--|--|--|--|
| Update Student Information SULLIVAN,MICH D, XXX-XX-2964                  |                 |  |  |  |  |
| Last Name                                                                | SULLIVAN        |  |  |  |  |
| First Name                                                               | MICH            |  |  |  |  |
| Middle                                                                   | D               |  |  |  |  |
| Address                                                                  | 10 MAIN STREET  |  |  |  |  |
| City                                                                     | PEMBROKE        |  |  |  |  |
| State                                                                    | MA 🔻            |  |  |  |  |
| Zip Code                                                                 | 02359           |  |  |  |  |
| Home Phone Number                                                        | (222)222-2222   |  |  |  |  |
| Email Address                                                            | email@email.com |  |  |  |  |
| Date Of Birth                                                            | 12/26/1992      |  |  |  |  |
| Gender                                                                   | Female ▼        |  |  |  |  |
| SAVE CANCEL                                                              |                 |  |  |  |  |

- 3. Edit one or more of the following fields (fields in **bold** are required):
  - 3.1 Last Name
  - 3.2 First Name
  - 3.3 Middle Initial
  - 3.4 Address
  - 3.5 **City**
  - 3.6 **State**
  - 3.7 **Zip 5**
  - 3.8 Zip 4
  - 3.9 Home Phone Number
  - 3.10 Email Address
  - 3.11 Date of Birth
  - 3.12 Gender
- 4. Click [Save].

The updated DCF Fee Assistance record displays, and student eligibility is re-determined.

#### 7.2.2 Update Application Information

To update the Application Information on a DCF Fee Assistance record, follow these steps:

- 1. From the DCF Fee Assistance Record screen, click [Update Application Information].
- 2. The Update Application Information screen displays pre-filled with existing information.

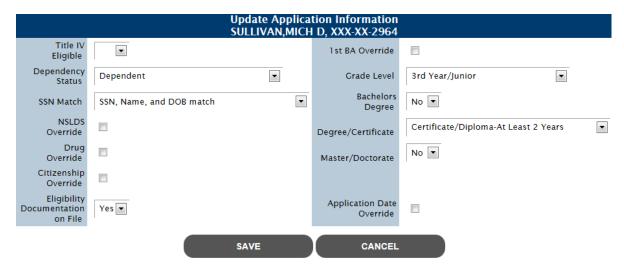

- 3. Edit one or more of the following fields (fields in **bold** are required):
  - 3.1 Title IV Eligible
  - 3.2 Dependency Status
  - 3.3 SSN Match Flag
  - 3.4 NSLDS Override (checkbox)
  - 3.5 Drug Override (checkbox)
  - 3.6 Citizenship Override (checkbox)
  - 3.7 1<sup>st</sup> BA Override (checkbox)
  - 3.8 Grade Level
  - 3.9 Bachelors Degree
  - 3.10 Degree/Certificate
  - 3.11 Masters/Doctorate

The updated DCF Fee Assistance record displays, and student eligibility is re-determined.

Note: Selecting any "override" checkbox will ignore the associated ineligible reason for the student for the academic year.

#### 7.2.3 Update Financial Aid Information

To update the Financial Aid Information on a DCF Fee Assistance record, follow these steps:

- 1. From the DCF Fee Assistance Record screen, click [Update Financial Aid Information].
- 2. The Update Financial Aid Information screen displays pre-filled with existing information.

| DCF Adopted and Foster Child Fee Assistance<br>Academic Year 2014 - 2015 |                                      |  |  |  |  |  |
|--------------------------------------------------------------------------|--------------------------------------|--|--|--|--|--|
| Update Financial Information SULLIVAN,MICH D, XXX-XX-2964                |                                      |  |  |  |  |  |
| Fee Assistance Type                                                      | Foster Child 🔻                       |  |  |  |  |  |
| Estimated Family Contribution (EFC)                                      | 0                                    |  |  |  |  |  |
| Family Size                                                              |                                      |  |  |  |  |  |
| Parent Adjust Gross Income                                               | 31161                                |  |  |  |  |  |
| FALL DATA:                                                               |                                      |  |  |  |  |  |
| Fall Enrollment                                                          | Full-time                            |  |  |  |  |  |
| Number of State Supported Fall<br>Credits                                | 12                                   |  |  |  |  |  |
| Number of Non-State Supported<br>Fall Credits                            | 3                                    |  |  |  |  |  |
| Total Fall Fees Waived(State<br>Supported Only)                          | 8000 REQUEST ADDITIONAL DISBURSEMENT |  |  |  |  |  |
| SPRING DATA:                                                             |                                      |  |  |  |  |  |
| Spring Enrollment                                                        | Full-time                            |  |  |  |  |  |
| Number of State Supported<br>Spring Credits                              |                                      |  |  |  |  |  |
| Number of Non-State Supported<br>Spring Credits                          |                                      |  |  |  |  |  |
| Total Spring Fees Waived(State<br>Supported Only)                        |                                      |  |  |  |  |  |
|                                                                          | SAVE CANCEL                          |  |  |  |  |  |

Note: Only non-paid terms are available for update.

- 3. Edit one or more of the following fields (fields in **bold** are required):
  - 3.1 Fee Assistance Type
  - 3.2 Number of State Supported *Term* Credits
  - 3.3 Number on Non-State Supported *Term* Credits
  - 3.4 Total *Term* Fees Waived (State Supported Only)
- 4. Click [Save].

The updated DCF Fee Assistance record displays, and student eligibility is re-determined.

#### 7.2.3.1 Request Additional Disbursement

To request an additional disbursement for a term that has already been paid, follow these steps:

1. From the Update Financial Information screen, click [Request Additional Disbursement].

Note: The [Request Additional Disbursement] button only displays for 'Paid' terms.

2. The Request Additional Disbursement screen is displayed.

# Request Additional Disbursement DCF Adopted and Foster Child Fee Assistance Fall 2014 - 2015 SULLIVAN,MICH D, XXX-XX-2964 Additional State Supported Credits Additional Amount Requested SAVE CANCEL

- 3. Enter the following:
  - 3.1 Additional State Supported Credits
  - 3.2 Additional Amount Requested
- 4. Click [Save].

The request for additional funds will be forwarded to OSFA; the request must be approved.

# 8 Herter Scholarship Record

## 8.1 View Herter Scholarship Record

Revision Date: 8/15/2017

By entering a student SSN in the SSN Quick View on the main menu, a list of existing Herter records are displayed by academic year.

To view a student's Herter record, follow these steps:

- From the Quick View menu, select the academic year link for the Herter record you wish to view.
- 2. The Herter record displays (shown in 2 pieces)

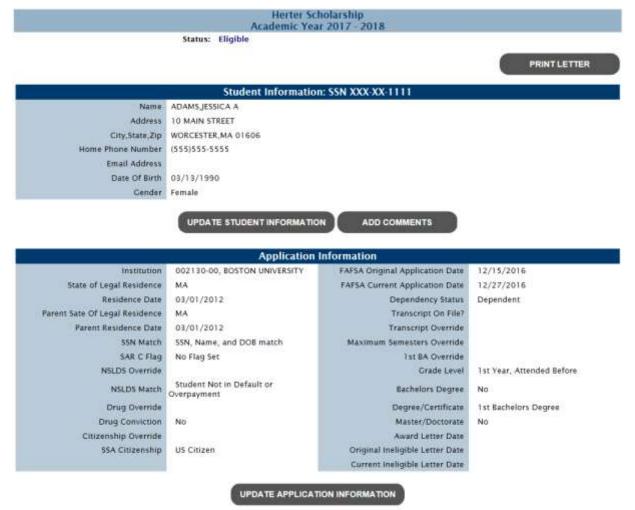

| Cost of Attendance                            | 40,000 |                                    |           |
|-----------------------------------------------|--------|------------------------------------|-----------|
| Tuition Only                                  | 30,000 | Personal                           | 0         |
| Fees                                          | 10,000 | Transportation                     | 0         |
| Room and Board                                | 0      | Child Care                         | 0         |
| Other Costs 0                                 | 0      | Books and Supplies                 | 0         |
|                                               |        | Fall Enrollment                    | Full-time |
| Estimated Family Contribution (EFC)           | .0     | Spring Enrollment                  | Full-time |
| MASSCrant                                     | 500    | Scholar-Internship Match Fund      | 0         |
| Gilbert Grant                                 | 0      | Fee Waiver                         | 0         |
| Cash Grant                                    | 2,000  | PELL Crant                         | 500       |
| Part-Time Grant                               | 0      | Federal SEOG                       | 0         |
| Foster Child Grant                            | 0      | Federal Smart Grant                | 0         |
| Paraprofessional Teacher<br>Preparation Grant | 0      | Academic Competitiveness Grant     | 0         |
| Public Service Crant                          | 1,000  | Federal Work Study                 | 0.        |
| CEAR UP Scholarship                           | 0      | No Interest Loan                   | 0         |
| Early Childhood Educators<br>Scholarship      | 0      | Direct Subsidized Loan             | 0         |
| john and Abigail Adams<br>Scholarship         | 0      | Direct Unsubsidized Loan           | 0         |
| Tuition Waiver                                | 0      | PLUS                               | 0         |
| National Guard Tuition Waiver                 | 0      | Federal Perkins Loan               | 0.        |
| National Guard Tuition/Fee<br>Assistance      | 0      | Institutional Grants/Scholarships  | 0         |
| Adopted Fee Assistance                        | 0      | Institutional Loan                 | 0         |
| Foster Child Fee Assistance                   | 0      | TEACH Grant                        | 0         |
| High Demand Scholarship                       | 0      | Iraq and Afghanistan Service Crant | 0         |
| Completion Incentive Crant                    | 0      |                                    |           |
| nternship Incentive Program Crant             | 0      |                                    |           |
| Other Institutional Aid                       | 0      |                                    |           |
| Other Federal ()                              | 0      |                                    |           |
| Other State ()                                | 0      |                                    |           |
| Other Outside ()                              | 0      |                                    |           |
| Other ()                                      | 0      |                                    |           |

|        | Payment Information |                              |                |       |           |  |  |
|--------|---------------------|------------------------------|----------------|-------|-----------|--|--|
| Term   | Institution         | Institution Type             | Status         | Amo   | ount      |  |  |
| Fall   | BOSTON UNIVERSITY   | Massachusetts Private 4-year | ReadyToCertify |       | 1,0000.00 |  |  |
| Spring | BOSTON UNIVERSITY   | Massachusetts Private 4-year | ReadyToCertify |       | 10000.00  |  |  |
|        |                     |                              |                | Total | 20000.00  |  |  |

If a student is eligible for the Herter program, "Eligible" status is displayed. If a student is not eligible for the Herter program, "Ineligible" status is displayed along with one or more ineligible reasons.

#### 8.1.1 Add Herter Comment on Student

Users with, at minimum, "Update" security level for Herter can enter comments for display in the student transaction history.

To enter a comment on a student, follow these steps:

1. From the Herter Record screen, click [Add Comments]. The Add Comments screen displays.

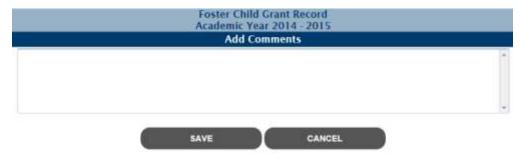

- 2. Enter your comment text.
- 3. Click [Save].

The comment will display on the student's transaction history screen.

#### 8.1.2 Print Letter

Users can single-print a student's award letter from the Herter record.

To print a letter, follow these steps:

1. From the Herter Record screen, click [Print Letter]. The Print Letter screen displays.

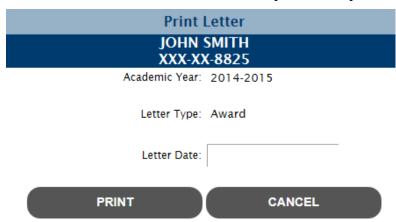

- 2. Enter a letter date.
- 3. Click [Print].

The student's award letter will display as a .pdf document.

## 8.2 Update Herter Record

Users with, at minimum, "Update" security level for Herter can update Herter records for the current or a future academic year. Records from previous academic years are not updateable.

When a Herter record is updated, the MASSAid system re-determines eligibility for that student. This may affect the status of the student, including the award amounts for any unpaid terms.

#### 8.2.1 Update Student Information

To update the Student Information on a Herter record, follow these steps:

1. From the Herter Record screen, click [Update Student Information].

2. The Update Student Information screen displays pre-filled with existing information.

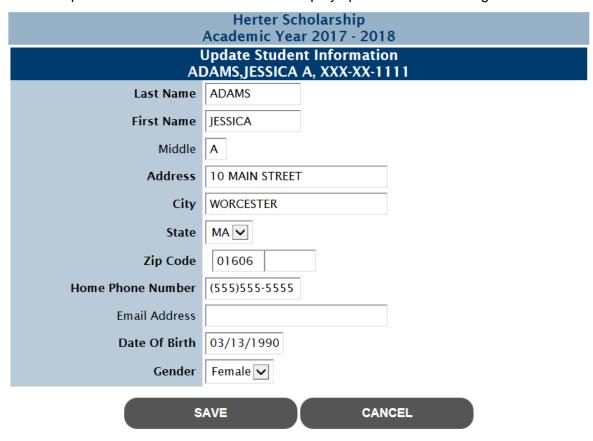

- 3. Edit one or more of the following fields (fields in **bold** are required):
  - 3.1 Last Name
  - 3.2 First Name
  - 3.3 Middle Initial
  - 3.4 Address
  - 3.5 **City**
  - 3.6 **State**
  - 3.7 **Zip 5**
  - 3.8 Zip 4
  - 3.9 Home Phone Number
  - 3.10 Email Address
  - 3.11 Date of Birth
  - 3.12 Gender
- 4. Click [Save].

The updated Herter record displays, and student eligibility is re-determined.

210 of 225

#### 8.2.2 Update Application Information

To update the Application Information on a Herter record, follow these steps:

- 1. From the Herter Record screen, click [Update Application Information].
- 2. The Update Application Information screen displays pre-filled with existing information.

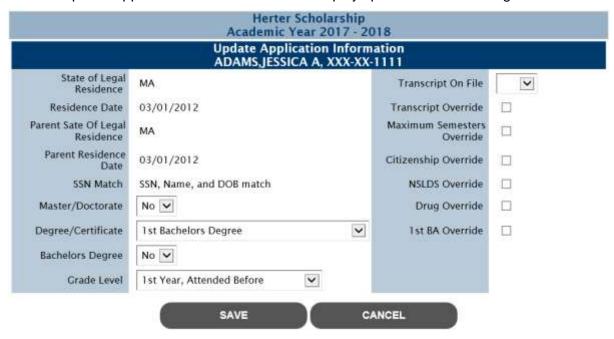

- 3. Edit one or more of the following fields (fields in **bold** are required):
  - 3.1 Masters/Doctorate
  - 3.2 Degree/Certificate
  - 3.3 Bachelors Degree
  - 3.4 Grade Level
  - 3.5 Transcript on File (Y/N)
  - 3.6 Transcript Override (checkbox)
  - 3.7 Maximum Semesters Override (checkbox)
  - 3.8 Citizenship Override (checkbox)
  - 3.9 NSLDS Override (checkbox)
  - 3.10 Drug Override (checkbox)
  - 3.11 1st BA Override (checkbox)

The updated Herter record displays, and student eligibility is re-determined.

Note: Selecting any "override" checkbox will ignore the associated ineligible reason for the student for the academic year.

#### 8.2.3 Update Financial Aid Information

To update the Financial Aid Information on a Herter record, follow these steps:

- 1. From the Herter Record screen, click [Update Financial Aid Information].
- 2. The Update Financial Aid Information screen displays pre-filled with existing information.

|                                                                                                    | Herter Sch                          | holarship<br>ar 2017-2018                                                |                   |
|----------------------------------------------------------------------------------------------------|-------------------------------------|--------------------------------------------------------------------------|-------------------|
| Up                                                                                                    | odate Financi                       | al Information<br>NS, XXX-XX-1111                                        |                   |
| Please enter the appropriate costs for the en-<br>enter costs for the enrolled term only. If a<br>ple | rollment status<br>student is enrol | es entered. If a student is 'Not Enrol                                   |                   |
| OF CO.                                                                                                | all Enrollment                      | Full-time 💟                                                              |                   |
| Spri                                                                                                  | ng Enrollment                       | Full-time                                                                |                   |
| Estimated Family Contribution (EFC)                                                                   | Constitution of the part of         | lease enter 'EFC' and 'Cost of Attend<br>ppropriate enrollment statuses. | ance' first after |
| Cost of Attendance                                                                                    |                                     | lease enter 'EFC' and 'Cost of Attend                                    | ance' first after |
| Tuttion ONLY                                                                                          | 30000                               | ppropriate enrollment statuses.  Personal                                | 0                 |
| Fees                                                                                                  | 10000                               | Transportation                                                           | 0                 |
| Room and Board                                                                                        | 0                                   | Child Care                                                               |                   |
|                                                                                                    |                                     | China Care                                                               | 19                |
| Books and Supplies                                                                                    | 0                                   |                                                                          |                   |
| Other Costs (Please Specify)                                                                          | 0                                   |                                                                          |                   |
| Other Costs (Please Specify)                                                                          | 0                                   | i,                                                                       | [pm               |
| MASSGrant                                                                                             | 500                                 | Scholar-Internship Match Fund                                            | 0                 |
| Gilbert Grant                                                                                         | 0                                   | Fee Waiver                                                               | 0                 |
| Cash Grant                                                                                            | 2000                                | PELL Grant                                                               | 500               |
| Part-Time Grant                                                                                       | 0                                   | Federal SEOG                                                             | 0                 |
| Foster Child Grant                                                                                    | 0                                   | Federal Smart Grant                                                      | 0                 |
| Paraprofessional Teacher Preparation Crant                                                            | 0                                   | Academic Competitiveness Grant                                           | 0                 |
| Public Service Crant                                                                                  | 1000                                | Federal Work Study                                                       | 0                 |
| CEAR UP Scholarship                                                                                   | 0                                   | No Interest Loan                                                         | 0                 |
| Early Childhood Educators Scholarship                                                                 | 0                                   | Direct Subsidized Loan                                                   | 0                 |
| John and Abigail Adams Scholarship                                                                    | 0                                   | Direct Unsubsidized Loan                                                 | 0                 |
| Tuition Waiver                                                                                        | 0                                   | PLUS                                                                     | 0                 |
| National Guard Tuition Waiver                                                                         | 0                                   | Federal Perkins Loan                                                     |                   |
| National Guard Tuition/Fee Assistance                                                                 | 0                                   | Institutional Crants/Scholarships                                        | 0                 |
|                                                                                                    | 0                                   | Institutional Loan                                                       |                   |
| MALENDA TO THE STREET                                                                                 | 0                                   |                                                                          |                   |
| Foster Child Fee Assistance                                                                           |                                     | TEACH Grant                                                              |                   |
| High Demand Scholarship                                                                               | 0                                   | Iraq and Afghanistan Service Grant                                       | 0                 |
| Completion Incentive Grant                                                                            | 0                                   |                                                                          |                   |
| Internship Incentive Program Grant                                                                    | 0                                   |                                                                          |                   |
| Other Institutional Aid                                                                               | 0                                   |                                                                          |                   |
| Other Federal (Please Specify)                                                                        | 0                                   |                                                                          |                   |
| Other State (Please Specify)                                                                          | 0                                   |                                                                          |                   |
| Other Outside (Please Specify)                                                                        | 0                                   |                                                                          |                   |
| Other (Please Specify)                                                                                | 0                                   |                                                                          |                   |
| ( sa                                                                                                  | VE )                                | CANCEL                                                                   |                   |

- 3. Edit one or more of the following fields (fields in **bold** are required):
  - 3.1 Fall Enrollment
    - 3.1.1 Full-time
    - 3.1.2 ¾ time
    - 3.1.3 Half-time
    - 3.1.4 Less Than Half-time
    - 3.1.5 Not Enrolled
  - 3.2 **Spring Enrollment** 
    - 3.2.1 Full-time
    - 3.2.2 ¾ time
    - 3.2.3 Half-time
    - 3.2.4 Less Than Half-time
    - 3.2.5 Not Enrolled
  - 3.3 Cost of Attendance
  - 3.4 Estimated Family Contribution (EFC)

Note: If a student's EFC value is updated, the user will be redirected it the EFC Change screen to enter the supporting EFC Change data.

- 3.5 MASSGrant (this field is **required** if the EFC meets the Pell/MASSGrant EFC cutoff on the Foster Child Grant Award Rules)
- 3.6 Gilbert Grant
- 3.7 Cash Grant
- 3.8 Part-Time Grant
- 3.9 Foster Child Grant
- 3.10 Paraprofessional Teacher Preparation Grant
- 3.11 Public Service Grant
- 3.12 GEAR UP Scholarship
- 3.13 Early Childhood Educators Scholarship
- 3.14 John and Abigail Adams Scholarship
- 3.15 Tuition Waiver
- 3.16 National Guard Tuition Waiver
- 3.17 National Guard Tuition/Fee Assistance
- 3.18 Adopted Fee Assistance
- 3.19 Foster Child Fee Assistance
- 3.20 High Demand Scholarship
- 3.21 Completion Incentive Grant

- 3.22 Internship Incentive Program Grant
- 3.23 Scholar-Internship Match Fund
- 3.24 Fee Waiver
- 3.25 PELL Grant (this field is **required** if the EFC meets the Pell/MASSGrant EFC cutoff on the Foster Child Grant Award Rules)
- 3.26 Federal SEOG
- 3.27 Federal Smart Grant
- 3.28 Academic Competitiveness Grant
- 3.29 Federal Work Study
- 3.30 No Interest Loan
- 3.31 Direct Subsidized Loan
- 3.32 Direct Unsubsidized Load
- 3.33 PLUS
- 3.34 Federal Perkins Loan
- 3.35 Institutional Grants/Scholarships
- 3.36 Institutional Loan
- 3.37 TEACH Grant
- 3.38 Iraq and Afghanistan Service Grant
- 3.39 Other Institutional Aid
- 3.40 Other Federal
- 3.41 Other State
- 4. Click [Save].

The updated Herter record displays, and student eligibility is re-determined.

# 9 Transfer Student to User's School

#### 9.1 Transfer Student

When a student SSN is entered in the Quick View menu and the student has not attended the user's school, the school user has the opportunity to transfer the student to their school.

To transfer a student to your school, follow these steps:

- 1. Enter the SSN of the student who is not attending your school in the Quick View menu.
- 2. The 'transfer student' message will display.

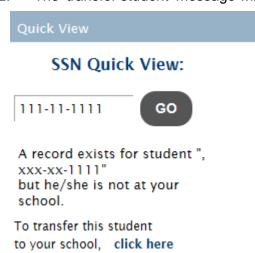

3. Select 'click here.' The Choose an Academic Year screen is displayed.

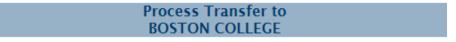

Please choose the Academic Year you wish to transfer the student for:

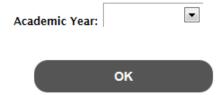

4. Select an academic year. The Select Transfer Term screen is displayed.

#### Process Transfer to BOSTON COLLEGE

Please verify you wish to transfer the following student to your institution:

JOHN SMITH, 888-88-8825 DOB: 11/11/1994 Currently at: STONEHILL COLLEGE

Transfer Term: ▼

Only non-Paid terms are available for transfer.

The transfer will be initiated from the Transfer Term selected and forward. If Transfer Term 'Fall' is selected, the transfer will be processed for the Fall, Spring, Summer 1 and Summer 2 terms (provided neither term has already been paid by another institution). If Transfer Term 'Spring' is selected, the transfer will be processed for the Spring term (provided none of terms have not been paid by another institution).

**PROCESS TRANSFER** 

CANCEL

5. Select a transfer term.

Note: The transfer will be initiated from the Transfer Term selected and forward. If transfer term 'Fall' is selected, the transfer will be processed for the Fall and Spring terms (provided neither term has already been paid by another institution). If transfer term 'Spring' is selected, the transfer will be processed for the Spring term (provided the Spring term has not been paid by another institution).

6. Click [Process Transfer].

The student will be transferred and the Quick View menu will be populated for the student.

# 10 Student Transaction History

# 10.1 View Student Transaction History

The student transaction history displays updates made to all aid program records chronologically by academic year. In addition, comments are displayed in chronological order among the transactions.

To view a student transaction history, follow these steps:

- 1. From the Quick View menu for a student, select Transaction History.
- 2. The Student Transaction History screen is displayed.

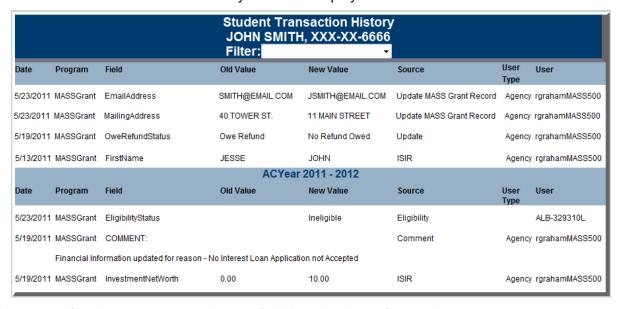

Users can filter by comments only or by field by selecting a filter option.

# 11 Student Payment History

# 11.1 View Student Payment History

Revision Date: 8/15/2017

The student payment history displays paid payments the agency has disbursed to the student for all aid programs, chronologically by academic year. In addition, any paid adjustments to payment records display chronologically.

To view a student's payment history, follow these steps:

- 1. From the Quick View menu for a student, select Payment History.
- 2. The Student Payment History screen is displayed.

|            |              | Stud                  | dent Payment H<br>XXX-XX-8825 |        |            |         |           |
|------------|--------------|-----------------------|-------------------------------|--------|------------|---------|-----------|
|            |              | Si                    | tudent Informa                | tion   |            |         |           |
|            |              | Name                  | JOHN SMITH                    |        |            |         |           |
|            |              | Address               | 100 MAIN STREET               | Γ      |            |         |           |
|            |              | City,State,Zip        | MEDFORD, MA 02                | 2155   |            |         |           |
|            |              | Home Phone Number     | (111)111-1111                 |        |            |         |           |
|            |              | Date of Birth         | 11/11/1994                    |        |            |         |           |
|            |              | Email Address         | smith@email.ema               | ail    |            |         |           |
|            |              | Gender                | Male                          |        |            |         |           |
|            | Lice         | ense State and Number | MA - 111111111                |        |            |         |           |
|            |              | MASSAId ID            | 1652738                       |        |            |         |           |
|            |              |                       | emic Year 2014                | - 2015 |            |         |           |
|            |              | 71044                 |                               | 2010   |            |         |           |
|            |              |                       |                               |        |            |         |           |
| Date       | Batch Number | Program               | Institution                   | Term   | Reconciled | Type    | Amount    |
| 2014/10/30 | B0120601     | NIL-P006691           | STONEHILL COLLEGE             | Fall   |            | Payment | \$2000.00 |
| 2014/10/09 | B0120445     | MASSGrant             | STONEHILL COLLEGE             | Fall   | Υ          | Payment | \$200.00  |
|            |              | Acade                 | emic Year 2013                | - 2014 |            |         |           |
|            |              |                       |                               |        |            |         |           |
| Date       | Batch Number | Program               | Institution                   | Term   | Reconciled | Туре    | Amount    |
| 2014/03/27 | B0113667     | MASSGrant             | STONEHILL COLLEGE             | Spring | Y          | Payment | \$800.00  |
| 2014/01/23 | B0107029     | NIL-P004282           | STONEHILL COLLEGE             | Spring |            | Payment | \$2000.00 |
| 2013/10/31 | B0106587     | NIL-P004282           | STONEHILL COLLEGE             | Fall   |            | Payment | \$2000.00 |
| 2013/10/10 | B0106497     | MASSGrant             | STONEHILL COLLEGE             | Fall   | Υ          | Payment | \$800.00  |
|            |              | Acade                 | emic Year 2012                | - 2013 |            |         |           |
|            |              |                       |                               |        |            |         |           |
| Date       | Batch Number | Program               | Institution                   | Term   | Reconciled | Туре    | Amount    |
| 2013/02/07 | B0105181     | NIL-P001077           | STONEHILL COLLEGE             | Spring |            | Payment | \$2000.00 |
| 2013/02/07 | B0105179     | MASSGrant             | STONEHILL COLLEGE             | Spring | Υ          | Payment | \$350.00  |
| 2013/01/03 | B0105065     | NIL-P001077           | STONEHILL COLLEGE             | Fall   |            | Payment | \$2000.00 |
| 2012/10/31 | B0104570     | MASSGrant             | STONEHILL COLLEGE             | Fall   | Υ          | Payment | \$350.00  |
|            |              |                       |                               |        |            |         |           |

218 of 225

MASSAid School User Guide

Revision Date: 8/15/2017 219 of 225